# SAVE VTR 500 Руководство по техническому обслуживанию и установке дополнительного оборудования

RU

Документ, переведенный с английского языка | · v01

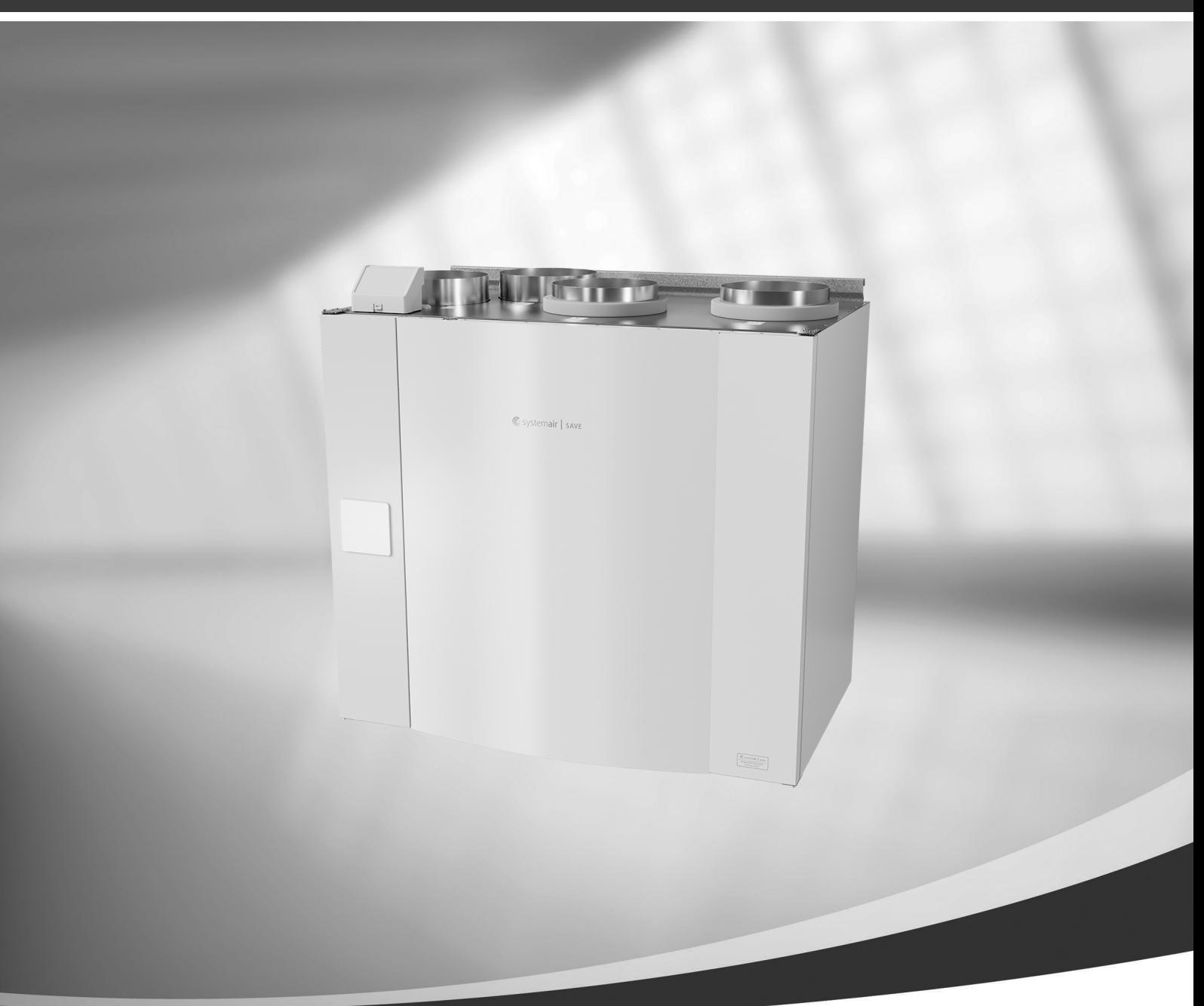

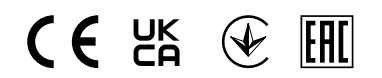

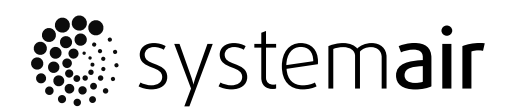

© Авторское право Systemair UAB

Все права защищены

Ошибки и пропуски принимаются

Systemair UAB оставляет за собой право вносить изменения в свои изделия без уведомления.

Это также касается уже заказанных изделий, если такие изменения не относятся к ранее утвержденным спецификациям. Компания Systemair не несет ответственности или не связана обязательствами по гарантии, если настоящие инструкции не соблюдаются во время установки или обслуживания.

# Содержание

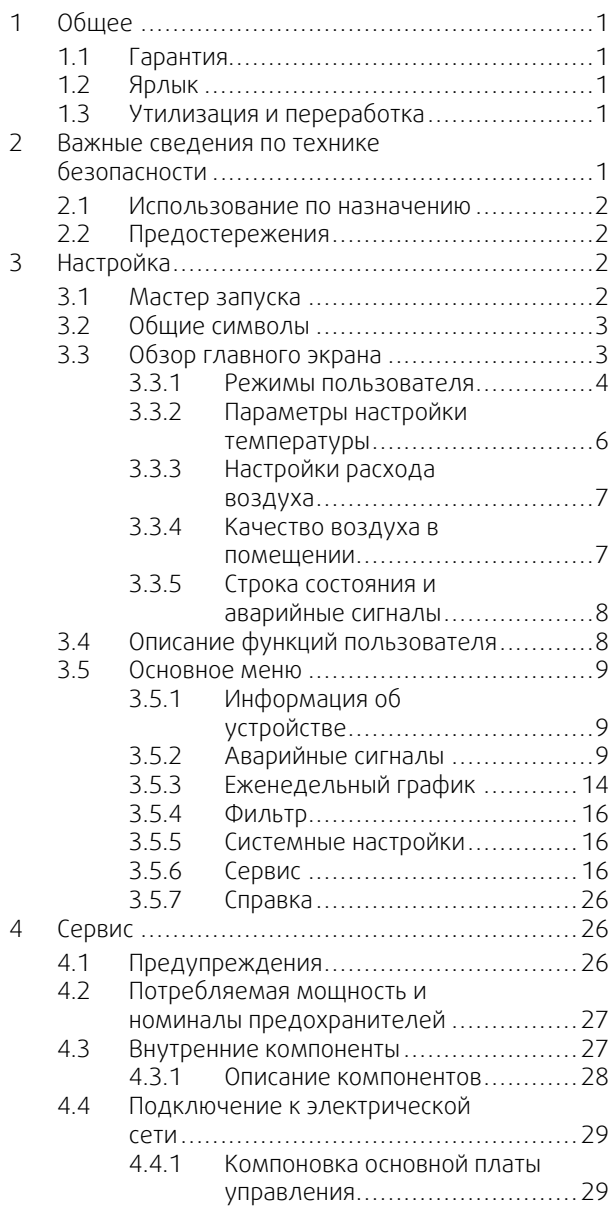

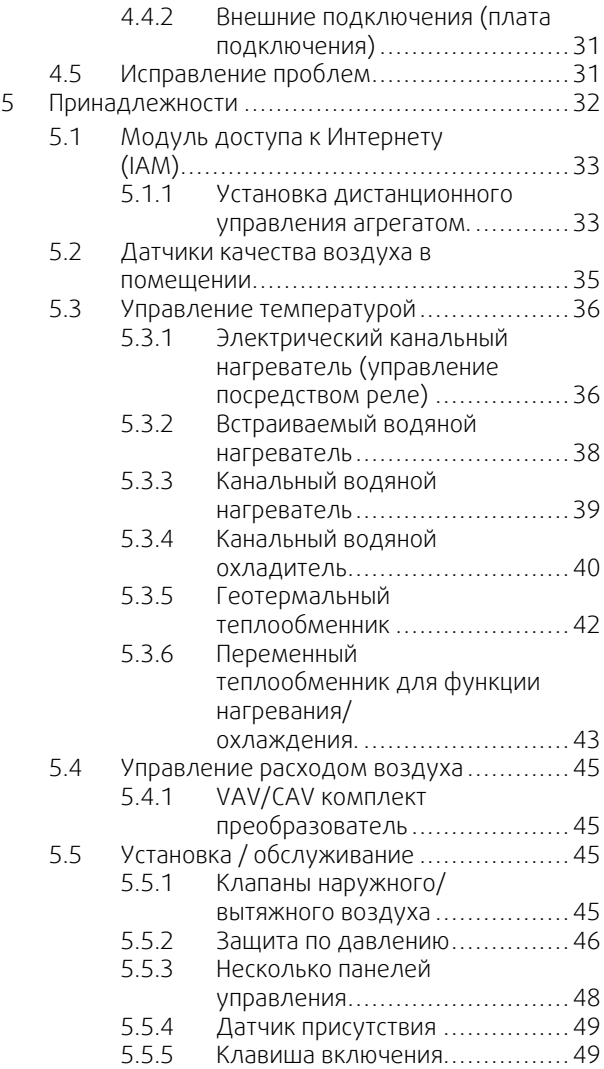

# <span id="page-4-0"></span>**1 Общее**

Для обеспечения надлежащей и безопасной работы агрегата следует внимательно изучить данное руководство, использовать агрегат согласно приведенным указаниям и выполнять все правила техники безопасности.

# <span id="page-4-1"></span>**1.1 Гарантия**

Претензии по гарантии принимаются при условии надлежащего выполнения подключения устройств, соблюдения правил их эксплуатации и использования в соответствии с листками технических данных. Кроме того, необходимо, чтобы техническое обслуживание изделия выполнялось в строгом соответствии с планом и имелся заполненный акт ввода в эксплуатацию. В случае претензии по гарантии компания Systemair потребует представить эти документы.

# <span id="page-4-2"></span>**1.2 Ярлык**

При обращении в сервисное агенство вам потребуются некоторые данные, указанные на заводской табличке установки. Заводская табличка закреплена сбоку установки рядом с воздуховодами.

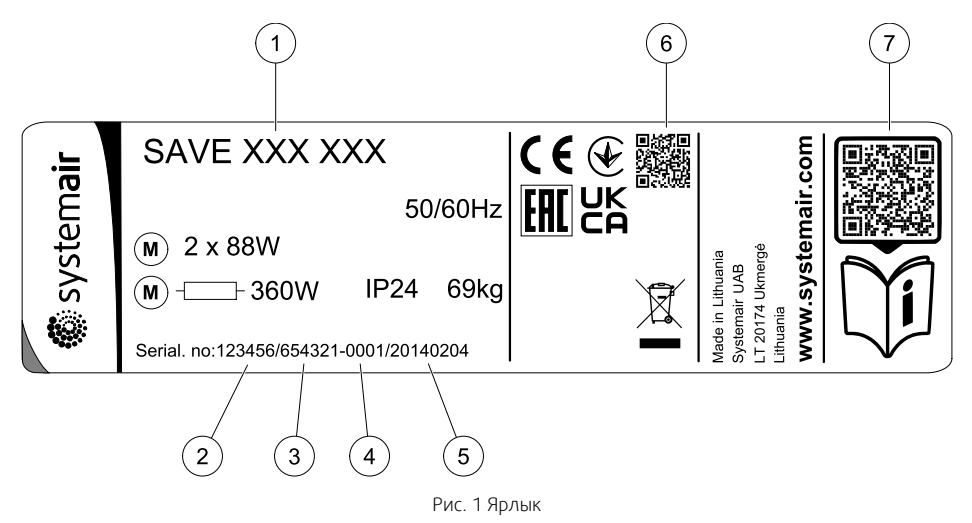

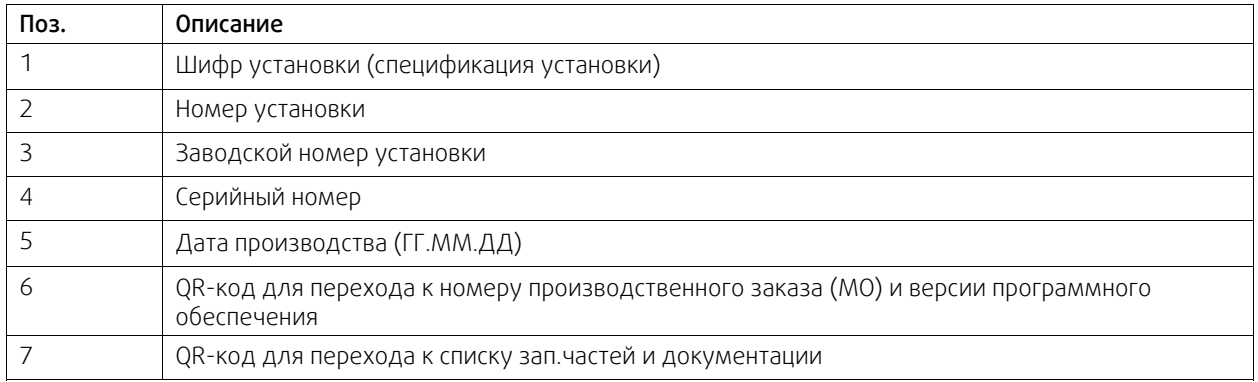

# <span id="page-4-3"></span>**1.3 Утилизация и переработка**

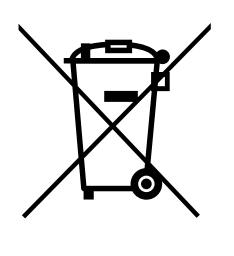

Данный продукт соответствует требованиям Директивы об утилизации электрического и электронного оборудования, а также соответствующего внутреннего законодательства, регулирующего обращение с отходами. При утилизации устройства соблюдайте местные правила и нормы.

Материалы упаковки этого продукта пригодны для вторичной переработки и могут быть использованы повторно. Не выбрасывайте вместе с бытовыми отходами.

# <span id="page-4-4"></span>**2 Важные сведения по технике безопасности**

• Необходимо соблюдать местные правила, предписания и законодательные положения.

- Запрещается демонтировать, обходить или выводить из строя защитные устройства.
- Носите защитную экипировку во время всех работ в непосредственной близости от агрегата.
- Не позволять детям играть с устройством.

## <span id="page-5-0"></span>**2.1 Использование по назначению**

- Необходимо соблюдать рабочие параметры системы и требования, предъявляемые производителем системы или проектировщиком установки.
- Все имеющиеся на агрегате предупреждающие надписи и обозначения необходимо поддерживать в таком состоянии, чтобы они легко читались.
- Данное устройство не предназначено для использования лицами (в том числе детьми) с ограниченными физическими, сенсорными либо умственными способностями, а также неопытными и неподготовленными лицами, кроме случаев, когда они делают это под надзором или прошли инструктаж.
- Установка предназначена для непрерывной работы с остановками только на время проведения мероприятий техобслуживания/сервиса.
- Запрещается подсоединять к вентиляционной системе сушильные барабаны.
- Перед включением установки убедитесь, что фильтры установлены.

# **2.2 Предостережения**

## <span id="page-5-1"></span>**Опасно**

- Перед проведением любых электромонтажных работ и мероприятий техобслуживания убедитесь, что установка отключена от питающей электросети!
- Все работы по электромонтажу и техобслуживанию выполняются квалифицированным специалистом по установке в полном соответствии с действующими правилами и нормативами.

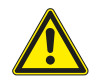

## **Предупреждение**

- Данный продукт не предназначен для использования детьми и людьми с ограниченными физическими и умственными способностями, а также людьми, не имеющими достаточного опыта и знаний, если ответственному за безопасность этих людей (или оператору) не предоставлены соответствующие инструкции. Следите за детьми и не допускайте игр с оборудованием.
- Соблюдайте осторожность, чтобы не порезаться об острые края во время техобслуживания или монтажа. Надевайте защитные перчатки.

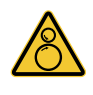

# **Предупреждение**

• Вращающиеся детали агрегата создают опасность травматизма, т. к. они не останавливаются сразу же после его отсоединения от сети питания.

# <span id="page-5-2"></span>**3 Настройка**

SAVE VTR 500 конфигурация может быть выполнена с панели управления SAVE Touch или же посредством мобильного приложения.

Расширенные настройки не могут быть выполнены с помощью SAVE LIGHT панели управления.

# <span id="page-5-3"></span>**3.1 Мастер запуска**

При первом включении агрегата вам будет предложено установить:

- язык меню;
- время и дату;
- импортировать файл конфигурации (если доступен модуль доступа к Интернету (IAM) с файлом конфигурации)
- тип управления воздушным потоком (Ручное/RPM) (Ручное управление оборотами) и значения уровня воздушного потока;
- тип нагревателя (Нет/Электрический/Водяной/Переменный)
- в случае необходимости сбросьте таймер замены фильтра

Мастер запуска не может быть пропущен.

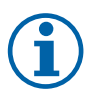

## **Примечание.**

Если используется SAVE LIGHT панель управления, мастер запуска пропускается и используются заводские настройки.

# <span id="page-6-0"></span>**3.2 Общие символы**

Следующие символы выбора являются общими и присутствуют в меню на большинстве страниц:

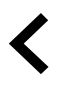

Кнопка Назад, расположенная в верхнем левом углу, для возврата в предыдущее меню

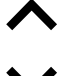

Стрелка вверх для увеличения значения Стрелка вниз для уменьшения

**ОТМЕНИ-**

Ползунок для включения или выключения функции. Белый кружок — функция отключена, зеленый кружок — функция включена.

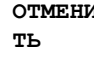

**ТЬ** Кнопка для отмены изменений

**Установить**/**OK**

Кнопки для подтверждения изменений

В некоторых меню есть более одной страницы. Чтобы перейти на следующую страницу, коснитесь индикатора страницы в верхнем правом углу. Первое число указывает текущую страницу, второе число указывает общее количество страниц.

Многие опции отображаются в виде всплывающего окна. Выберите опцию из отображаемого списка во всплывающем окне и нажмите OK, чтобы подтвердить выбор.

# <span id="page-6-1"></span>**3.3 Обзор главного экрана**

значения

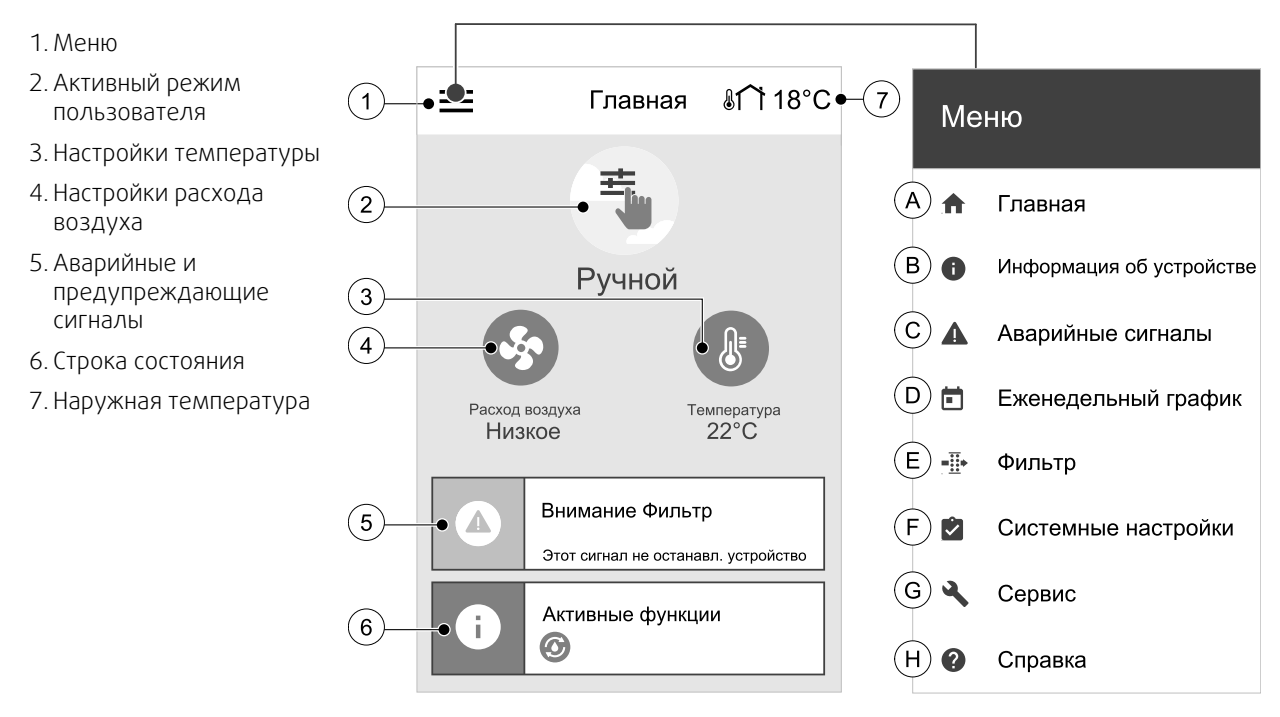

- A.Возврат на главный экран
- B.Основные сведения об агрегате (доступны только для просмотра)
- C. Аварийные сигналы, активные в данный момент, и история аварийных сигналов
- D.Настройка и проверка еженедельного графика
- E. Просмотр и изменение времени, оставшегося до замены фильтра
- F. Общие системные настройки
- G.Конфигурация всех системных параметров
- H.Справка, поиск и устранение неисправностей

# <span id="page-7-0"></span>**3.3.1 Режимы пользователя**

Первый значок в верхней части главного экрана показывает текущий активный режим пользователя Чтобы изменить пользовательский режим, коснитесь значка активного режима пользователя (поз. 2) и выберите новый режим пользователя из списка. Установка имеет 2 постоянных и 5 временных режимов пользователя, доступных для выбора. Активным в любой момент времени может быть только один режим.

Настройки режимов можно изменить в меню Сервис

# **3.3.1.1 Постоянные режимы**

Постоянные режимы всегда активны, если не прерваны временными режимами, активированными функциями пользователя или аварийными сигналами:

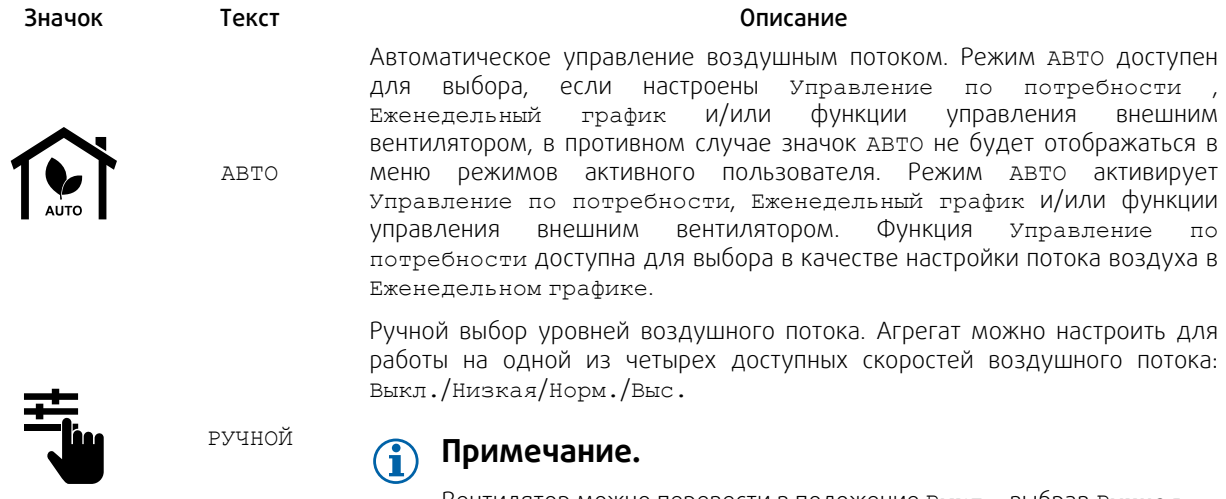

Вентилятор можно перевести в положение Выкл., выбрав Ручная остановка вентилятора в меню Сервис

# **3.3.1.2 Временные режимы**

Временные режимы активируются на короткий промежуток времени, если не будут прерваны активными режимами пользователя, включенными функциями или аварийными сигналами:

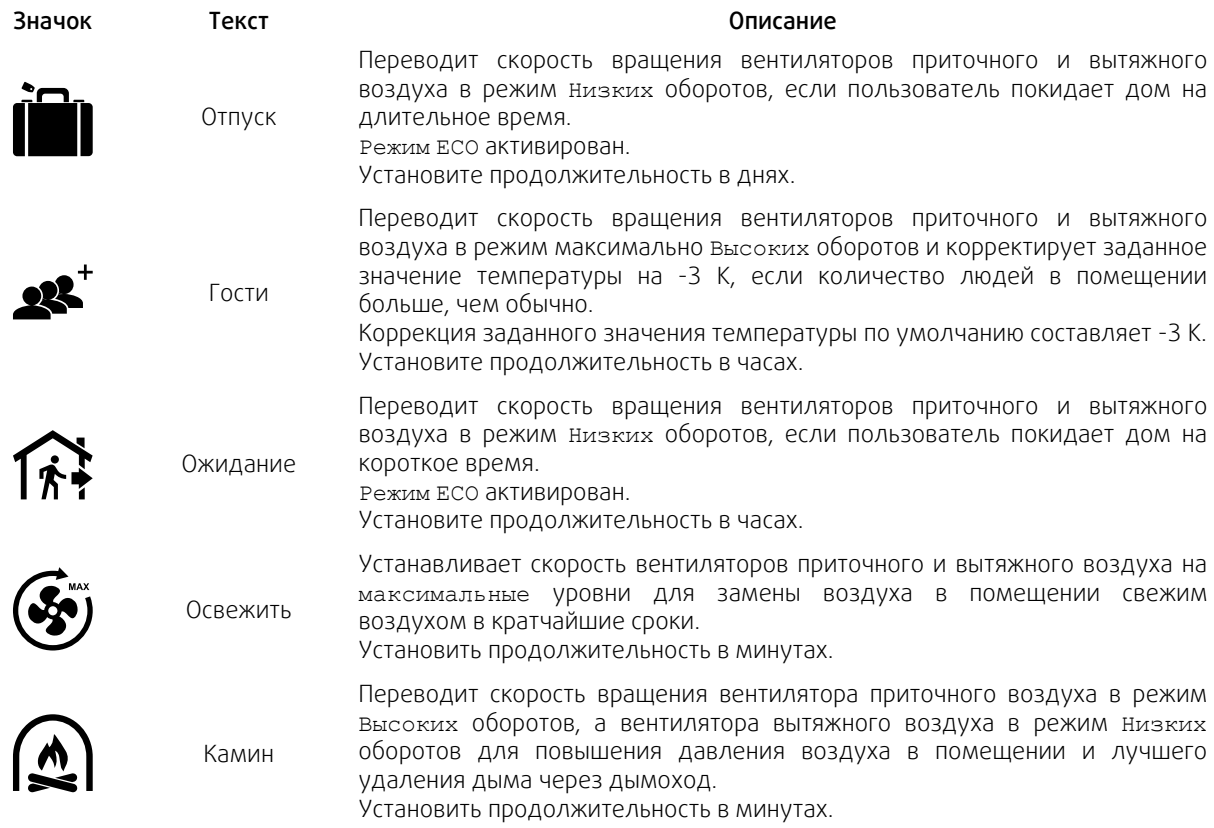

Настройки режимов можно изменить в меню Сервис

Временные режимы и пользовательские функции действуют только в течение заданного периода времени, после которого они отключаются, и агрегат возвращается к предыдущему АВТО или Ручному режиму в зависимости от режима, в котором агрегат находился до включения временного режима или пользовательских функций.

Временные режимы также можно активировать с помощью цифрового входного сигнала, запускаемого клавишей включения, датчиком присутствия и т. д.

# **3.3.1.3 Функции цифрового входа**

Функции цифрового входа становятся активными при включении цифрового входа.

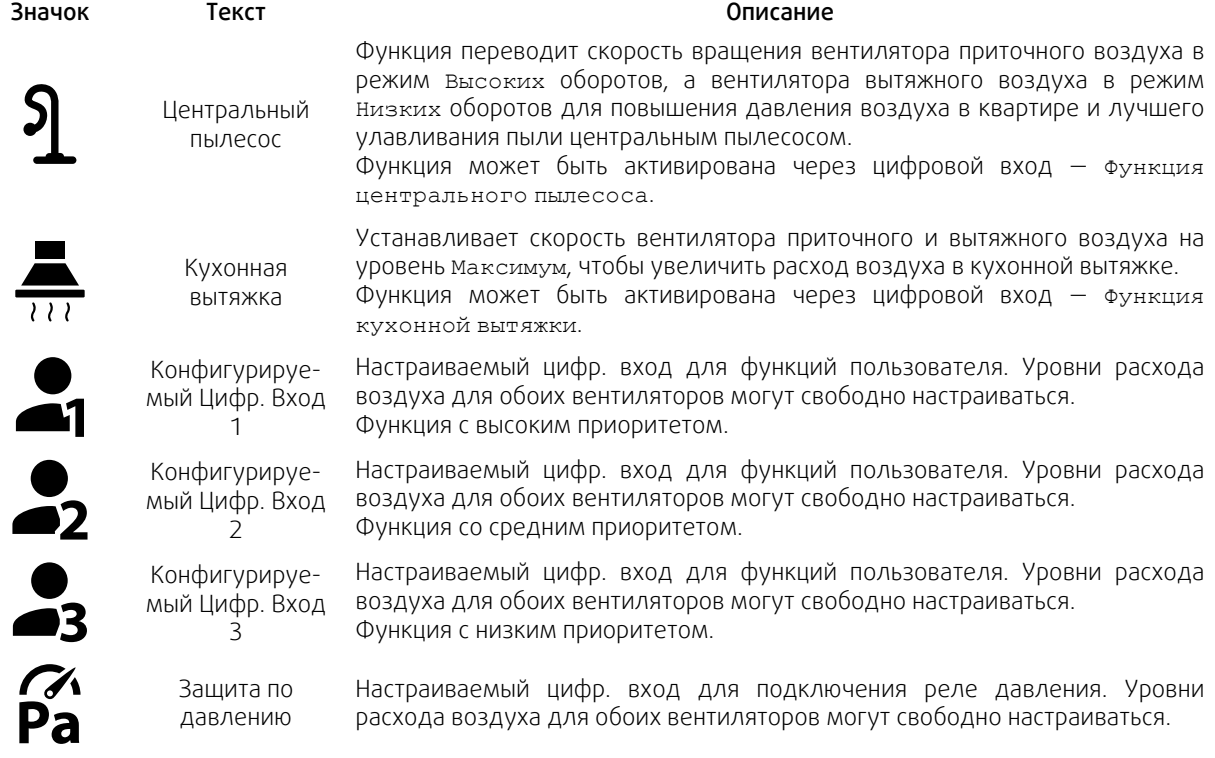

## **3.3.1.3.1Конфигурируемые цифровые входы**

Пользовательские настройки воздушного потока для приточного и вытяжного вентиляторов могут быть установлены и присвоены цифровому входу. Для каждого вентилятора могут быть свои настройки расхода воздуха.

Настраиваемый цифровой вход может быть активирован с помощью сигнала, запускаемого клавишей включения, датчиком присутствия или любым другим внешним устройством с цифровым выходом, таким как системы управления зданием (BMS)

Настраиваемые цифровые входы сгруппированы по уровням приоритетности, где Конфигурируемый Цифр. Вход 1 является наивысшим уровнем, то есть он не может быть перезаписан другими пользовательскими функциями.

# **3.3.1.4 Иерархия цифровых входов и режимов**

Режимы пользователя и функции имеют различную иерархию. Пользовательские функции, активируемые с помощью HMI или мобильного приложения, такие как ОЖИДАНИЕ, ПЕРЕПОЛН. ПОМЕЩЕНИЕ, КАМИН, ОТПУСК и ОС-ВЕЖИТЬ, можно прервать ручным выбором режимов АВТО и РУЧНОЙ.

Функция КАМИН имеет самый высокий приоритет между пользовательскими функциями. Другие функции, активированные с помощью HMI/мобильного приложения, могут прерывать друг друга.

Если функция КАМИН подключена к плате подключения и настроена как цифровой вход (DI), она будет иметь приоритет, превышающий режимы АВТО и РУЧНОЙ. Цифровой вход для функции КАМИН имеет тоже высокий приоритет в сравнении с проводными цифровыми входами (DI) для функций: ОЖИДАНИЕ, ЦЕНТРАЛЬНЫЙ ПЫЛЕСОС, КУХОННАЯ ВЫТЯЖКА, ПЕРЕПОЛН. ПОМЕЩЕНИЕ, ОТПУСК или ОСВЕЖИТЬ.

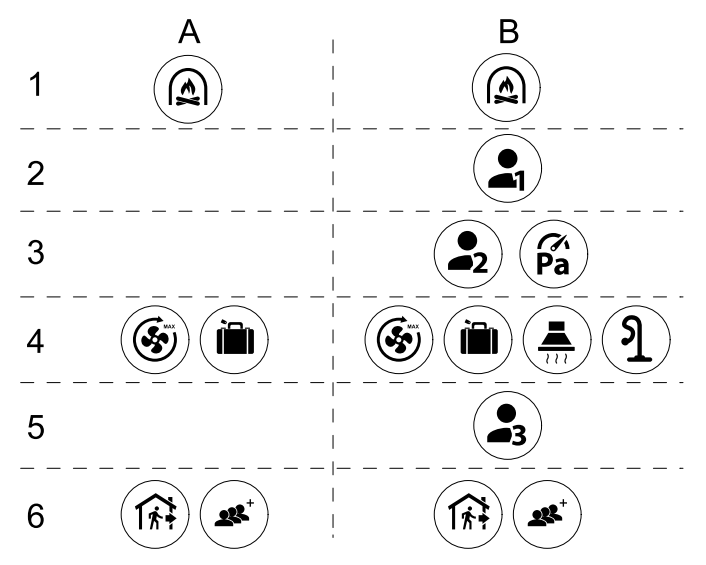

Рис. 2 Структура режимов пользователя и цифровых входов

Режимы перечислены от наивысшего приоритета до самого низкого; А – режимы пользователя, которые можно активировать с панели управления; B – режимы пользователя и функции, которые активируются с помощью цифрового входа

# **3.3.2 Параметры настройки температуры**

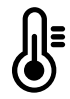

<span id="page-9-0"></span>Температуру можно установить в меню Установить температуру , доступ к которому выполняется касанием значка ТЕМПЕРАТУРА в виде термометра. Температура по умолчанию равна 18°C (диапазон 12–30°C).

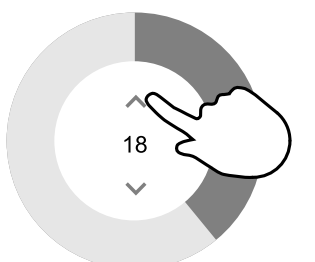

С помощью стрелок вверх и вниз или ползунка измените значение.

Затем коснитесь ОК, чтобы подтвердить внесенные изменения.

Заданная температура используется для температуры воздуха в помещении, приточного воздуха или вытяжного воздуха в зависимости от выбранного режима управления. Значение, используемое по умолчанию: Контроль температуры приточного воздуха.

Режим управления температурой можно изменить в меню Сервис.

# **3.3.2.1 Режим ECO**

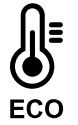

Режим ECO является функцией энергосбережения, который активируется в меню УСТАНОВКА ТЕМПЕРАТУРЫ.

Режим ECO доступен только если установлен и настроен внутренний нагреватель.

Если режим ECO активирован, заданное значение температуры, при котором включается нагреватель, снижается, чтобы избежать включения нагревателя в холодное ночное время.

Если температура очень низкая, и нагреватель включается в ночное время (даже при пониженной заданной температуре), то в течение предстоящего дневного времени температура в помещении будет повышена с помощью теплообменника, так чтобы использовать накопленное тепло в течение следующего холодного ночного времени, при этом пониженное заданное значение для нагревателя остается неизменным.

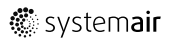

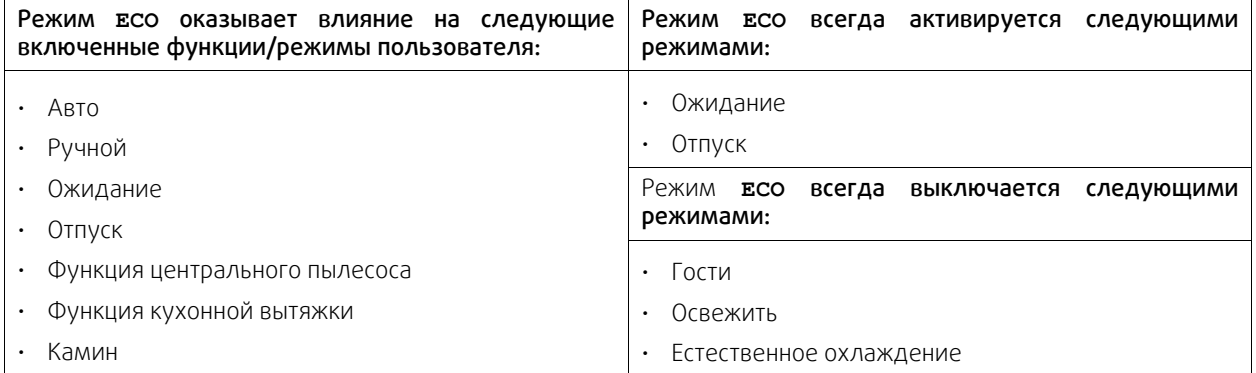

# <span id="page-10-0"></span>**3.3.3 Настройки расхода воздуха**

Настройки воздушного потока доступны только в РУЧНОМ режиме. Нажмите на значок вентилятора на главном экране, чтобы войти в меню НАСТРОЙКА ПОТОКА ВОЗДУХА.

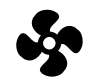

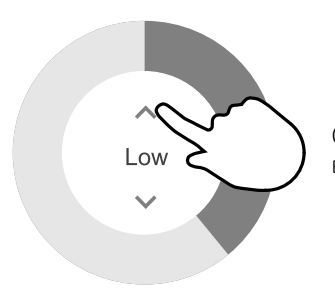

С помощью стрелок вверх и вниз или ползунка измените значение для потока воздуха.

Поток воздуха можно настроить поэтапно следующим образом: Выкл./Низкая/Норм./Выс. Эти настройки управляют выходными сигналами, идущими к вентиляторам приточного и вытяжного воздуха.

## **Важно**

В стандартной квартире не рекомендуется переводить вентилятор в режим Выключено. При ручной остановке вентилятора агрегат должен иметь клапаны в вытяжных и приточных воздуховодах, чтобы избежать притока холодного воздуха и конденсации влаги при остановленном агрегате. Вентилятор можно перевести в положение Выкл, выбрав Ручная остановка вентилятора в меню Сервис

## **3.3.4 Качество воздуха в помещении**

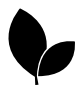

<span id="page-10-1"></span>Агрегат автоматически контролирует влажность в помещении и/или уровень CO,2 регулируя скорость потока воздуха. Скорость воздушного потока увеличивается, если качество воздуха снижается.

Функция Управление по потребности отвечает за регулировку IAQ (Качества воздуха в помещении). Датчики относительной влажности (RH) и/или CO2 выполняют мониторинг IAQ.

Индикатор качества воздуха в помещении (IAQ) доступен, если активирован режим авто и функция Управление по потребности.

#### Уровни качества воздуха в помещении:

- Отличное: измеренное значение качества воздуха в помещении ниже заданного значения.
- Хорошее: измеренное значение качества воздуха в помещении находится в интервале между нижним и верхним пределами.
- Улучшенное: измеренное значение качества воздуха в помещении превышает уставку.

Различные настройки воздушного потока для УЛУЧШЕННОГО и ХОРОШЕГО уровня IAQ в меню Сервис.

Уставки для уровня относительной влажности и CO2 можно установить в меню Сервис.

# **3.3.5 Строка состояния и аварийные сигналы**

Строка состояния расположена в нижней части главного экрана и отображает следующую информацию:

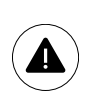

<span id="page-11-0"></span>Список активных аварийных сигналов. См. глава [3.5.2.3](#page-13-0) для получения дополнительной информации.

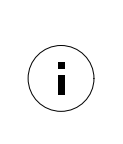

Перечень активных функций пользователя. См. глава [3.4](#page-11-1) для получения дополнительной информации.

Касание к любой из этих строк откроет следующую страницу с подробным списком и информацией о каждом аварийном сигнале или активной функции пользователя.

# <span id="page-11-1"></span>**3.4 Описание функций пользователя**

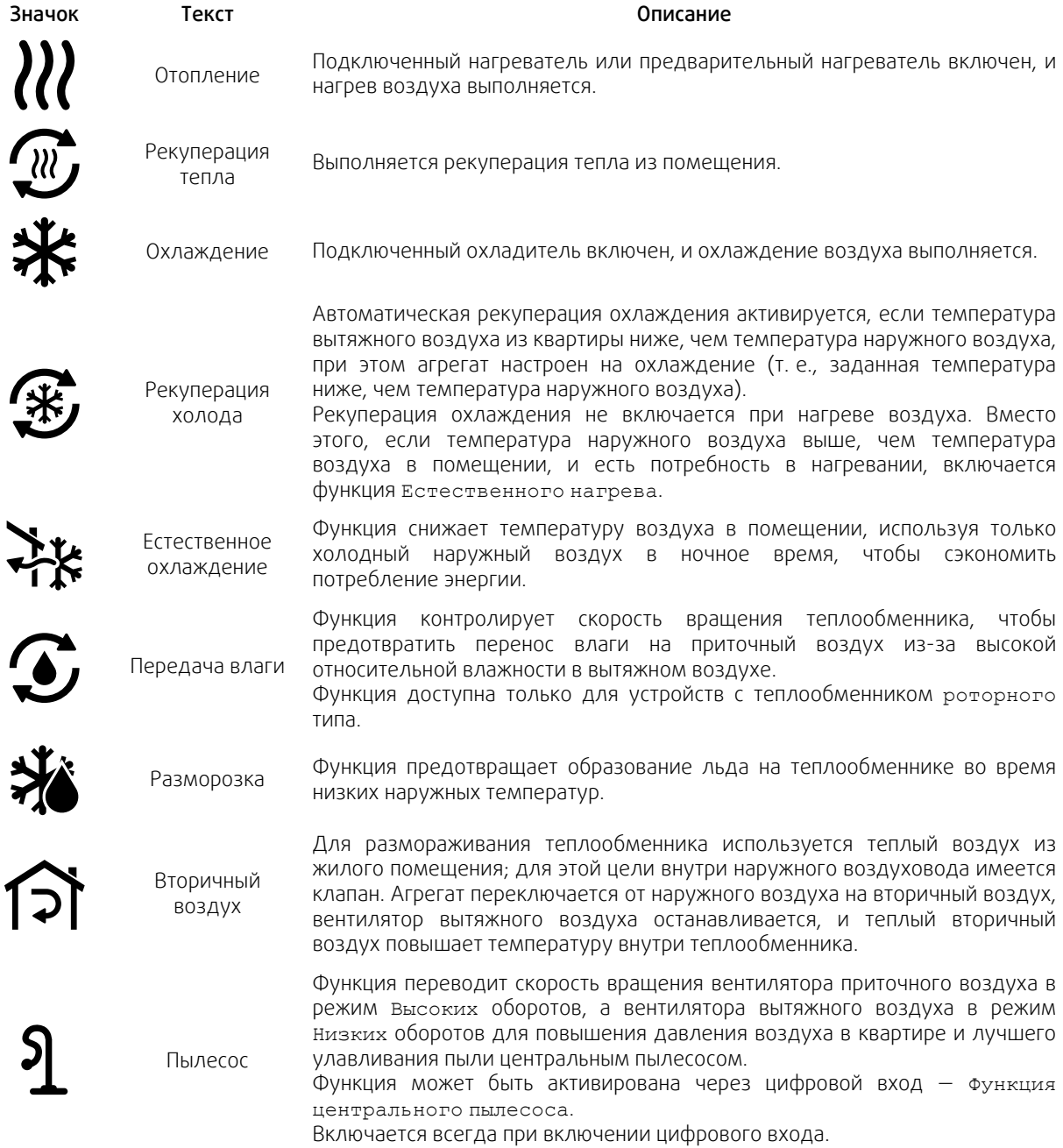

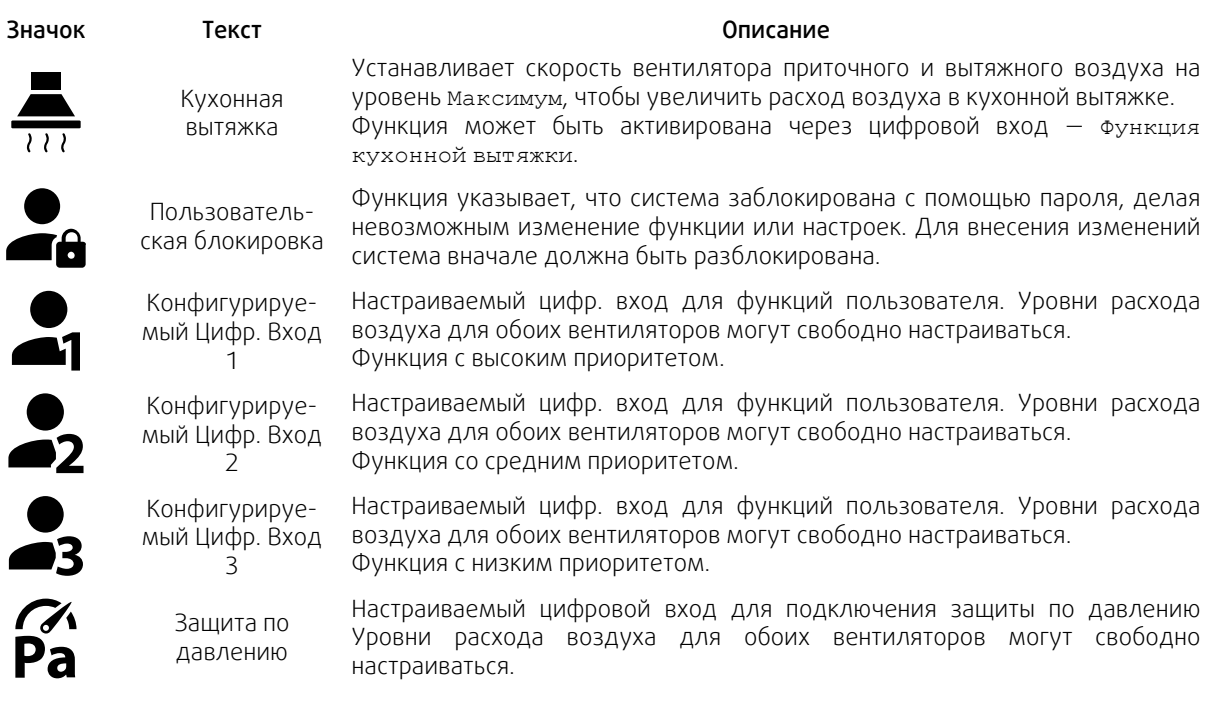

# <span id="page-12-0"></span>**3.5 Основное меню**

# **3.5.1 Информация об устройстве**

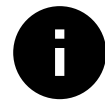

<span id="page-12-1"></span>Основная нередактируемая информация о состоянии устройства, настроенных компонентов и входов/выходов.

# **3.5.1.1 Компоненты**

Тип и настройки теплообменника, нагревателя, охладителя, дополнительного контроллера.

# **3.5.1.2 Датчики**

Информация от датчиков и нагрузка вентиляторов (об/мин).

# **3.5.1.3 Состояние входа**

Статус настроенного аналогового, цифрового и универсального входов. Отображается тип подключенного компонента и исходное значение (вольт).

# **3.5.1.4 Состояние выхода**

Статус настроенного аналогового, цифрового и универсального выходов. Отображается тип подключенного компонента и значение (вольт).

# **3.5.1.5 Версия устройства**

Название модели агрегата, номер изготовителя, серийный номер и версия программного обеспечения для материнской платы, HMI и IAM ( модуля доступа к Интернету).

## **3.5.2 Аварийные сигналы**

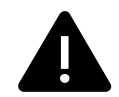

<span id="page-12-2"></span>Подробная информация об активных аварийных сигналах в системе и список последних 20 аварийных событий.

# **3.5.2.1 Активные аварийные сигналы**

На экране аварийных сигналов не будет никаких сообщений, если нет активных или зарегистрированных аварийных сигналов.

Нажмите кнопку ПОМОЩЬ на активном аварийном сигнале, чтобы открыть часто задаваемые вопросы и информацию по поиску и устранению неисправностей (при наличии). Нажмите ПОДТВЕРЖДЕНИЕ на отдельном сообщении, чтобы удалить его. В зависимости от типа неисправности и причины, может вначале потребоваться выполнить поиск и устранение неисправностей, чтобы подтвердить активный аварийный сигнал.

Если причина аварийного сигнала не устранена, статус сигнала может сохраниться, что приведет к повторному срабатыванию аварийного сигнала.

Панель управления не может перейти в режим сна, если сработал хотя бы один аварийный сигнал.

# **3.5.2.2 Журнал аварийных сигналов**

Журнал аварийных сигналов позволяет просмотреть последние 20 аварийных сигналов.

Каждый аварийный сигнал содержит следующую информацию:

- Аварийное сообщение
- Отметка даты и времени
- Сообщение об остановке агрегата или другое замечание

# <span id="page-13-0"></span>**3.5.2.3 Список сообщений тревоги**

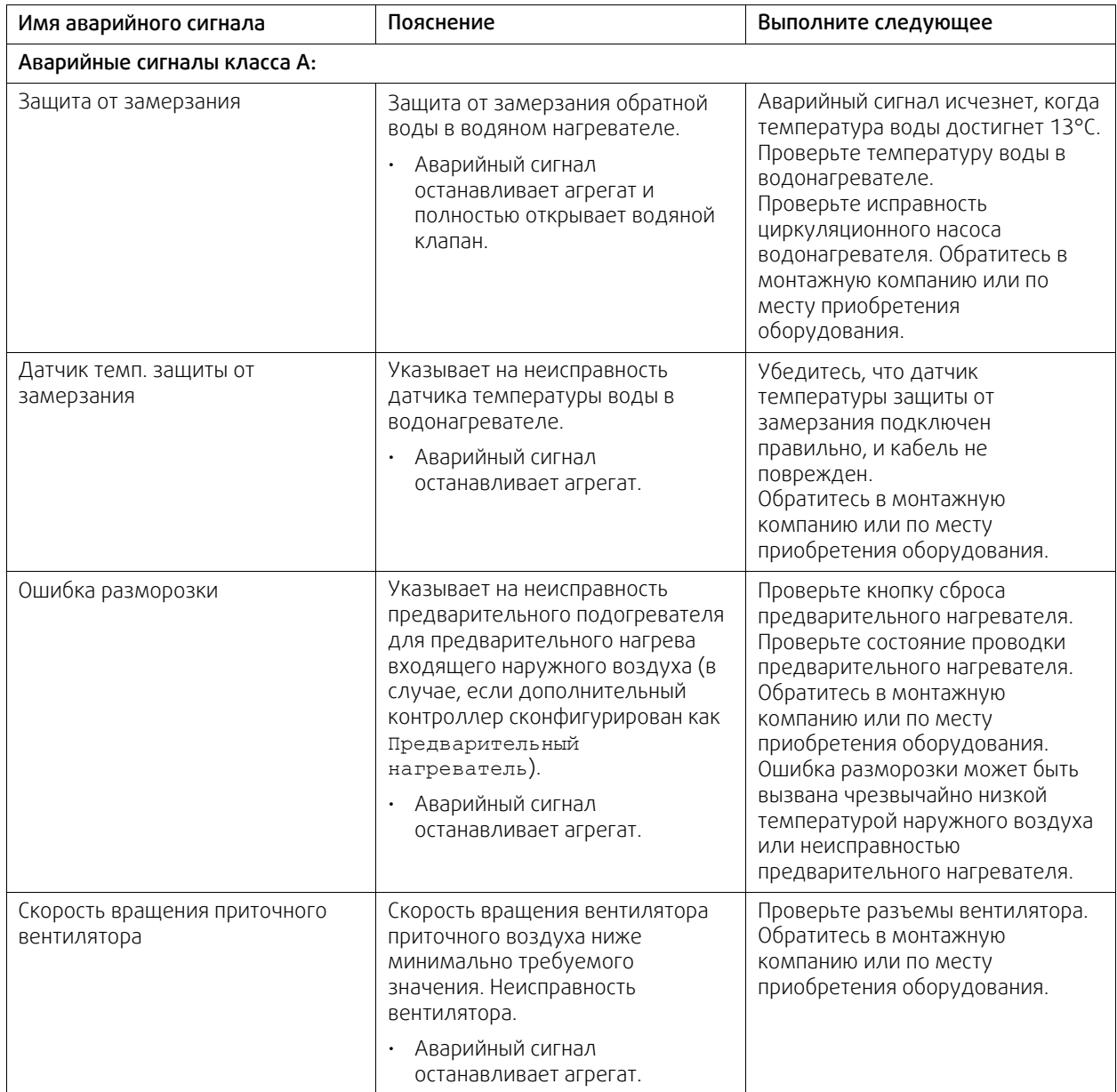

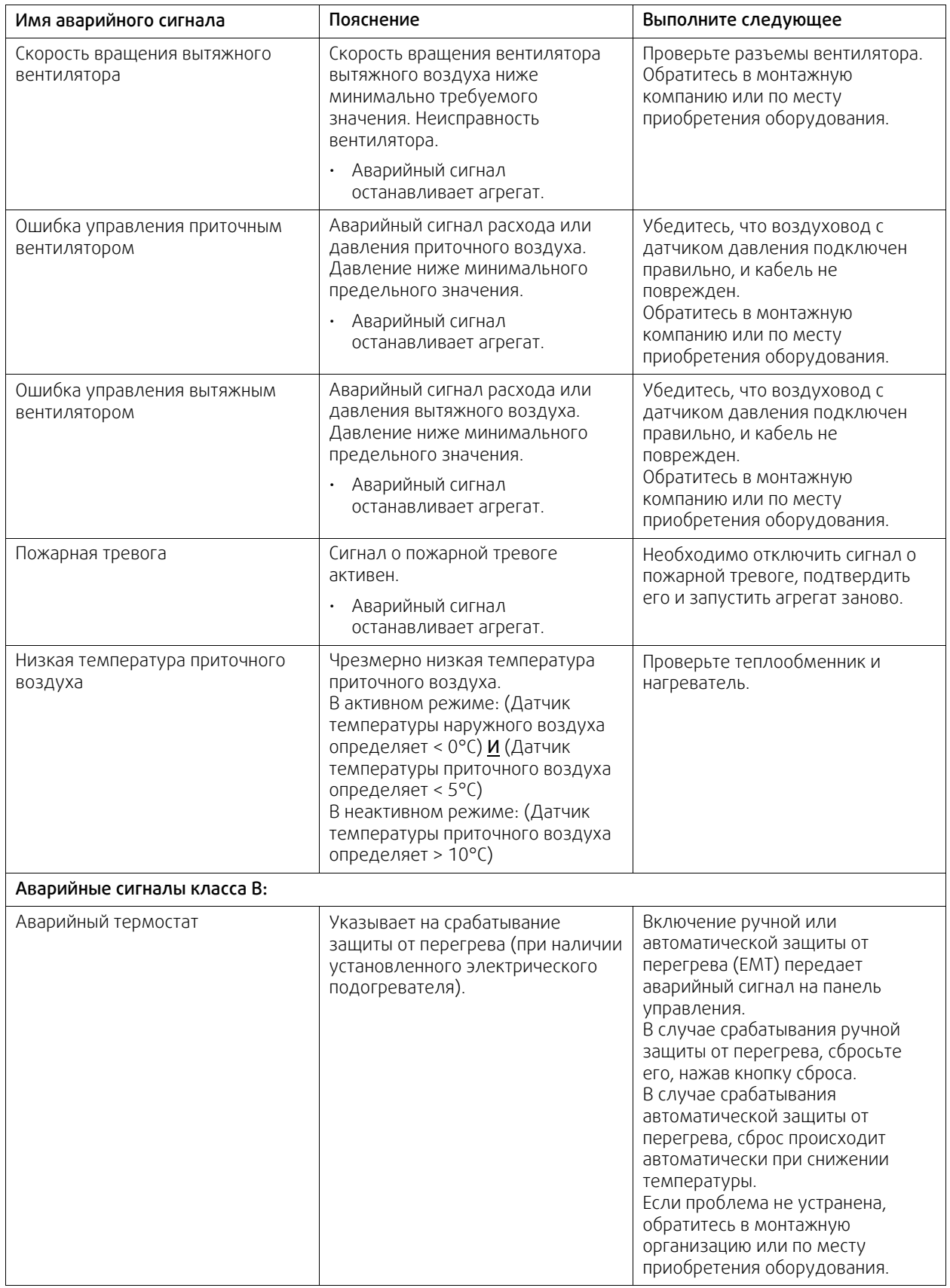

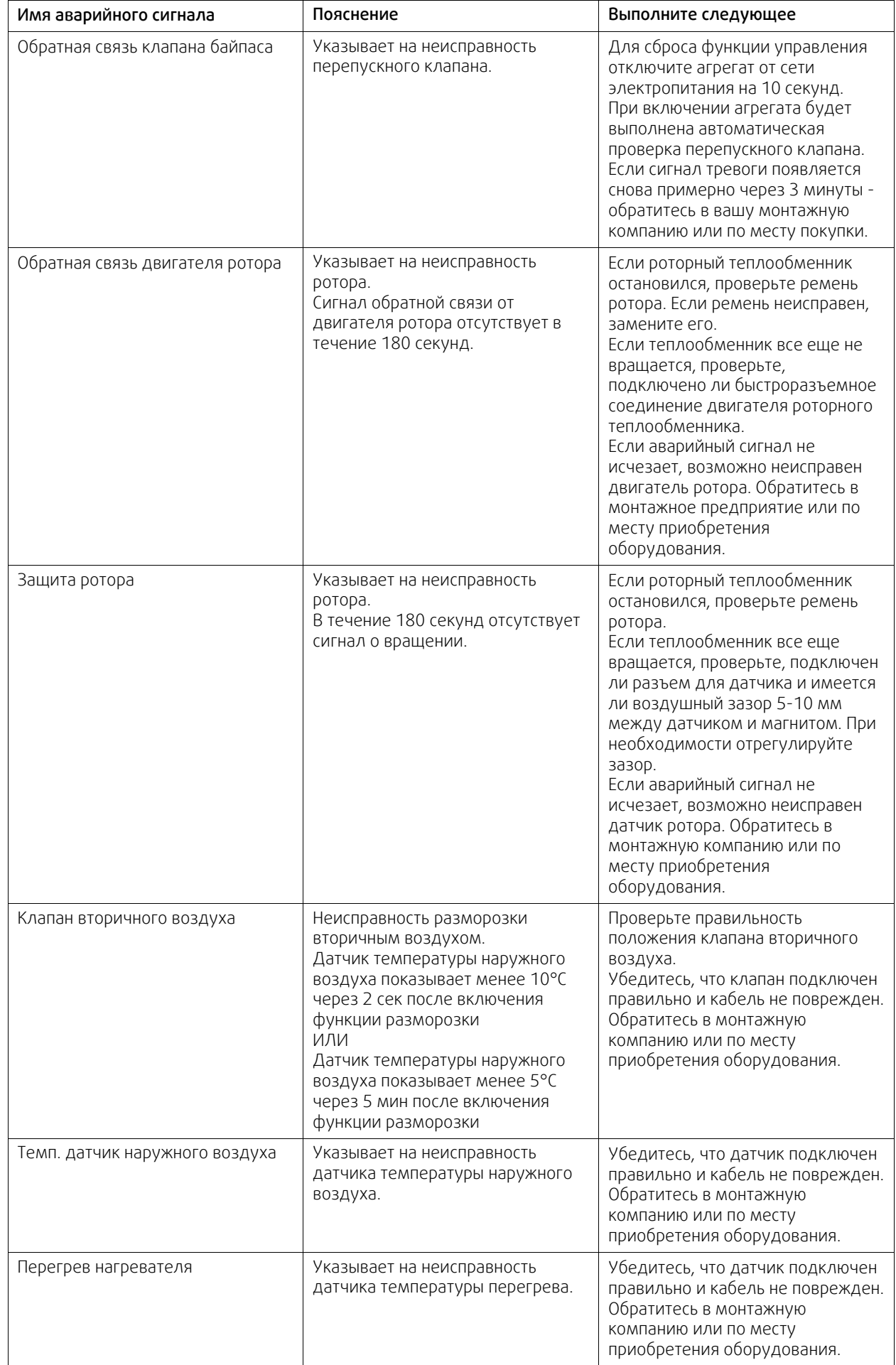

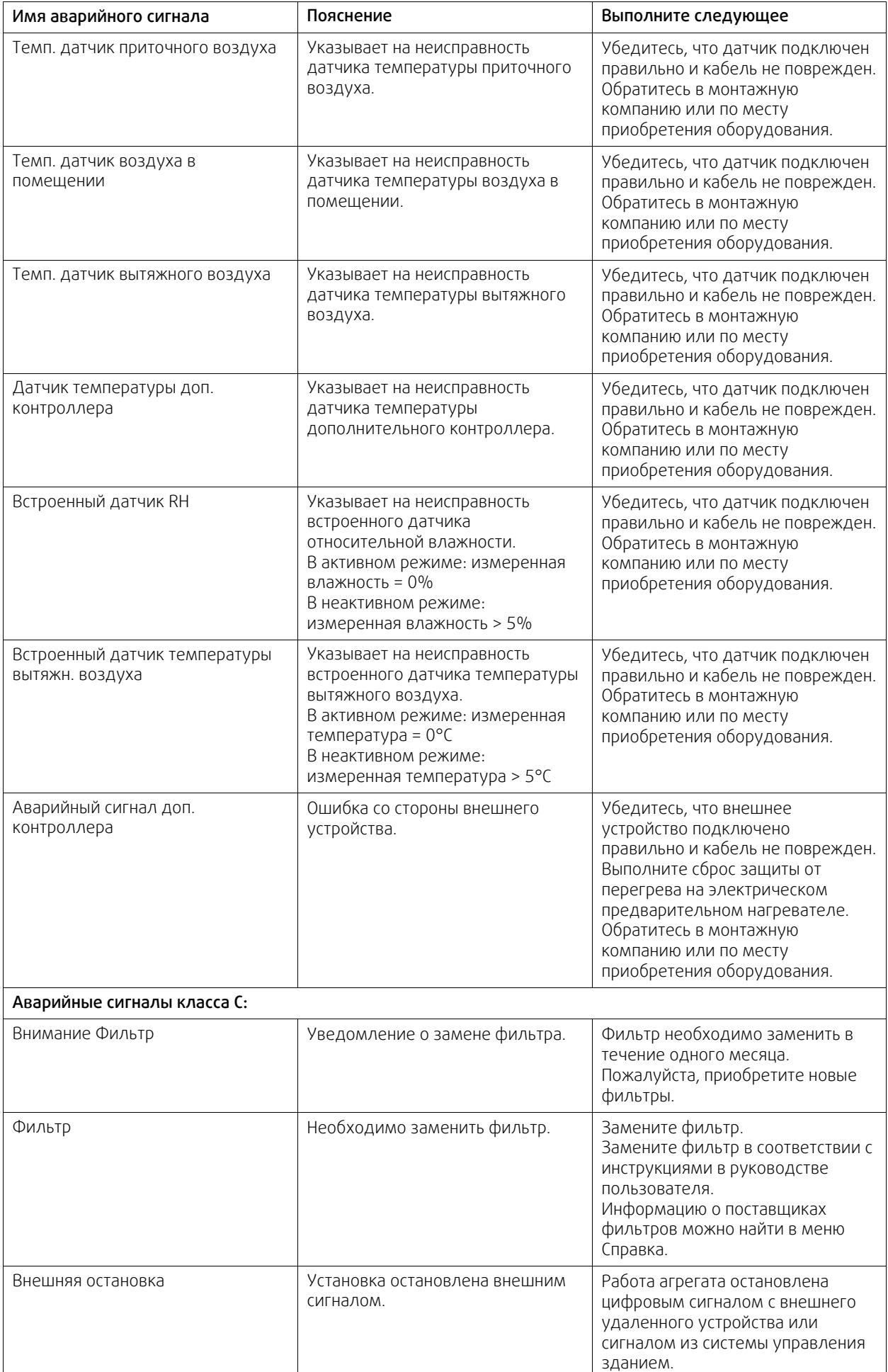

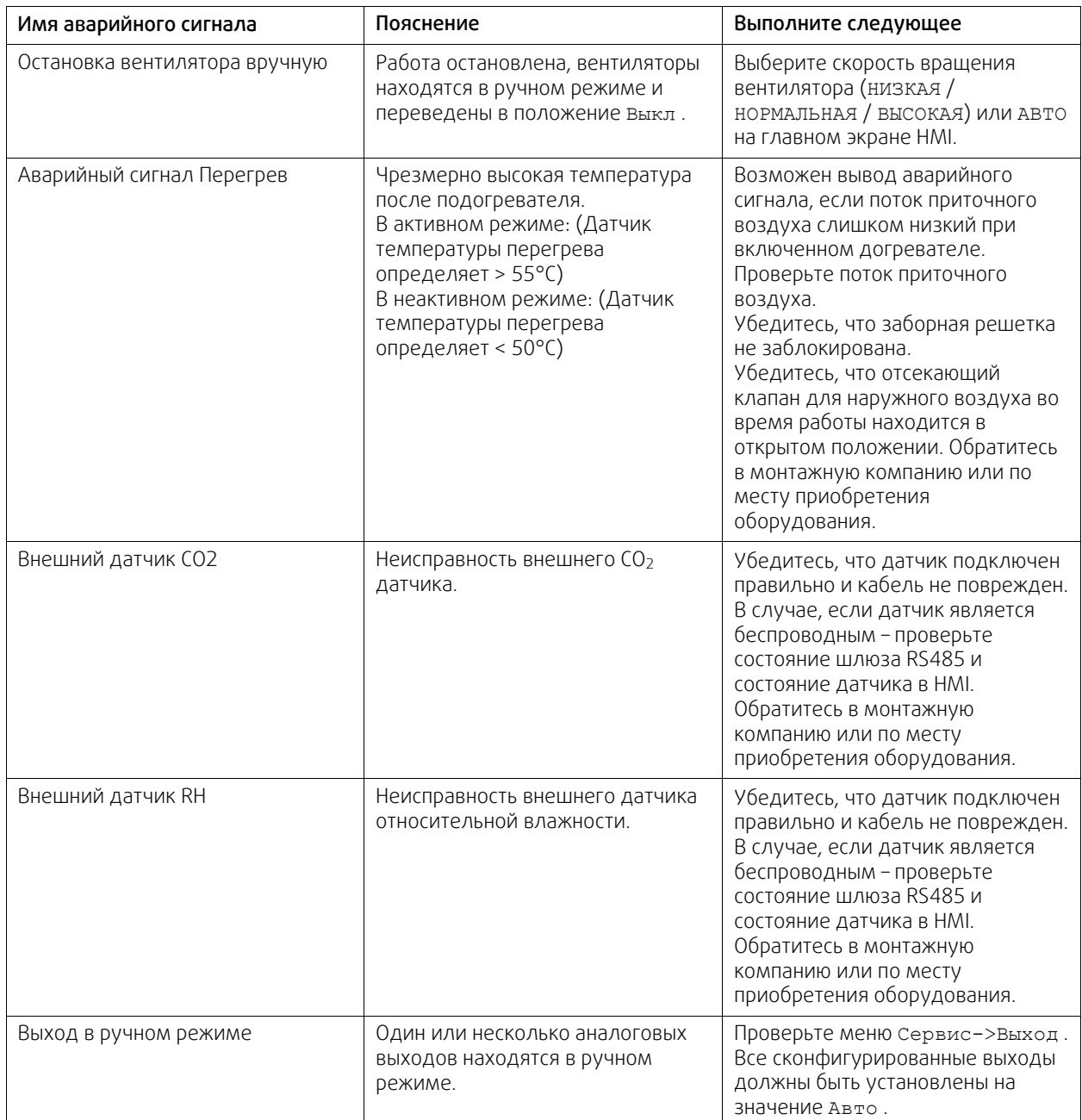

Аварийный сигнал Пожарная тревога активируется только с помощью цифрового сигнала системы пожарной сигнализации или подобной ей. Чтобы пожарная тревога работала, необходимо настроить цифровой вход как Пожарная тревога.

Цифровой выход, настроенный как Суммарный аварийный сигнал, отправляет базовый сигнал при каждом срабатывании сигнализации, за исключением аварийных сигналов Внешняя остановка, Вывод в ручном режиме, и Ручная остановка вентилятора. Этот сигнал не указывает тип аварийного сигнала.

# **3.5.3 Еженедельный график**

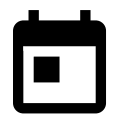

<span id="page-17-0"></span>Агрегат может быть настроен на работу с заданными уровнями воздушного потока до двух периодов времени (00: 00 – 23: 59) в выбранные пользователем дни. Еженедельный график можно использовать только в режимеАВТО. Можно активировать или деактивировать цифровой выход для периодов по расписанию и внеплановых.

구드

# **3.5.3.1 Задать настройки расхода воздуха**

Коснитесь значка «Настройки» для перехода в меню РАСПИСАНИЕ НАСТРОЕК РАСХОДА ВОЗДУХА . В этом меню установите уровень расхода воздуха для периодов времени созданного и несозданного графика. Доступные уровни: Выкл., Минимальный, Низкий, Нормальная, Высокий, максимальные или По потребности.

Укажите коррекцию заданного значения температуры для обоих периодов(-10°C – 0°C).

Уровень По потребности доступен только для активных функций вентилятора Управление по потребности или Внешнее управление.

## **3.5.3.2 Изменить график**

Коснитесь иконки меню на главном экране и выберите пункт Еженедельный график.

По умолчанию этот пункт меню заблокирован. Введите пароль (по умолчанию установлен пароль 1111).

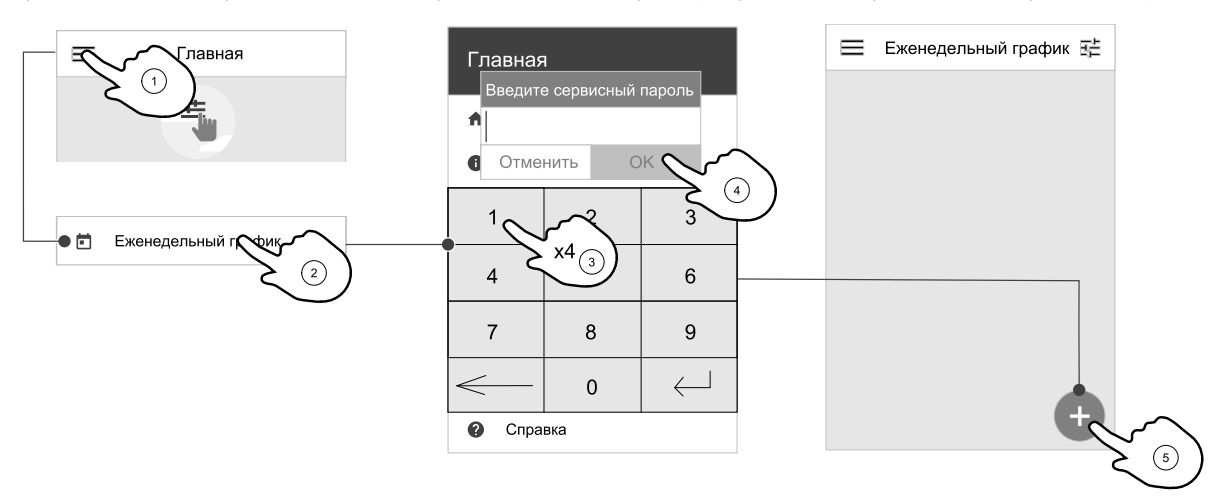

Коснитесь значка в левом нижнем углу экрана, чтобы добавить новое расписание или нажмите кнопку ИЗМЕ-НИТЬ, чтобы изменить уже добавленный график.

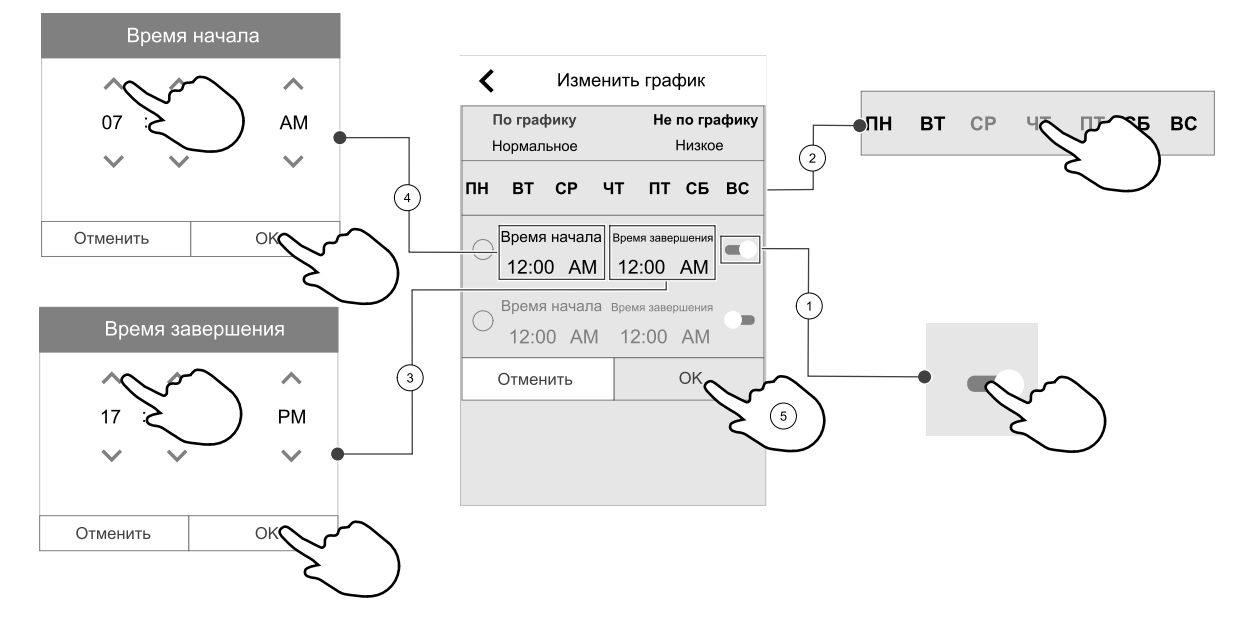

Еженедельный график можно использовать только в режимеАВТО.

Нажмите ползунок вправо, чтобы активировать запланированный период.

Укажите время. Коснитесь значения в ячейках ВРЕМЯ НАЧАЛА или ВРЕМЯ ОКОНЧАНИЯ, чтобы изменить время. Используйте кнопки со стрелками  $\bigwedge u \bigvee$  для увеличения или уменьшения значения. Подтвердите нажатием кнопки OK.

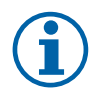

# **Примечание.**

Полночь (00:00) может быть указана в качестве времени начала, но никогда в качестве окончания. Самым последним ВРЕМЕНЕМ ОКОНЧАНИЯ может быть 23:59. Запланированный период времени не может переходить на следующий день.

12 или 24-часовой формат времени изменяется в меню Системные настройки.

При необходимости активируйте второй запланированный период и укажите время.

Установив нужное время, выберите день (дни), в которые должен действовать график. Можно установить отдельный график для каждого дня недели. Дни недели, для которых уже задан график, невозможно выбрать в процессе задания другого графика.

Подтвердите график нажатием кнопки OK.

## **3.5.4 Фильтр**

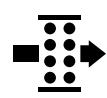

<span id="page-19-0"></span>В этом меню отображается время, оставшееся до замены фильтра и комплекта фильтров. Внесение изменений заблокировано паролем. Используйте пароль администратора. Более подробную информацию см. в разделе Настройки пароля в меню Сервис.

Установите время до следующей замены фильтра (3-15 месяцев). Значение по умолчанию — 8 месяцев.

Уведомление о замене фильтра отображается за один месяц до замены фильтра.

Если новый период фильтра выбран и подтвержден или подтвержден аварийный сигнал о необходимости замены фильтра, таймер сбрасывается и начинается новый отсчет времени.

#### Замена комплекта фильтров

1. Нажмите кнопку Выберите другой комплект фильтров в меню аварийных сигналов.

Или же перейдите в меню Фильтр (3.3 *Обзор [главного](#page-6-1) экрана*, стр. 3, поз. E).

- 2. Выберите комплект фильтров из списка.
- 3. Нажмите кнопку OK .

## Сброс таймера замены фильтра для SAVE LIGHT

 $\cdot~$  Нажмите и в течение 3 секунд удерживайте кнопки  $\oplus$  и  $\ominus$  для сброса таймера фильтра (светодиодный индикатор замены фильтра выключается).

## <span id="page-19-1"></span>**3.5.5 Системные настройки**

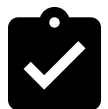

Конфигурация местоположения агрегата, выбор языка и установка времени.

Измените следующую информацию:

- Язык (по умолчанию указывается английский язык)
- Страна (по умолчанию указывается Великобритания)
- Адрес нахождения агрегата (адрес, почтовый индекс)
- Системные дата и время, включение/отключение автоматического перехода на летнее/зимнее время.

Время будет автоматически изменяться между летним и зимним временем в соответствии с европейским стандартом на основе часового пояса Гринвича и заданного местоположения агрегата.

Выберите 12- или 24-часовой формат времени.

- Контактная информация: подрядчик, установщик, сервисная служба, телефон, сайт, электронная почта и т. д.
- Настройки дисплея: яркость экрана и поведение экрана в режиме ожидания.

## <span id="page-19-2"></span>**3.5.6 Сервис**

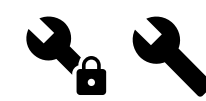

Все параметры и настройки агрегата могут быть изменены в меню Сервис. Меню Сервис по умолчанию заблокировано и для входа в него надо ввести пароль (пароль по умолчанию 1111).

# **®** systemair

# **3.5.6.1 Вход**

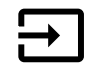

Конфигурация входов

Настройки для аналоговых, цифровых и универсальных входов на основной плате и плате подключения, конфигурация функциональности.

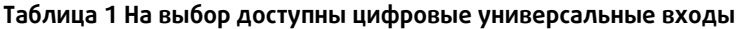

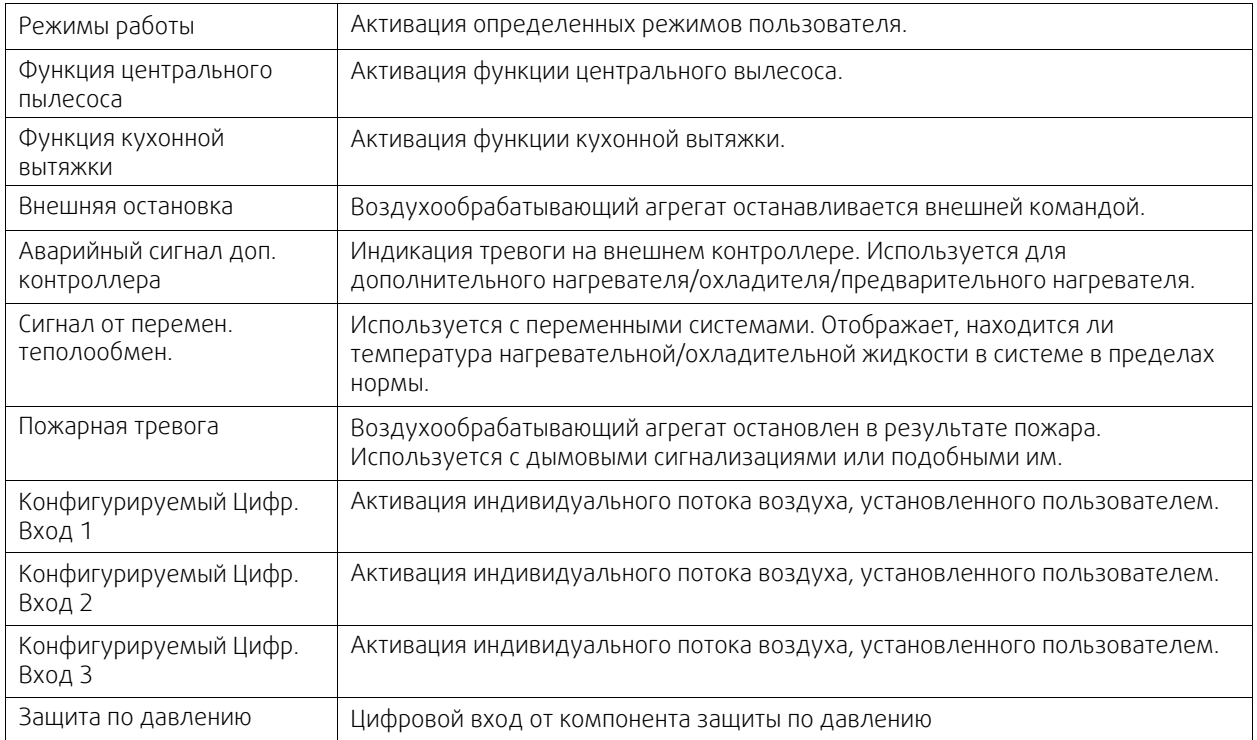

Данные об относительной влажности и скорости вращения вентиляторов уже предварительно заданы для конкретных клемм, которые не могут быть изменены, однако остальные входы могут быть настроены при вводе в эксплуатацию. Входы могут использоваться для любых целей.

Универсальный вход (UI), настроенный как универсальный аналоговый вход (UAI), может быть сконфигурирован для нескольких входов, поскольку могут использоваться несколько датчиков одного типа. Универсальные аналоговые входы (UAI) могут быть выбраны только для следующих проводных конфигураций: датчика относительной влажности (RH), датчика CO₂ (CO₂), функции контроля вентилятора приточного воздуха (SAFC) и функции контроля вентилятора вытяжного воздуха (EAFC).

Аналоговые входы (AI) для датчиков температуры не могут быть сконфигурированы более одного раза.

Одни и те же режимы пользователя могут быть настроены на нескольких цифровых входах (например, несколько ванных комнат могут быть подключены к разным цифровым входам с режимом Освежить, настроенным для каждой.

Цифровые входы могут быть сконфигурированы как нормально разомкнутые (Нормально разомкнутые (НР)) или нормально замкнутые (Нормально замкнутые (НЗ)). По умолчанию они настроены как Нормально разомкнутые (НР). Недоступно для беспроводных входов.

Задержка по времени для режимов пользователя, активированных через цифровой вход, может быть отключена или включена Задержка по времени указывает на то, как долго режим пользователя остается активным после того, как продолжительность его работы истекла.

Вход PDM (импульсно-плотностная модуляция) для датчика относительной влажности (RH) на основной плате предустановлен и не может быть изменен.

## **Таблица 2 Обзор конфигурации входов**

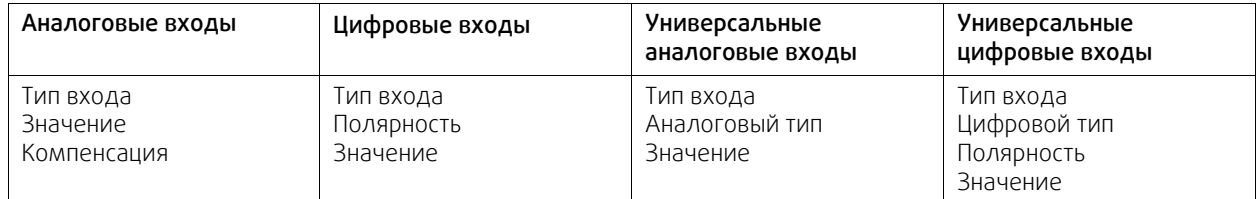

## **3.5.6.2 Выход**

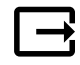

Конфигурация выходов.

Настройки для аналоговых, цифровых и универсальных выходов на основной плате и плате подключения, конфигурация функциональности.

#### **Таблица 3 На выбор доступны цифровые выходы**

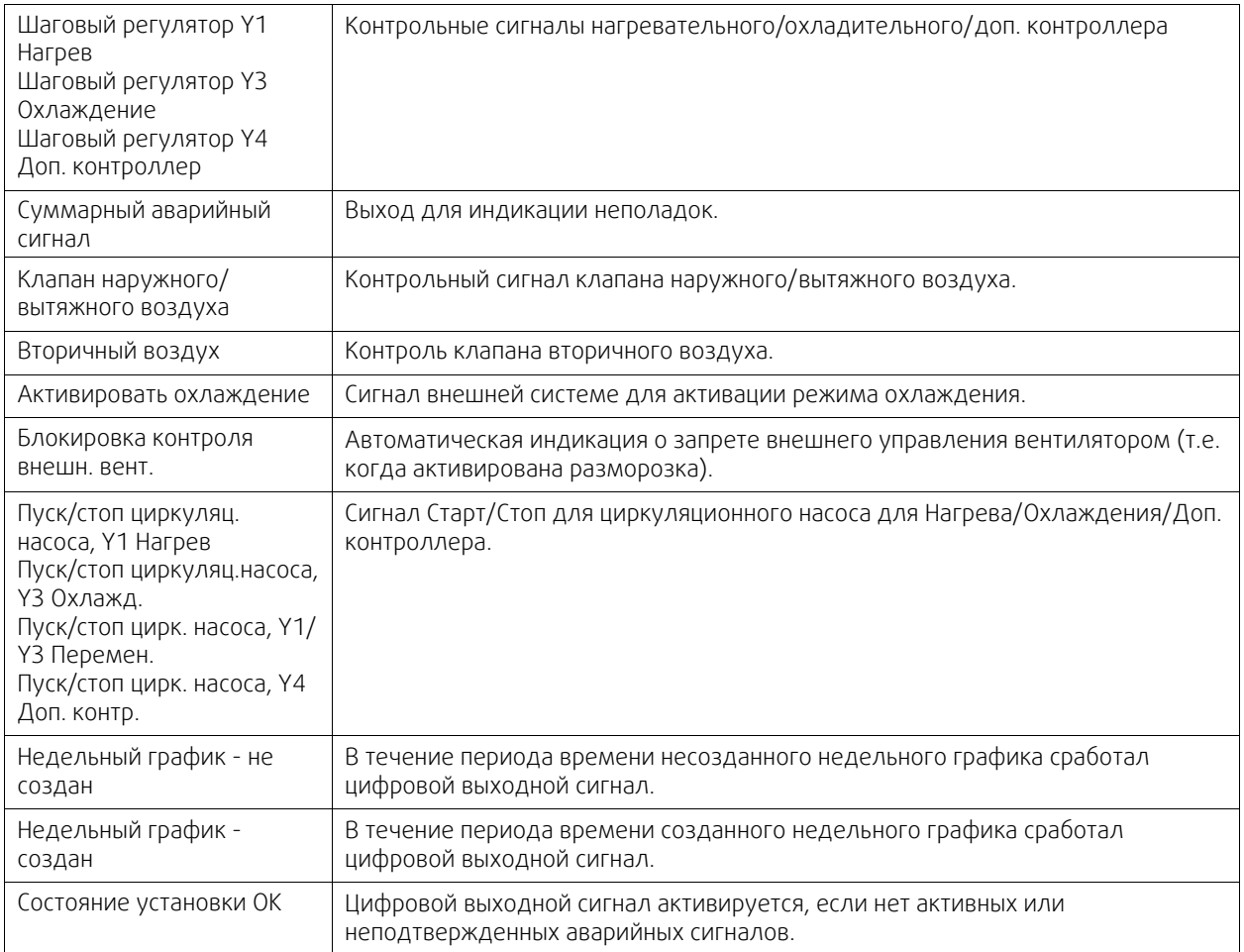

Выходной сигнал вентилятора PWM (широтноимпульсной модуляции) и симисторные выходные сигналы уже предварительно заданы для конкретных клемм, которые не могут быть изменены, однако остальные выходы могут быть настроены при вводе в эксплуатацию. Выходы могут использоваться для любых целей.

Цифровые выходы ограничены типом сигнала и физическим числом соединений.

Выход может быть использован только для одной функции. Уже используемый и настроенный выходной терминал выделен серым цветом в меню и недоступен для выбора.

Аналоговые и цифровые выходы могут быть настроены на Авто/Ручной режимы и регулируемые значения для Ручного режима.

Новое значение для Ручного режима переписывает все автоматические функции, относящиеся к системе. Для аналогового выхода регулируемый ручной диапазон значений составляет 0-10 В, а для цифрового выхода Вкл./Выкл..

#### **Таблица 4 Обзор конфигурации выходов**

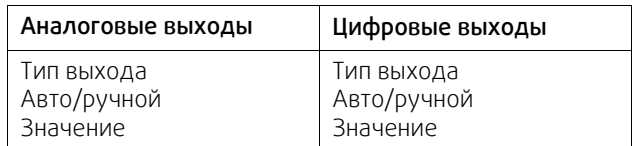

## **3.5.6.3 Компоненты**

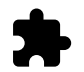

Конфигурация подключенных компонентов.

#### Теплообменник

- Выберите тип теплообменника.
- Активируйте или деактивируйте функцию Пассивный дом, если выбран Роторный тип теплообменника. Опции: Да / Нет.
- Выберите местонахождение перепускного клапана, если выбран пластинчатый тип теплообменника. Настройки по умолчанию зависят от типа устройства.

Приточный / Вытяжной

• Укажите тип исполнительного механизма. Настройки по умолчанию зависят от типа устройства. Диапазон: 0–10 В / 2–10 В / 10–0 В / 10–2 В.

#### Нагреватель

• Выберите тип нагревателя. Каждый выбор открывает дополнительные параметры конфигурации. Настройки по умолчанию зависят от типа устройства.

Доступные типы: Нет / Электрический / Водяной / Переменный.

• Укажите тип исполнительного механизма. Значение по умолчанию: 0–10 В.

Диапазон: 0–10 В / 2–10 В / 10–0 В / 10–2 В.

• Установите температуру циркуляционного насоса. Значение по умолчанию: 10°C. Опция доступна, если выбран Водяной / Переменный тип нагревателя.

Диапазон: 0-20°C.

• Укажите время задержки остановки циркуляционного насоса. Значение по умолчанию: 5 минут. Опция доступна, если выбран Водяной / Переменный тип нагревателя.

Диапазон: Выкл. / 1–60 мин.

#### Охладитель

• Выберите тип охладителя. Каждый выбор открывает дополнительные параметры конфигурации. Значение по умолчанию: Нет.

Доступные типы: Нет / Водяной / Переменный.

• Установите температуру блокировки наружного воздуха. Значение по умолчанию: 10°C. Диапазон: 0-20°C.

• Укажите тип исполнительного механизма. Значение по умолчанию: 0–10 В. Диапазон: 0–10 В / 2–10 В / 10–0 В / 10–2 В.

• Укажите время задержки остановки циркуляционного насоса. Значение по умолчанию: 5 минут. Опция доступна, если выбран Водяной / Переменный тип нагревателя.

Диапазон: Выкл. / 1–60 мин.

## Доп. контроллер

• Выберите тип дополнительного контроллера. Каждый выбор открывает дополнительные параметры конфигурации. Значение по умолчанию: Нет.

Доступные типы: Нет / Предварительный нагреватель / Нагревание / Охлаждение / GEO теплообменник.

- Укажите заданную температуру для дополнительного контроллера. Значение по умолчанию: 0°C. Диапазон: –30°C — 40°C.
- Установите диапазон P. Значение по умолчанию: 4°C. Диапазон: 1-60°C.
- Укажите I-время. Значение по умолчанию: Выкл.. Диапазон: Выкл. / 1–240 сек.
- Укажите тип исполнительного механизма. Значение по умолчанию: 0–10 В. Диапазон: 0–10 В / 2–10 В / 10–0 В / 10–2 В.
- Установите температуру циркуляционного насоса. Значение по умолчанию 0°C. Опция доступна, если выбран контроллерПредварительный нагреватель. Диапазон: 0-20°C.

• Укажите время задержки остановки циркуляционного насоса. Значение по умолчанию: 5 минут. Диапазон: Выкл. / 1–60 мин.

Нижеприведенные меню доступны в том случае, если выбран тип контроллера GEO теплообменник.

- Настройки предварительного нагревателя Уставка (от -30 °C до + 10 °C). Температура активации (от -30 °C до 0 °C).
- Настройки предварительного охладителя: Уставка (от 10 °C до 30 °C). Температура активации (от 15 °C до 30 °C).

# **3.5.6.4 Регул-е управления**

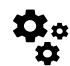

Настройте способ регулирования системы.

## Контроль температуры

• Настройте параметры контроллера температуры. Выберите режим регулирования:

Доступные режимы: Контроль температуры приточного воздуха / Контроль температуры воздуха в помещении / Контроль температуры вытяжного воздуха

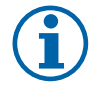

# **Примечание.**

Для режима Контроль температуры в помещении требуется дополнительная принадлежность для измерения комнатной температуры.

• Выберите единицу измерения температуры. Значение по умолчанию: Цельсий.

Доступные единицы измерения: Цельсий / Фаренгейт

- Установите диапазон P. Значение по умолчанию 20°C. Укажите I-время. Значение по умолчанию 100 сек.
- Настройте разделение SATC для параметров выхода охладителя (0–20%), теплообменника (25–60%) и нагревателя (65–100%). Диапазон: 0–100%.
- Настроить заданное значение каскадного контроля для минимальной / максимальной температуры приточного воздуха, диапазон P и время выполнения команды.

Доступны только для режимов Контроль температуры воздуха в помещении / Контроль температуры вытяжного воздуха.

## Режим ECO

• Настройте параметры режима ECO. Установите коррекцию нагревателя. Значение по умолчанию – 5°C. Диапазон: 0–10°C.

## Функция контроля вентилятора

• Настроить параметры расхода воздуха и вентилятора. Выбрать тип управления вентилятором (воздушный поток). Значение по умолчанию: Ручной (%).

Доступные типы: Ручной (%) / Ручной об/мин / Расход (CAV) / Давление (VAV) / Внешний

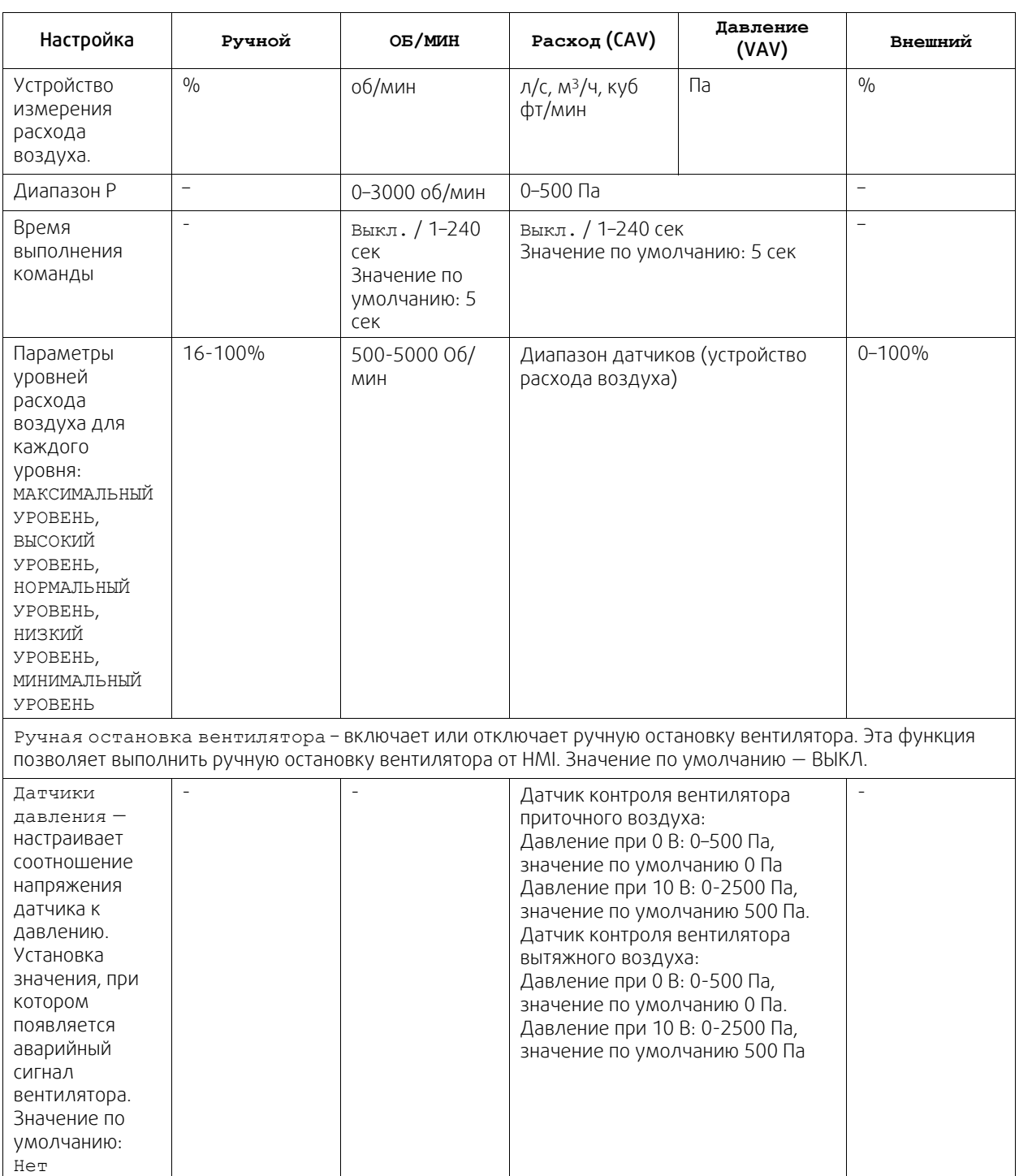

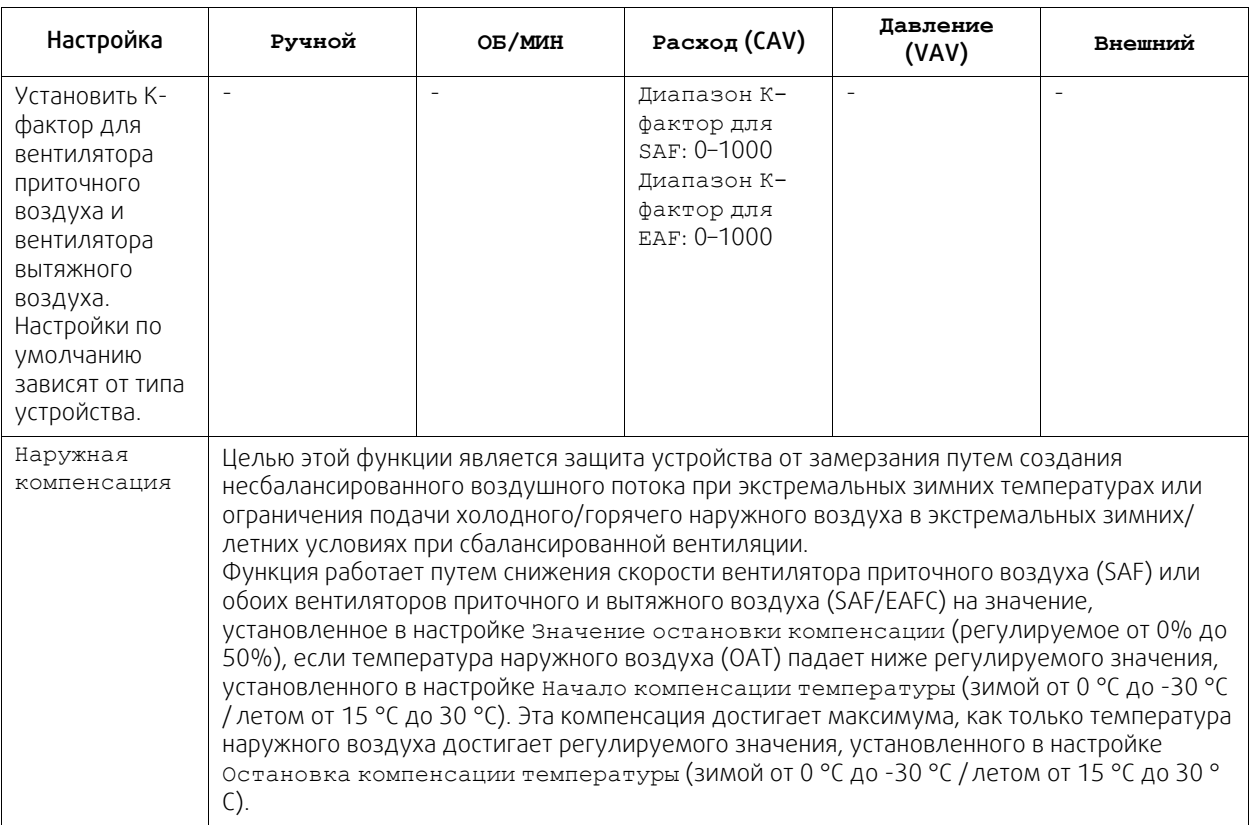

## **Важно**

Изменение типа расхода воздуха не изменяет значение диапазона P автоматически. Значение диапазона P необходимо изменить вручную после изменения типа расхода потока.

## Управление по потребности

Настроить датчики качества воздуха в помещении. Как только датчик (и) сконфигурированы, функция Управление по потребности активируется путем выбора режима АВТО на главном экране.

• Активировать или деактивировать СО<sub>2</sub> датчик. Значение по умолчанию: Выкл..

Установить заданное значение CO2 датчика. Значение по умолчанию составляет 800 м.д. (части на миллион в атмосфере). Нормальная концентрация СО в атмосфере2 составляет 400 м.д. Диапазон: 100-2000 м.д.

Установить диапазон P, значение по умолчанию составляет 200 м.д. Диапазон: 50–2000 м.д.

Установить время выполнения команды, значение по умолчанию Выкл. Диапазон: Выкл./1-120 сек.

• Активировать или деактивировать датчик RH. Значение по умолчанию: Выкл..

Установить заданное значение влажности в летний период, значение по умолчанию составляет 60%. Диапазон: 1–100%.

Установить заданное значение влажности в зимний период, значение по умолчанию составляет 50%. Диапазон: 1–100%.

Установить диапазон P, значение по умолчанию составляет 10%. Диапазон: 1–100%.

Установить время выполнения команды, значение по умолчанию Выкл, диапазон: Выкл./1-120 сек.

- Выберите уровень расхода воздуха для Улучшение качества воздуха. Диапазон: Нормальный / Высокий / Максимальный.
- Выбрать уровень расхода воздуха для Хорошее качество воздуха. Диапазон: Низкий / Нормальный.

## Контроль передачи влаги

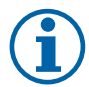

## **Примечание.**

Настройка доступна, если тип теплообменника установлен как Роторный. Настоятельно рекомендуется оставить значения по умолчанию для диапазона P и время выполнения команды. Только установщику и обученному персоналу разрешено изменять эти значения.

- Активировать или дезактивировать функцию передачи относительной влажности. Значение по умолчанию ВКЛ.
- Если активировано Контроль передачи влаги, выполните настройку:

Заданное значение, значение по умолчанию составляет 45% влажности. Диапазон: 1–100% RH.

Установить диапазон P, значение по умолчанию составляет 4 г/кг. Диапазон: 1–100 г/кг.

Установить время выполнения команды, значение по умолчанию: Выкл. Диапазон: Выкл./1-120 сек.

#### Контроль разморозки

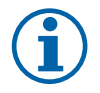

## **Примечание.**

Настройка доступна, если тип теплообменника установлен как Пластинчатый.

Агрегат оснащен автоматической функцией разморозки, которая активируется, когда существует опасность обледенения в области вокруг теплообменника.

• Выбрать режим разморозки. Значение по умолчанию: Нормальный.

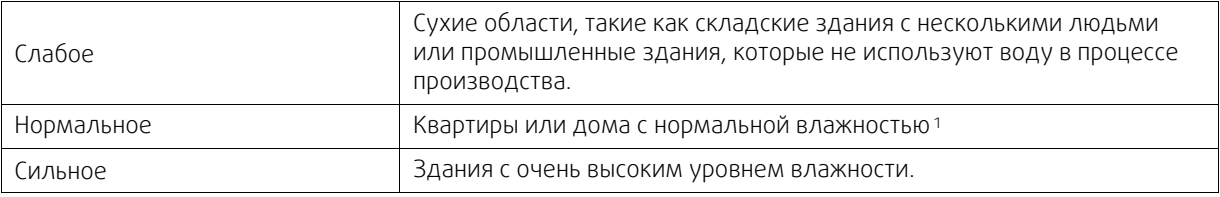

<sup>1</sup> *В недавно построенных домах может потребоваться использовать более высокий уровень разморозки в течение первого зимнего периода.*

• Установить местоположение байпаса. Настройки по умолчанию зависят от конфигурации устройства.

Приточный / Вытяжной.

• Установить, если разрешен вторичный воздух. Значение по умолчанию: Выкл..

Выкл. / Вкл.

## Контроль охлаждения

• Если наружный воздух теплее, чем вытяжной воздух, а приточный воздух выше заданного значения, происходит рекуперация холода. Это условие блокирует процесс регулирования тепла. Активировать или дезактивировать рекуперацию холода. Значение по умолчанию ВКЛ.

Установить предел охлаждения. Рекуперация холода допускается, если температура вытяжного воздуха ниже, чем температура наружного воздуха, по заданному пределу (настройка по умолчанию - 2K), и присутствует необходимость в охлаждении.

• Настроить состояние, температуру и длительность свободного охлаждения. Активировать или дезактивировать свободное охлаждение. Значение по умолчанию: Выкл..

Установить уровни приточного и вытяжного воздуха вентилятора во время свободного охлаждения. Значение по умолчанию: Нормальный. Диапазон: Нормальный / Высокий / Максимальный.

Установить условия включения/выключения. Температура вытяжного воздуха/воздуха помещения, значение по умолчанию — 18°C. Предельное значение высокой наружной температуры, значение по умолчанию — 23°C. Предельное значение низкой наружной температуры — 12°C. Время включения и выключения.

## **3.5.6.4.1Обнаружение оборотов в минуту для требуемого расхода воздуха**

Необходимо настроить об/мин вентилятора (обороты в минуту) для каждого уровня расхода воздуха, чтобы контролировать расход воздуха, изменяя скорость вращения вентилятора. Скорость вентилятора различается для каждой квартиры из-за разного размера устройства, системы воздуховодов и давления в системе. Чтобы найти правильную скорость вращения вентилятора, необходимо воспользоваться внешним инструментом на веб-сайте Systemair.

1. Перейдите на веб-сайт Systemair и найдите свое устройство.

2. Перейдите на вкладку Схема и введите требуемые значения расхода воздуха в л/с, м3/ч, м3/с или куб фт/ мин для приточного и вытяжного воздуха. Давления в системе воздуховодов (если это значение не известно, введите 100 Па для приточного и вытяжного воздуха)

| <b>Calculation parameters</b> |             |                   |              |                           |       |                   | $\checkmark$ |
|-------------------------------|-------------|-------------------|--------------|---------------------------|-------|-------------------|--------------|
| Supply air flow               | 80          | m <sup>3</sup> /h | $\checkmark$ | Extract air flow          | 80    | m <sup>3</sup> /h | $\checkmark$ |
| Supply external pressure      | 100         | Pa                | $\checkmark$ | Extract external pressure | 100   | Pa                | $\checkmark$ |
| Air density based on          | Air Density |                   | $\checkmark$ | Air density               | 1.204 | kg/m <sup>3</sup> | $\checkmark$ |

Рис. 3 Пример выбора расхода воздуха и внешнего давления

3. См. расчетные значения скорости в оборотах в минуту (об/мин) для приточного и вытяжного воздуха в приведенных ниже таблицах.

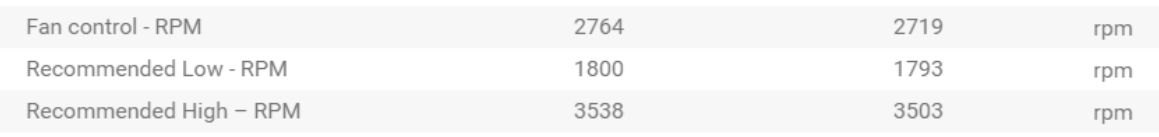

Рис. 4 Пример скорости приточного и вытяжного воздуха

- 4.Используйте эту процедуру для определения скорости вращения вентилятора для всех уровней расхода воздуха: МИНИМАЛЬНЫЙ УРОВЕНЬ, НИЗКИЙ УРОВЕНЬ, НОРМАЛЬНЫЙ УРОВЕНЬ, ВЫСОКИЙ УРОВЕНЬ, МАКСИМАЛЬ-НЫЙ УРОВЕНЬ.
- 5. Наконец, в панели управления перейдите в меню Сервис, введите пароль, затем перейдите в Регулирование управления → Управление вентилятором. Выберите ОБ/МИН как тип расхода воздуха, а в подменю Параметры уровней расхода воздуха введите рассчитанные значения скорости вращения вентилятора для каждого уровня.

# **3.5.6.5 Режимы работы**

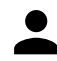

Установите уровень, длительность и коррекцию расхода воздуха для каждого режима пользователя.

Установите уровни приточного и вытяжного воздуха вентилятора, длительность по умолчанию и коррекцию температуры, если это доступно для режимов пользователя:

- Ожидание
- Центральный пылесос
- Кухонная вытяжка
- Гости
- Камин
- Отпуск
- Освежить
- Конфигурируемый Цифр. Вход 1
- Конфигурируемый Цифр. Вход 2
- Конфигурируемый Цифр. Вход 3
- Защита по давлению

## **3.5.6.6 Связь**

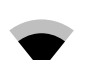

Настройка Modbus и беспроводных параметров

## Modbus

- Установить адрес шины Modbus. Значение по умолчанию 1.
- Установите скорость передачи. Значение по умолчанию составляет 115200.
- Установить четность. Значение по умолчанию: Нет. Диапазон: Нет / Четный / Нечетный.
- Установите стоповые биты. Фиксированное значение: 1.
- Показывает состояние Шлюз Smartly.

#### HMI Адрес

• Если к агрегату подключено более одной панели управления, важно, чтобы у каждой панели управления был другой адресный номер. Это меню отображает текущий адрес HMI.

См. 5.5.3 *Несколько панелей [управления](#page-51-0)*, стр. 48 для получения дополнительной информации.

#### WLAN Уставки

WLAN уставки используются для подключения дополнительного модуля доступа к Интернету (IAM).

Модуль доступа к Интернету (IAM) – это устройство, которое позволяет подключаться к агрегату и управлять им через мобильное приложение или непосредственно с компьютера.

- Отображает актуальный статус соединения.
- Отображает имя сети, к которой подключён модуль доступа к Интернету.
- Сканирование сетей используйте эту поисковую функцию, чтобы найти свою защищенную локальную сеть. Подробная процедура описана ниже.

#### Соединение модуля доступа к Интернету с беспроводной сетью.

- 1. Если ваш беспроводной маршрутизатор не поддерживает WPS, Wi-Fi соединение необходимо установить вручную. Поэтому вам необходимо узнать название сети Wi-Fi и с помощью панели управления добавить пароль.
- 2. На панели управления зайдите в менюСервис -> Связь -> WLAN уставки.
- 3. Нажмите на кнопкуСканирование сетей. Модуль доступа к Интернету просканирует доступные сети Wi-Fi (не должно занять больше минуты).
- 4. По завершении поиска найдите и выберите имя сети, к которой должен подключиться модуль доступа к Интернету. Сеть Wi-Fi должна быть защищена паролем, иначе модуль доступа к Интернету не сможет к ней подключиться.
- 5. После выбора требуемой сети Wi-Fi, на экране контрольной панели появляется всплывающее окно для ввода пароля. Введите пароль Wi-Fi сети.
- 6. Если введен правильный пароль и подключение к Wi-Fi сети прошло успешно, модуль доступа к Интернету автоматически подключится к серверу. Светодиодный индикатор модуля доступа к Интернету начнет медленно мерцать зеленым цветом.
- Сбросьте WLAN уставки по необходимости.

## **3.5.6.7 Журналы**

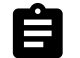

Информация об аварийных сигналах, вентиляторах и параметрах сохраняется в меню Журналы.

#### Уровни вентиляторов

- Отображается счетчик времени для каждого уровня вентилятора приточного воздуха. Подсчитанное и общее время. Сбросить подсчитанное время.
	- Уровень 1: 0–20%
	- Уровень 2: 21–40%
	- Уровень 3: 41–60%
	- Уровень 4: 61–80%
	- Уровень 5: 81–100%

#### Параметры

• Выберите тип параметра, позицию на Y-оси, период от 60 минут до 2 недель, а затем создайте график на основе сохраненных данных, коснувшись иконки в вернем правом углу экрана.  $\blacktriangledown$ . Экспортируйте данные параметров касанием кнопки со стрелкой  $\blacktriangleright$ . (доступно только в мобильном приложении)

## **3.5.6.8 Рез. копии устройства**

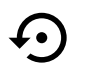

Меню восстановления заводских настроек или импортирования/экспортирования файла конфигурации через модуль доступа к Интернету (IAM).

• Коснитесь кнопки Заводские настройки, чтобы восстановить заводские конфигурации и параметры. Это также перезапишет измененный пароль. Чтобы продолжить, вам необходимо будет подтвердить свой выбор.

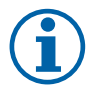

# **Примечание.**

Этот выбор автоматически перезапустит устройство. Мастер запуска должен быть запущен заново после перезапуска.

- Коснитесь кнопки Сохранить текущую конфигурацию на IAM, чтобы сохранить текущий файл конфигурации системы на подключенном модуле доступа к Интернету.
- Коснитесь кнопкиСкачать текущую конфигурацию с IAM, чтобы скачать файл конфигурации системы с подключенного модуля доступа к Интернету.
- Коснитесь опции Установить безопасную конфигурацию пользователя, чтобы сохранить текущие настройки в памяти устройства в качестве резервной копии. Она в последствии может использоваться как безопасная копия конфигурации в дополнение к заводским настройкам.
- Коснитесь опции Активировать безопасную конфигурацию пользователя, чтобы восстановить резервную копию системных настроек из памяти устройства.

# **3.5.6.9 Настройки пароля**

Уровень Сервис всегда заблокирован паролем. Другие уровни меню имеют отдельный вариант блокировки. Если для разных уровней меню включено требование пароля, они разблокируются с помощью пароля администратора.

Выберите, какие меню должны быть заблокированы или разблокированы.

# **3.5.7 Справка**

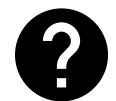

<span id="page-29-0"></span>В этом меню представлены FAQ, поиск и устранение неисправностей аварийных сигналов, контактная информация для поддержки.

- Сервисный центр информация о сервисном центре.
	- Компания
	- Телефон
	- Веб-сайт
	- Эл. почта
- Режимы пользователя подробное описание всех режимов пользователя.
- Функции– подробное описание различных функций пользователя.
- Аварийный сигнал– подробное описание всех аварийных сигналов.
- Поиск и устранение неисправностей– информация обо всех различных возможных неисправностях.

# <span id="page-29-1"></span>**4 Сервис**

# **4.1 Предупреждения**

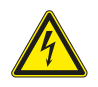

## <span id="page-29-2"></span>**Опасно**

- Перед проведением любых электромонтажных работ и мероприятий техобслуживания убедитесь, что установка отключена от питающей электросети!
- Все работы по электромонтажу и техобслуживанию выполняются квалифицированным специалистом по установке в полном соответствии с действующими правилами и нормативами.

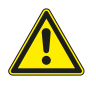

## **Предупреждение**

- Управление оборудованием должно осуществляться лицом, обладающим соответствующими знаниями или опытом в этой области или под надзором квалифицированного лица.
- Соблюдайте осторожность, чтобы не порезаться об острые края во время техобслуживания или монтажа. Надевайте защитные перчатки.

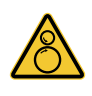

## **Предупреждение**

• Несмотря на то, что сетевое питание устройства было отключено, все еще существует риск получения травм из-за вращающихся деталей, которые не полностью остановились.

## **Важно**

- Монтаж установки и всей вентиляционной системы производится квалифицированным специалистом по монтажу в соответствии с действующими правилами и местными нормативами.
- Установка предназначена для непрерывной работы с остановками только на время проведения мероприятий техобслуживания/сервиса.
- Запрещается подсоединять к вентиляционной системе сушильные барабаны.
- Места стыков/торцы воздуховодов на время транспортировки и во время установки закрываются крышками.
- <span id="page-30-0"></span>• Перед включением установки убедитесь, что фильтры установлены.

# **4.2 Потребляемая мощность и номиналы предохранителей**

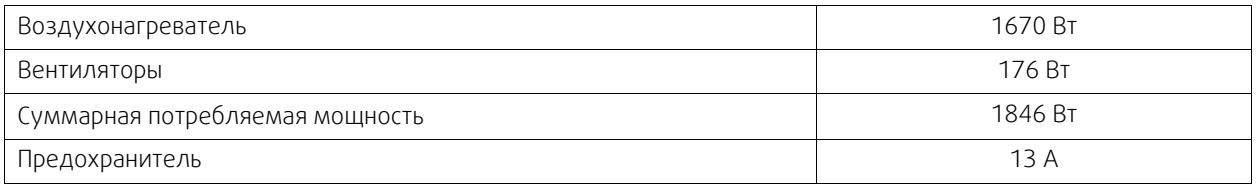

# **4.3 Внутренние компоненты**

<span id="page-30-1"></span>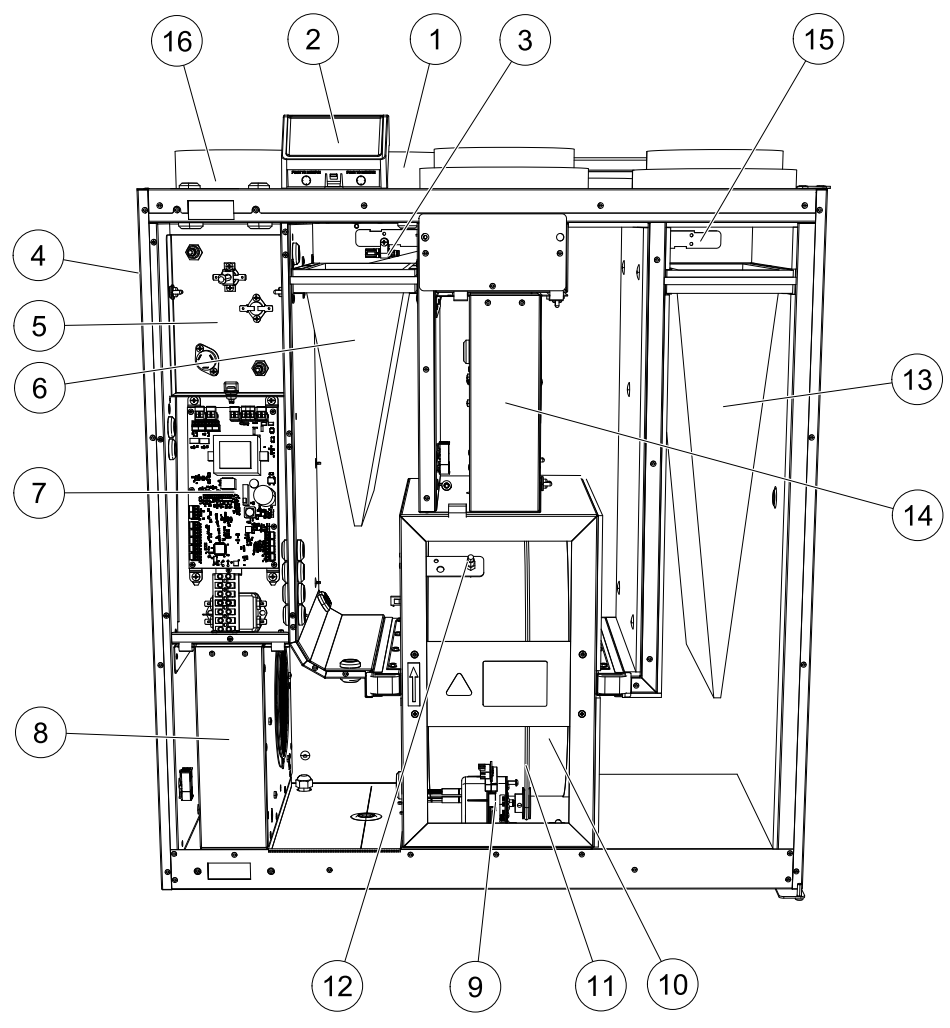

Рис. 5 Внутренние компоненты

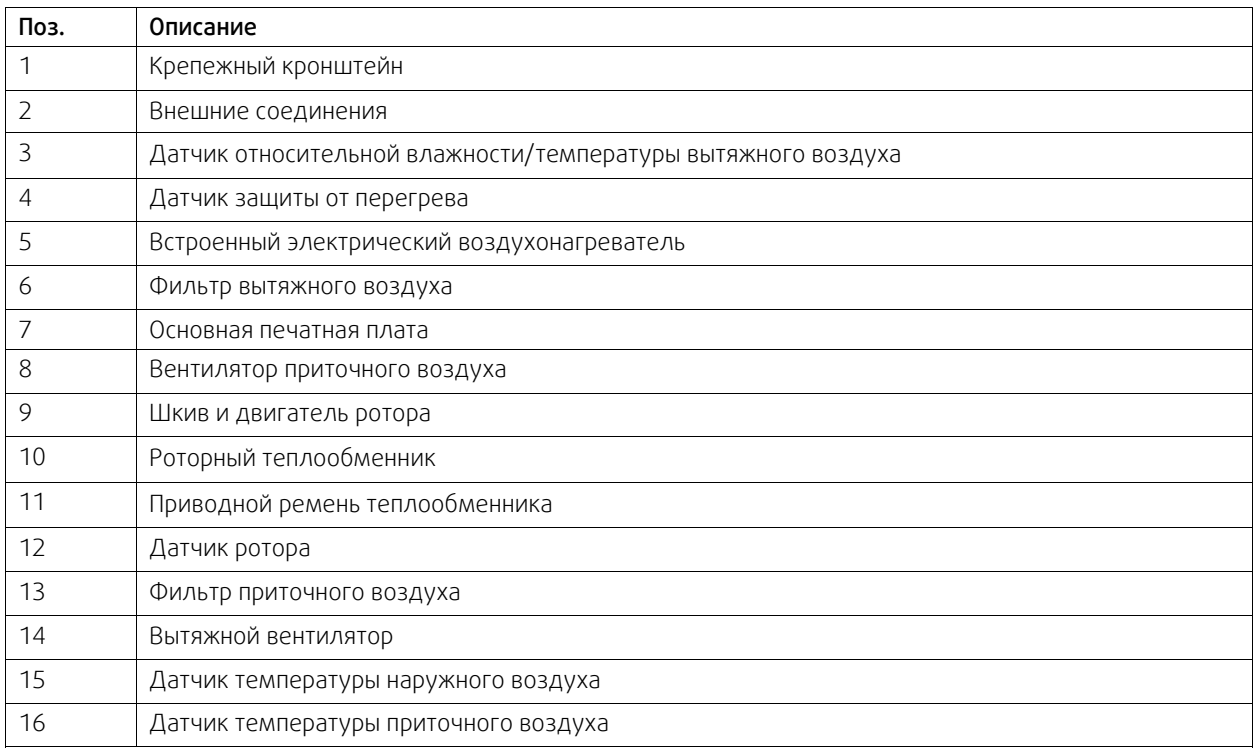

## <span id="page-31-0"></span>**4.3.1 Описание компонентов**

# **4.3.1.1 Вентиляторы**

Вентиляторы оснащены двигателями с внешним ротором типа EC с плавным регулированием мощности от 16 до 100 %. Подшипники электродвигателей не требуют дополнительной смазки и обслуживания. Вентиляторы можно извлекать для очистки, сведения об этом см. в руководстве пользователя.

# **4.3.1.2 Фильтры**

Воздушный фильтр улавливает пыль, плесень, пыльцу и другие твердые частицы.

Грязные фильтры следует заменять. Новые комплекты фильтров можно приобрести у организации, осуществлявшей монтаж, или у продавца агрегата.

# **4.3.1.3 Теплообменник**

Установка SAVE VTR 500 комплектуется высокоэффективным роторным теплообменником. Поэтому требуемая температура приточного воздуха поддерживается без дополнительного тепла.

Теплообменник съемный, поэтому его можно легко снять для чистки и техобслуживания. Подробнее см. "Руководство по эксплуатации".

## **4.3.1.4 Основная плата управления**

Основная плата управляет всеми функциями и агрегатом.

Возможно подключение внешних принадлежностей к свободным клеммам на основной плате.

# **4.3.1.5 Соединительная коробка**

Соединительная коробка размещена на внешней стороне агрегата. Она содержит плату подключения. Все внешние принадлежности могут быть подключены к агрегату через соединительную плату с помощью свободно конфигурируемых клемм.

## **4.3.1.6 Датчики температуры**

Датчики подключены к основной плате управления. Дополнительные сведения см. в прилагаемой схеме электрических соединений.

# **4.3.1.7 Датчик влажности**

Датчик относительной влажности (RHS/EAT) расположен в вытяжной камере и подключен к основной плате управления. Дополнительные сведения см. в прилагаемой схеме электрических соединений.

Датчик предназначен для измерения температуры, а также для управления скоростью вентиляторов и переносом влаги роторным теплообменником.

# **4.3.1.8 Электрический воздухонагреватель**

Воздухонагреватель находится в камере приточного воздуха.

Подогреватель активируется при помощи реле. Включается, если температура приточного воздуха ниже уставки, и выключается — если выполняется хотя бы одно из следующих условий:

1. Если температура приточного воздуха выше уставки.

- 2. если срабатывает защиты от перегрева или датчик становится неисправным
- 3. если аварийный термостат срабатывает или становится неисправным
- 4. если датчик температуры приточного воздуха становится неисправным
- 5. если приточный вентилятор перестает работать
- 6. если воздухонагреватель выключен в меню параметров

## **4.3.1.9 Кнопка сброса защиты от перегрева**

Если температура приточного воздуха становится низкой, это может означать срабатывание функции защиты от перегрева. Чтобы сбросить защиту от перегрева, нужно нажать указанную ниже кнопку (1).

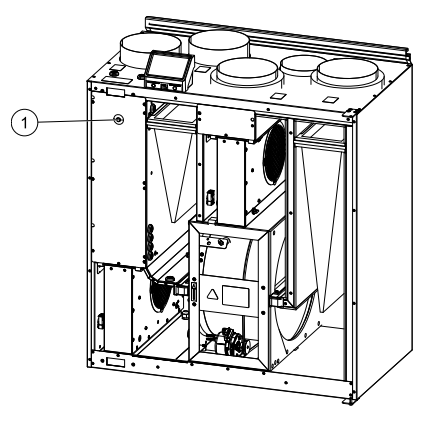

Рис. 6 Кнопка сброса защиты от перегрева

# <span id="page-32-0"></span>**4.4 Подключение к электрической сети**

Все внутренние электрические соединения в установке SAVE VTR 500 уже выполнены на заводе-изготовителе.

Электрическая соединительная коробка находится на установке под крышкой со стороны приточного воздуха. Печатная плата (1) легко вытаскивается из установки.

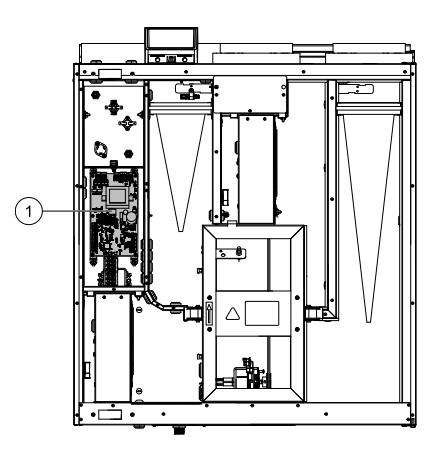

Рис. 7 Местоположение печатной платы

## <span id="page-32-1"></span>**4.4.1 Компоновка основной платы управления**

Установка SAVE VTR 500 комплектуется встроенной платой управления.

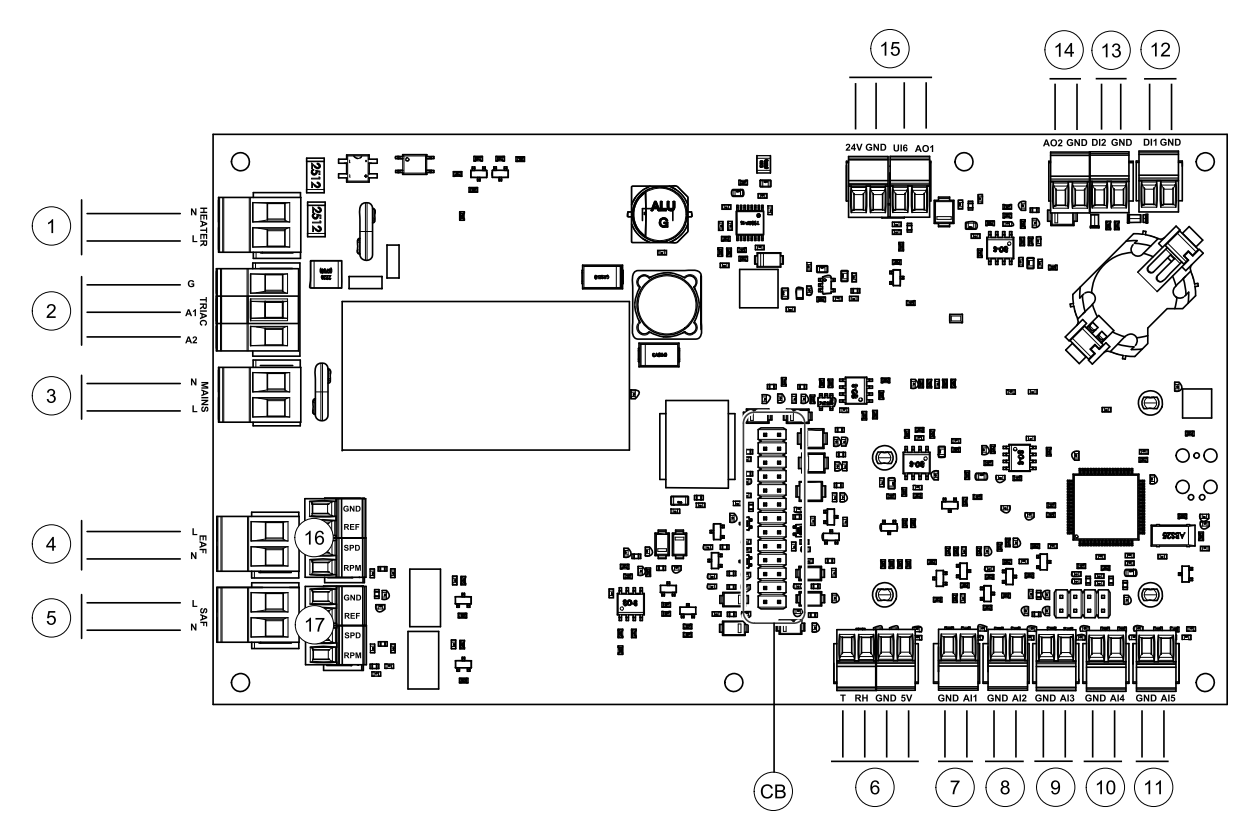

Рис. 8 Электрические соединения основной платы управления

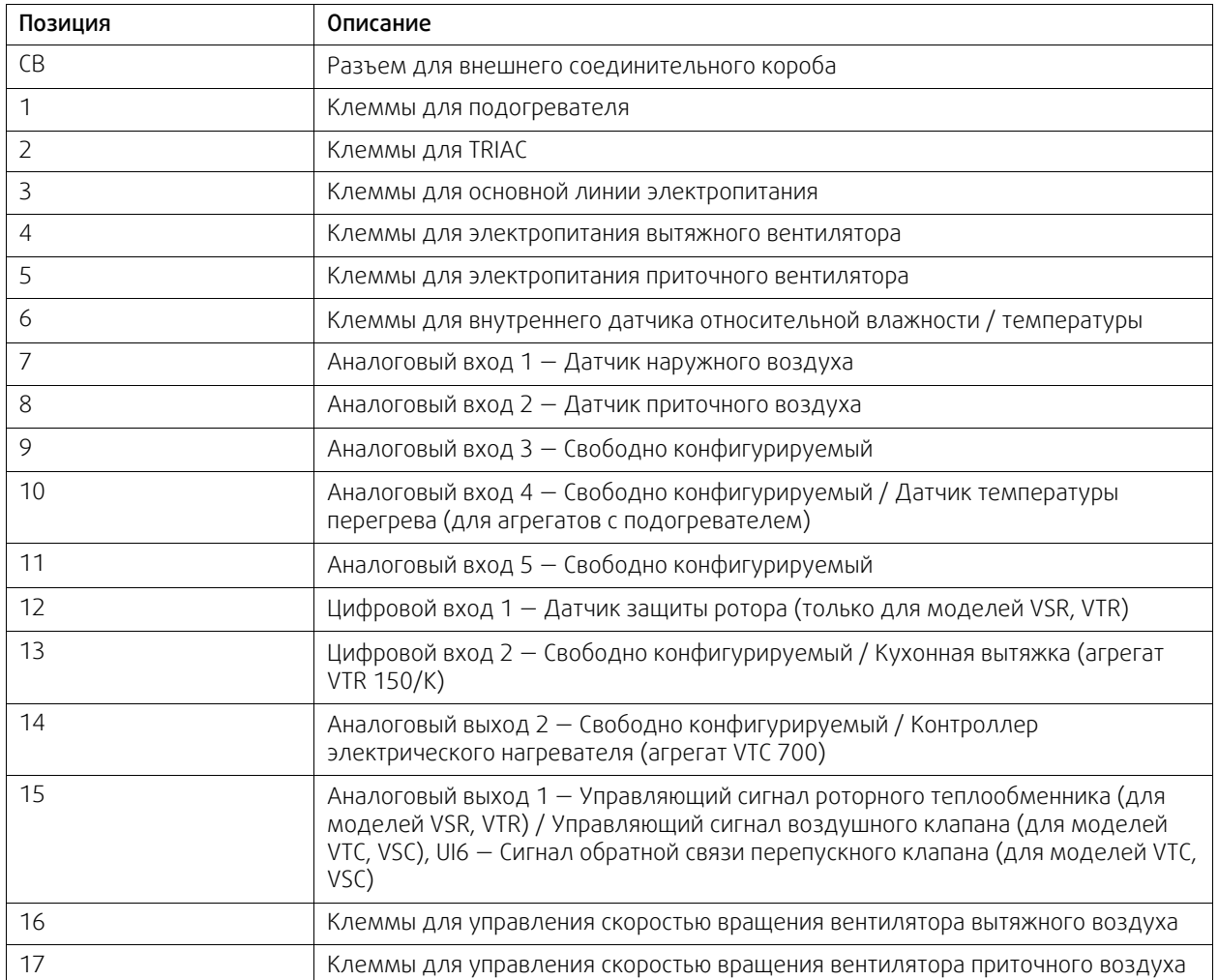

# <span id="page-34-0"></span>**4.4.2 Внешние подключения (плата подключения)**

Внешние подключения к основной плате управления выполняются через плату подключения, расположенную внутри установки.

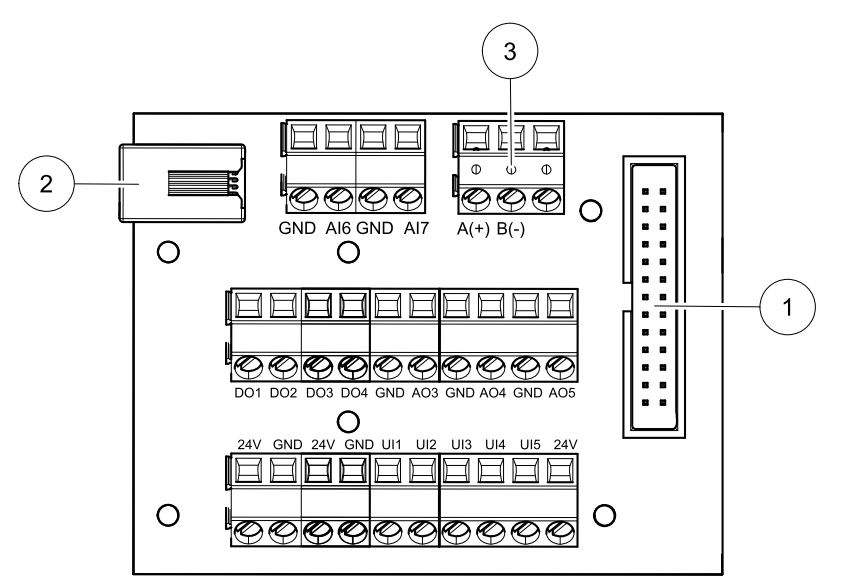

Рис. 9 Внешняя соединительная коробка и плата

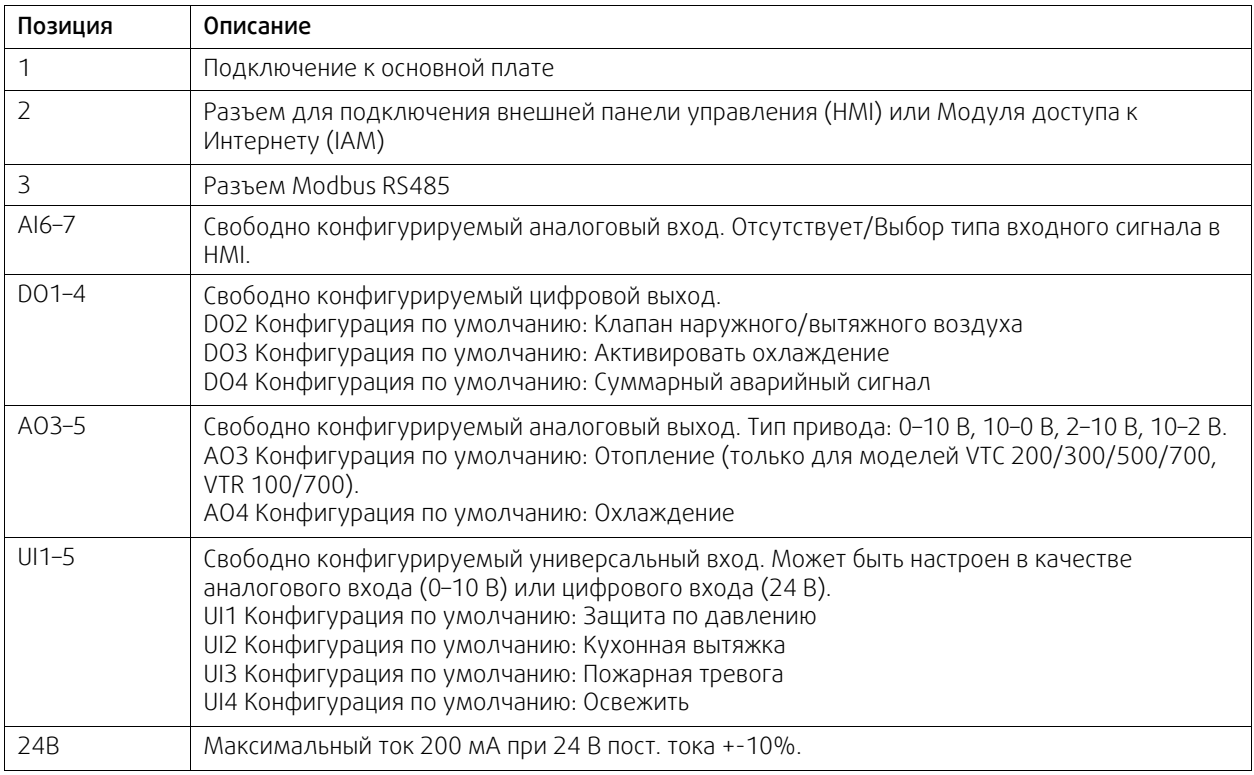

# <span id="page-34-1"></span>**4.5 Исправление проблем**

Если появляется неисправность, прежде чем обращаться в ремонтную мастерскую, попробуйте устранить ее самостоятельно одним из нижеперечисленных способов.

## Вентиляторы не запускаются

- 1. Проверьте наличие аварийных сигналов на панели управления.
- 2. Проверьте подключение всех предохранителей и быстроразъемных соединений (главный источник питания и быстроразъемные соединения для вентиляторов приточного и вытяжного воздуха).
- 3. Проверьте еженедельный график. Возможно, для вентиляторов установлен режим ВЫКЛ. в меню «Задать настройки расхода воздуха».

## 32 | [Принадлежности](#page-35-0)

#### Пониженный расход воздуха

- 1. Проверьте наличие аварийных сигналов на панели управления. При выдаче некоторых аварийных сигналов интенсивность расхода воздуха может снижаться до уровня НИЗКИЙ.
- 2. Возможно, агрегат работает в режиме размораживания. В этом режиме вентиляторы вращаются с малой скоростью, а в некоторых случаях вентилятор приточного воздуха полностью выключается на время выполнения цикла разморозки. По завершении выполнения цикла разморозки вентиляторы вновь начинают работать в нормальном режиме. Если включен режим разморозки, на главном экране должна отображаться иконка функции разморозки.
- 3. Скорость вращения вентиляторов линейно уменьшается при падении температуры наружного воздуха ниже 0°С и при включенной функции компенсации расхода наружного воздуха.
- 4. Проверьте, не включен ли временный режим пользователя, в частности, Ожидание, Отпуск и др. Проверьте также состояние цифровых входов Центральный пылесос и Кухонная вытяжка.
- 5. Проверьте настройки расхода воздуха на панели управления.
- 6. Проверьте параметры еженедельного графика (глава [3.5.3](#page-17-0)).
- 7. Проверьте фильтры. Требуется ли замена фильтров?
- 8. Проверьте вентиляционные решетки/жалюзи. Требуется ли очистка вентиляционных решеток / жалюзи?
- 9. Проверьте вентиляторы и блок теплообменника. Требуется ли очистка?
- 10.Проверьте, не забиты ли воздухозаборники зданий и кровли (вытяжка).
- 11.Убедитесь в отсутствии видимых повреждений воздуховодов и образования в них отложений пыли и других загрязнений.
- 12.Проверьте отверстия диффузоров и жалюзийных решеток.

#### Не работает управление агрегатом (функции управления не действуют)

- 1. Сбросьте функции управления, отключив агрегат от сети питания не менее чем на 10 секунд.
- 2. Проверьте модульное контактное соединение между панелью управления и основной печатной платой.

#### Низкая температура приточного воздуха

- 1. Проверьте наличие аварийных сигналов на панели управления.
- 2. Проверьте в активных пользовательских функциях на панели управления, не выполняется ли функция разморозки.
- 3. Проверьте настройку температуры приточного воздуха на панели управления.
- 4. Проверьте на панели управления, не включен ли режим ECO (это режим экономного энергопотребления; в нем невозможно включить нагреватель).
- 5. Проверьте, не включены ли пользовательские режимы Отпуск, Ожидание или Переполненное помещение с панели управления или с помощью выключателей.
- 6. Проверьте аналоговые входы в сервисном меню, чтобы убедиться, что температурные датчики работают правильно.
- 7. В случае, если установлена электрическая / другая батарея подогревателя: Проверьте, не отключился ли термостат защиты от перегрева. При необходимости выполните сброс, нажав красную кнопку на передней панели электрического подогревателя.
- 8. Проверьте необходимость замены фильтра вытяжного воздуха.
- 9. Проверьте, подключен ли агрегат к батарее подогревателя. При очень холодных погодных условиях на улице может понадобиться электрический или водяной нагреватель. Приобрести догреватель можно как дополнительную принадлежность.

## Шум / вибрация

- 1. Очистите крыльчатки вентиляторов.
- 2. Проверьте затяжку винтов, крепящих вентиляторы.
- 3. Убедитесь, что антивибрационные прокладки установлены на монтажном кронштейне и на задней панели агрегата.
- 4. Убедитесь, что ремень ротора не скользит, если в агрегате установлен роторный теплообменник.

# <span id="page-35-0"></span>**5 Принадлежности**

SAVE VTR 500 имеет много доступных принадлежностей, которые можно использовать для расширения функциональности агрегата и повышения уровня комфорта.

# **®** systemair

Рекомендуемые принадлежности всегда можно найти на веб-сайте Systemair www.systemair.com путем поиска номера артикула или названия нужной принадлежности.

# <span id="page-36-0"></span>**5.1 Модуль доступа к Интернету (IAM)**

Модуль доступа к Интернету – это устройство, которое позволяет подключаться к агрегату и управлять им через мобильное приложение или непосредственно с компьютера и получать автоматические обновления.

Облако является посредником между пользователем и агрегатом. Чтобы получить доступ к вашему агрегату через Cloud, он должен быть подключен к Интернету через модуль доступа к Интернету.

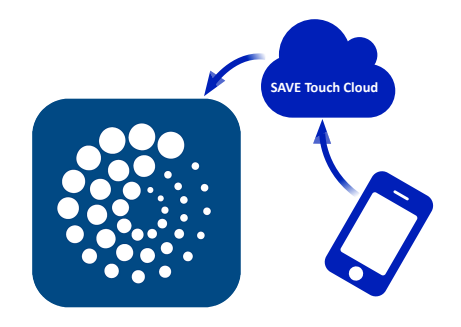

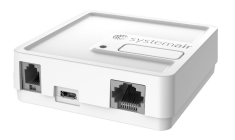

# Компонент / продукт - номер артикула:

 $\cdot$  IAM – 323606

# <span id="page-36-1"></span>**5.1.1 Установка дистанционного управления агрегатом.**

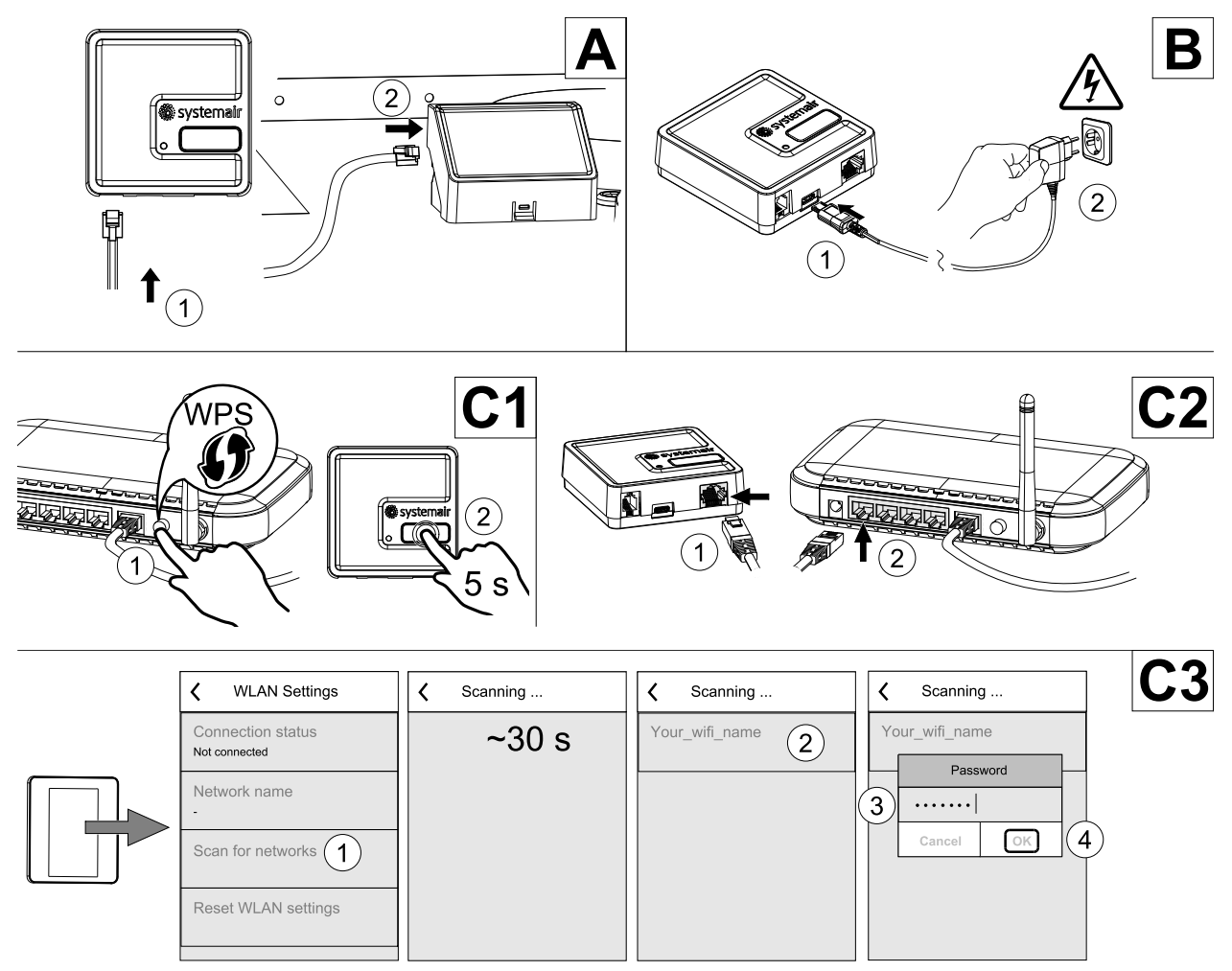

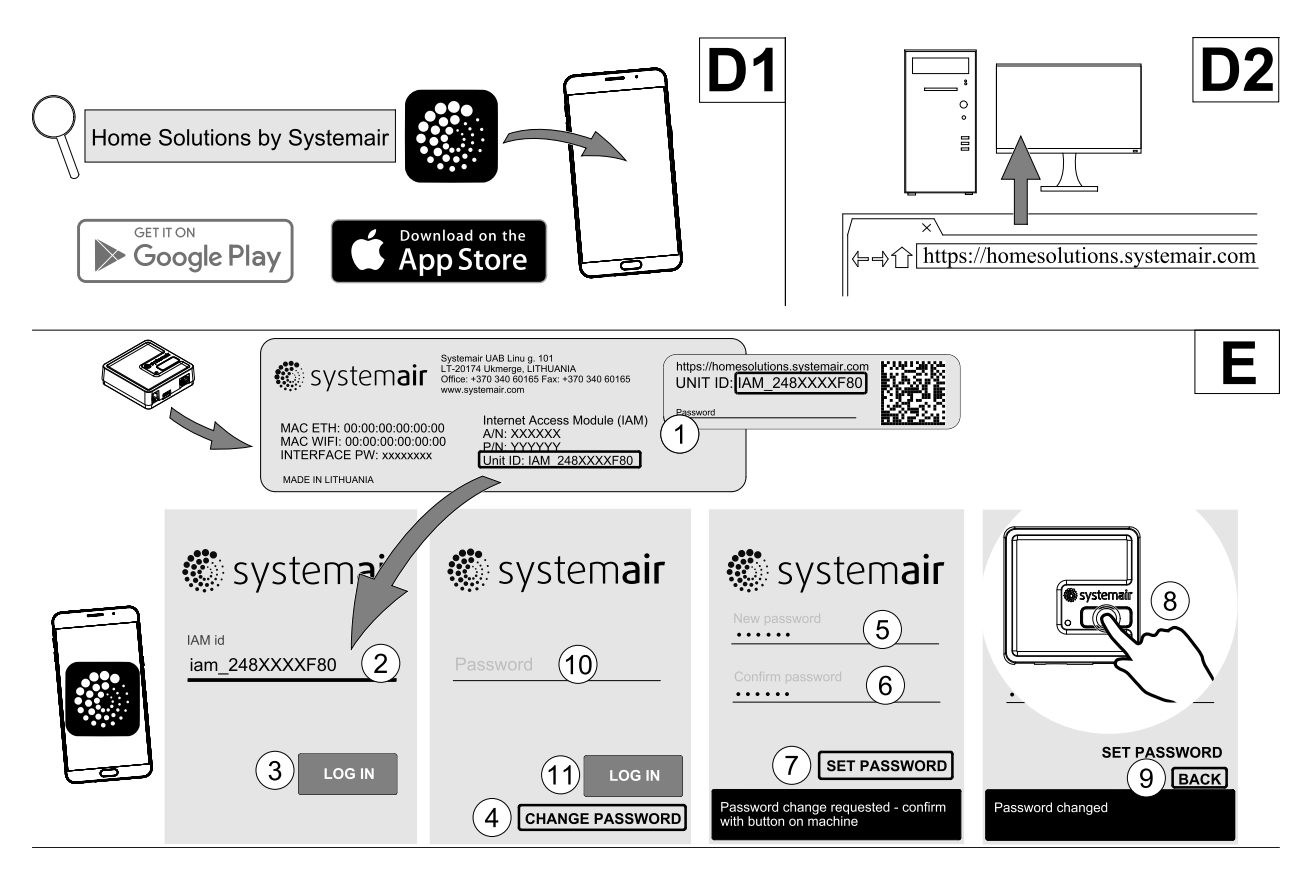

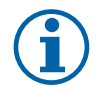

# **Примечание.**

Модуль доступа к Интернету использует TCP порт 8989. Убедитесь, что он не заблокирован.

## Описание

- A.Присоедините модуль доступа к Интернету к плате подключения (CB), используя прилагающийся кабель RJ10.
- B. Включите модуль доступа к Интернету, используя кабель питания и адаптер (230 В~).

C. Включите доступ к Интернету. Доступны три опции:

- C1 Активируйте функцию WPS на своем маршрутизаторе (если возможно) и зажмите кнопку на модуле доступа к Интернету на 5 секунд.
- C2 Вставьте один конец Ethernet-кабеля в разъем RJ45 модуля доступа к Интернету, а другой конец в любой свободный Ethernet разъем вашего маршрутизатора. Соединение будет установлено автоматически.
- C3 Настройте соединение с сетью Wi-Fi через меню Связь на панели управления.

D.Доступ к мобильному приложению Systemair. Доступны две опции:

- D1 Скачайте и установите мобильное приложение Systemair на свое устройство. Мобильное приложение Systemair доступно для операционных систем Android и iOS.
- D2 Веб-приложение не требует установки и его можно использовать непосредственно на сайте (homesolutions.systemair.com ), используя любой браузер.
- E. Запустите приложение. На экране входа введите уникальный идентификационный номер своего агрегата, который можно найти на этикетке, на задней части модуля доступа к Интернету или на дополнительной этикетке.

## Нажмите кнопку ВХОД.

При первом соединении с модулем доступа к Интернету требуется создать уникальный пароль. Коснитесь кнопки Изменить пароль. Далее введите свой новый пароль, подтвердите его и коснитесь кнопки УСТАНО-ВИТЬ ПАРОЛЬ. Чтобы завершить создание пароля, нажмите на кнопку на модуле доступа к Интернету. Подождите, пока в приложении появится сообщение о том, что пароль был изменен.

Коснитесь кнопки НАЗАД, чтобы вернутся на предыдущий экран входа. Введите только что созданный пароль и коснитесь кнопки ВХОД.

Для получения дополнительной информации прочтите руководство, прилагаемое к принадлежности.

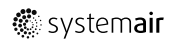

## **Таблица 5 Коды светодиодных индикаторов**

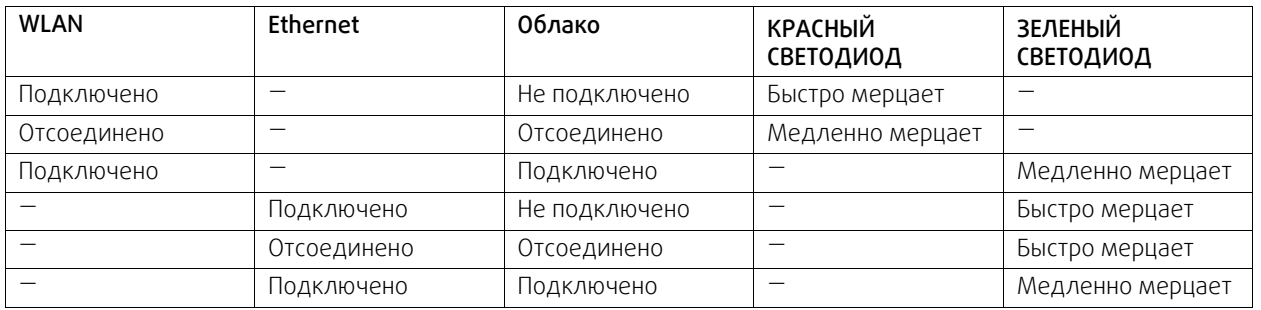

Быстрое мерцание — каждые 500 миллисекунд. Медленное мерцание — каждые 2 секунды.

# <span id="page-38-0"></span>**5.2 Датчики качества воздуха в помещении**

Датчики качества воздуха в помещении (IAQ) - это датчики СО<sub>2</sub>, относительной влажности и температуры, которые должны устанавливаться либо в вытяжном воздуховоде, либо в помещении в зависимости от типа преобразователя.

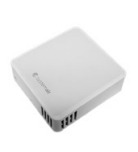

- $\cdot$  IAQ датчик качества воздуха в помещении (СО<sub>2</sub>, относительной влажности и температуры)
- CO2 CO2 канальный датчик
- 1 Наружный воздух
- 2 Приточный воздух
- 3 Вытяжной воздух
- 4 Удаляемый воздух

## Компонент / продукт - номер артикула:

- Systemair-1 канальный датчик CO2 14906
- Systemair-Е датчик СО2  $-$  14904
- Комнатный датчик температуры 0-50°C 211525
- Systemair-E датчик относительной влажности, CO2, температуры — 211522

## Установка и подключение

- 1. Установите датчик IAQ в воздуховоде или в помещении в зависимости от типа преобразователя.
- 2. Подключите датчик CO2 к любому свободному универсальному аналоговому входу (UI) на соединительной плате.
- 3. Если датчик IAQ содержит преобразователь относительной влажности:

Подключите его к любому свободному универсальному аналоговому входу (UI) на соединительной плате.

4. Если датчик IAQ содержит преобразователь температуры помещения:

Подключите его к любому свободному аналоговому входу (AI) на соединительной плате (на плате подключения доступны только AI6 и AI7).

## Настройка

- 1. Перейти в меню Сервис.
- 2. Ввести пароль (1111 по умолчанию).
- 3. Настроить датчик СО<sub>2</sub> и / или относительной влажности: Перейти в меню Вход. Выбрать вкладку УНИВЕР-САЛЬНЫЙ. Выбрать универсальный вход, к которому подключен датчик. Убедиться, что он подключен к UI4 на

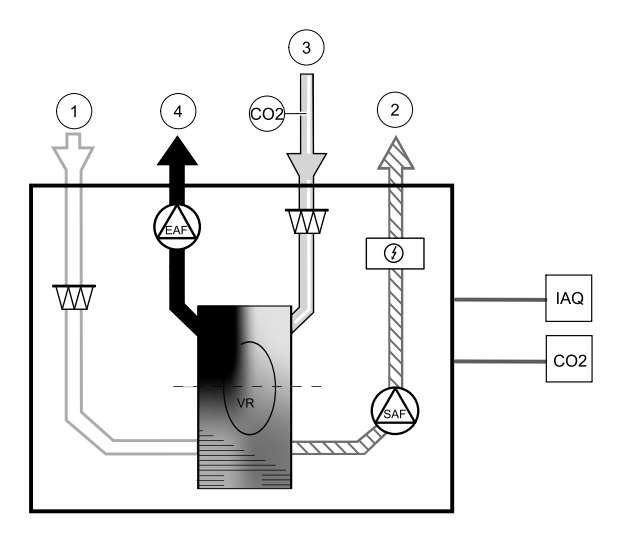

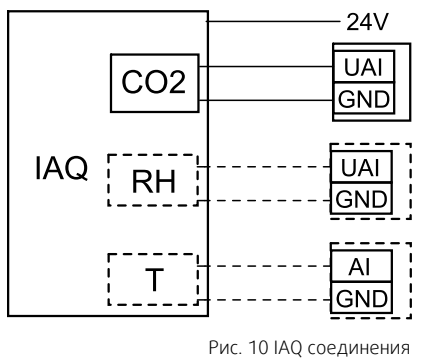

## 36 | [Принадлежности](#page-35-0)

плате подключения, затем выбрать УНИВЕРСАЛЬНЫЙ ВХОД 4. Выбрать тип сигнала как Аналоговый вход и выбрать тип датчика из списка типов входа: датчик относительной влажности (RH) и / или датчик CO₂  $(CO<sub>2</sub>)$ .

4. Настроить датчик температуры в помещении: Перейти в меню Вход. Выбрать вкладку АНАЛОГОВЫЙ. Выбрать аналоговый вход, к которому подключен датчик. Убедиться, что он подключен к AI6 на плате подключения, затем выбрать АНАЛОГОВЫЙ ВХОД 6. Выберите тип входа как Темп. датчик воздуха в помещении (RAT).

# <span id="page-39-0"></span>**5.3 Управление температурой**

## <span id="page-39-1"></span>**5.3.1 Электрический канальный нагреватель (управление посредством реле)**

Электрический нагреватель можно устанавливать в воздуховодах наружного или приточного воздуха.

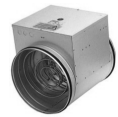

 $RL$ 

230 V~

T ECT

ELH

- ELH электрический нагреватель
- ECT датчик доп. контроллера температуры
- OAT датчик температуры наружного воздуховода
- SAT датчик температуры приточного воздуха
- $RL pene$
- 1 Наружный воздух
- 2 Приточный воздух
- 3 Вытяжной воздух
- 4 Удаляемый воздух

#### Компонент / продукт - номер артикула:

- CB 200-2,1 230 В/1 Канальный нагреватель 5384
- CB Комплект для подключения предварительного нагревателя — 142852

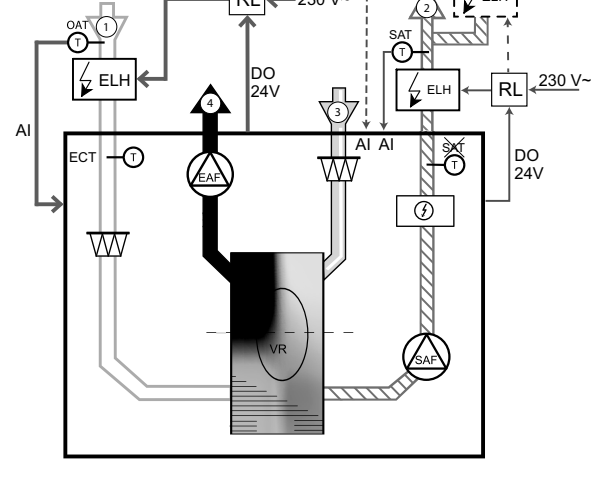

## **5.3.1.1 Нагреватель, установленный в канале наружного воздуха**

#### Установка и подключение

- 1. Устанавливайте электрический нагреватель (ELH) на расстоянии не менее 100 мм от агрегата в канале наружного воздуха. Для управления нагревателем используется реле (RL). Подключите реле к любому свободному цифровому выходу на плате подключения (CB).
- 2. Подключите питание к электрическому нагревателю посредством реле. Автоматический выключатель (BRK) не входит в комплект поставки и заказывается отдельно. Его необходимо установить в цепь.
- 3. Установите датчик температуры канала (OAT) перед электрическим нагревателем и подключите его к любому свободному аналоговому входу на плате подключения (CB).

#### Конфигурация нагревателя наружного воздуха

- 1. Перейти в меню Сервис
- 2. Ввести пароль (1111 по умолчанию)
- 3. Установите тип нагревателя: Компоненты —> Дополнительный контроллер —>Режим дополнительного контроллера —> Предварительный нагреватель.
- 4. Настройте подключение предварительного нагревателя. Перейдите в меню Сервис. Выберите в меню Выход. В следующем меню выберите вкладку ЦИФРОВОЙ. Выберите цифровой выход, к которому подключен

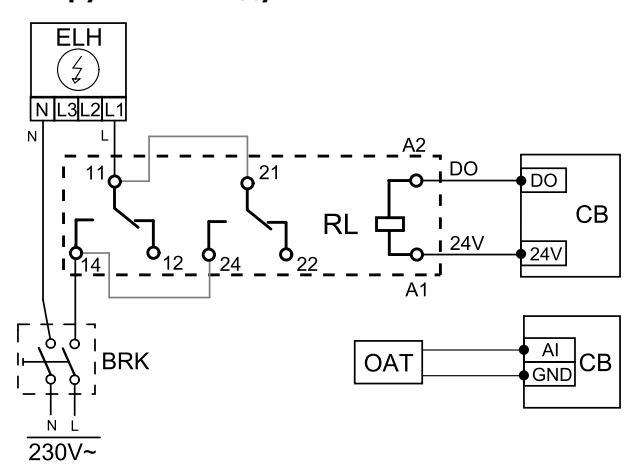

предварительный нагреватель. Убедитесь, что он подключен к DO3 на плате подключения, затем выбрать ЦИФРОВОЙ ВЫХОД 3 и Шаговый регулятор Y4 Дополнительный контроллер из списка типов выхода.

- 5. Перенастройте внутренний датчик наружной температуры в качестве датчика дополнительного контроллера температуры: вкладка Сервис —> Вход —> АНАЛОГОВЫЙ. Выберите АНАЛОГОВЫЙ ВХОД 1 и измените его конфигурацию с Датчик температуры наружного воздуха (OAT) на Датчик температуры дополнительного контроллера (ECT).
- 6. После изменения конфигурации выберите аналоговый вход, к которому подключен установленный датчик температуры наружного воздуха (OAT) (например, AI5) и настройте его как Датчик температуры наружного воздуха (OAT).

## **5.3.1.2 Нагреватель, установленный в канале приточного воздуха**

#### Установка и подключение

- 1. Устанавливайте электрический нагреватель (ELH) на расстоянии не менее 100 мм от агрегата в канале приточного воздуха. Для управления нагревателем используется реле (RL). Подключите реле к любому свободному цифровому выходу на плате подключения (CB).
- 2. Подключите питание к электрическому нагревателю посредством реле. Автоматический выключатель (BRK) не входит в комплект поставки и заказывается отдельно. Его необходимо установить в цепь.
- 3. Установите датчик температуры канала (SAT) за электрическим нагревателем и подключите его к любому свободному аналоговому входу на плате подключения (CB).

#### Конфигурация нагревателя приточного воздуха

- 1. Перейти в меню Сервис
- 2. Ввести пароль (1111 по умолчанию)
- 3. Установите тип нагревателя: Компоненты > Нагреватель > Электрический.
- 4. Настроите подключение нагревателя. Зайдите в Сервисное меню. Выберите меню Выход. В следующем меню выберите вкладку ЦИФР. Выберите цифровой выход, к которому подключен нагреватель. Например, если он подключен к DO3 на соединительной плате, затем выберите ЦИФРОВОЙ ВЫХОД 3 и выберите Шаговый регулятор Y1 Нагрев из списка типов выхода.
- 5. Отключите внутренний датчик приточного воздуха: Сервис > Вход > АНАЛОГ. > АНАЛОГОВЫЙ ВХОД 2 > Темп. датчик приточного воздуха (SAT) > Неактивный вход.
- 6. После изменения конфигурации выберите аналоговый вход, к которому подключен установленный датчик температуры приточного воздуха (SAT) (например, AI5) и настройте его как Датчик температуры приточного воздуха (SAT).

# **5.3.1.3 Нагреватель установлен в приточном воздуховоде (дополнительная зона)**

#### Установка и подключение

- 1. Устанавливайте электрический нагреватель (ELH) на расстоянии не менее 100 мм от агрегата в канале приточного воздуха. Для управления нагревателем используется реле (RL). Подключите реле к любому свободному цифровому выходу на плате подключения (CB).
- 2. Подключите питание к электрическому нагревателю посредством реле. Автоматический выключатель (BRK) не входит в комплект поставки и заказывается отдельно. Его необходимо установить в цепь.
- 3. Установите датчик температуры (ECT) после электрического нагревателя и подключите его к любому свободному аналоговому входу на соединительной плате (CB).

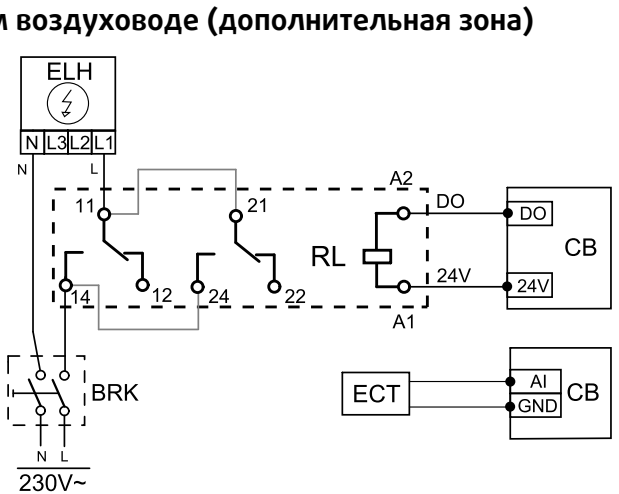

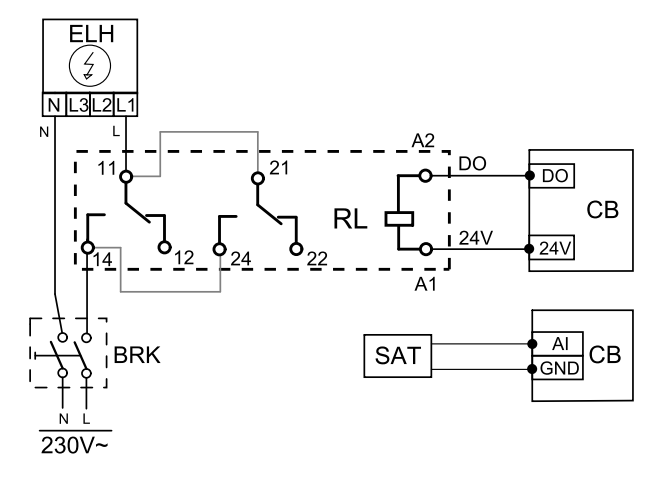

#### Конфигурация нагревателя приточного воздуха

- 1. Перейти в меню Сервис
- 2. Ввести пароль (1111 по умолчанию)
- 3. Установите тип нагревателя: Компоненты > Доп. контроллер > Режим доп. контроллера > Нагревание.
- 4. Настройте подключение нагревателя. Перейдите в меню Сервис. Выберите меню Выход. В следующем меню выберите вкладку ЦИФРОВОЙ. Выберите цифровой выход, к которому подключен нагреватель. Убедитесь, что он подключен к DO3 на плате подключения, затем выберите ЦИФРОВОЙ ВЫХОД 3 и Шаговый регулятор Y4 Дополнительный контроллер из списка типов выхода.
- 5. Настроите установленный датчик. Зайдите в меню Сервис > Вход > АНАЛОГ.. Выберите аналоговый вход, к которому подключен датчик. Например, если он подключен к AI6 на соединительной плате, то выберите АНАЛОГОВЫЙ ВХОД 6 > Датчик доп. контр. температуры (ECT).

## <span id="page-41-0"></span>**5.3.2 Встраиваемый водяной нагреватель**

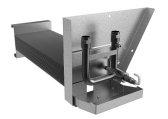

Водяной нагреватель может быть установлена внутри агрегата и подключена к системе водоснабжения.

- WH Водяной нагреватель
- FPT Датчик защиты от обмерзания
- SAT Датчик температуры приточного воздуха
- S Привод клапана
- 1 Наружный воздух
- 2 Приточный воздух
- 3 Вытяжной воздух
- 4 Удаляемый воздух

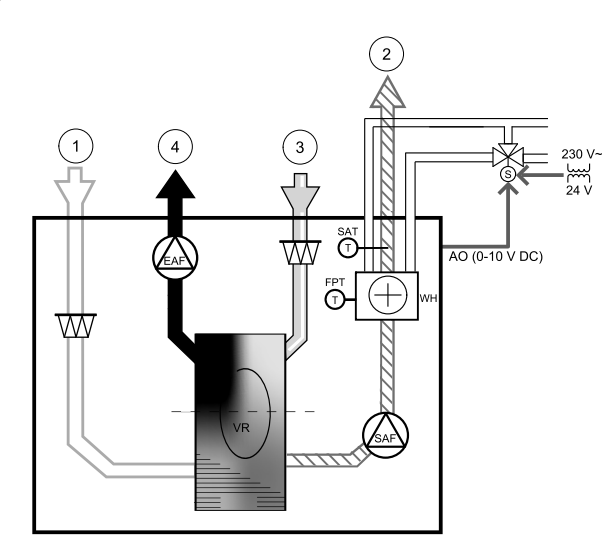

#### Компонент / продукт - номер артикула:

- Водяной нагреватель SAVE VTR 500 141701
- RVAZ4 24A электропривод 0-10 В (S) 9862
- Трансформатор 24 В 202692
- ZTV 15-0,6 2-ходовой клапан 6571
- ZTV 15-1,0 2-ходовой клапан 9823
- ZTR 15-0,6 3-ходовой клапан 6573
- ZTR 15-1,0 3-ходовой клапан 6572

## Установка и подключение

- 1. Снять заглушку и добавить датчик защиты от замерзания. Закрепить уплотнение датчика.
- 2. Установить водяной нагреватаель в агрегат. Подключить трубы, 2/3-ходовой клапан и привод.

**Важно** НЕ использовать выходную мощность 24 В пост. тока от платы подключения для привода клапана.

3. Подключить привод (S) к любому свободному аналоговому выходу.

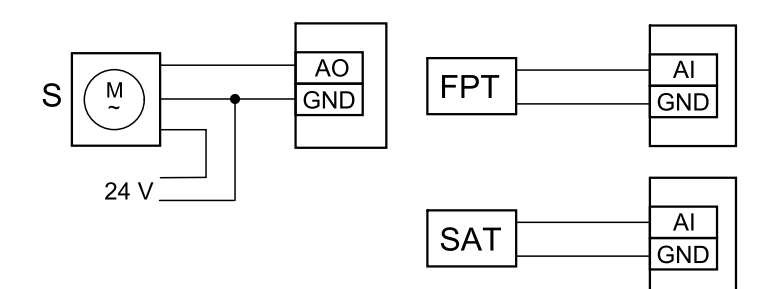

Рис. 11 Соединения водонагревателя

## Настройка

- 1. Перейти в меню Сервис
- 2. Ввести пароль (1111 по умолчанию)
- 3. Включить привод. Перейти в меню Компоненты, выбрать меню Нагреватель и выбрать тип как Водяной. Выбрать тип напряжения привода. При необходимости выполнить дополнительные настройки.
- 4. Настроить подключение водяного нагревателя. Перейти в меню Сервис. Выбрать в меню Выход. В следующем меню выбрать вкладку АНАЛОГОВЫЙ. Выбрать аналоговый выход, к которому подключен водонагреватель. Убедиться, что он подключен к AO3 на плате подключения, затем выбрать АНАЛОГОВЫЙ ВЫХОД 3 и Y1 Нагрев из списка типов выхода.
- 5. Настроить датчик защиты от замерзания (FPT). Вернуться в меню Вход. Выбрать вкладку АНАЛОГОВЫЙ. Выбрать аналоговый вход, к которому подключен датчик защиты от замерзания. Убедиться, что он подключен к AI6 на плате подключения, затем выбрать АНАЛОГОВЫЙ ВХОД 6 и Датчик температуры защиты от замерзания (FPT) из списка типов входа.
- 6. Теперь водонагреватель и его компоненты сконфигурированы.

# <span id="page-42-0"></span>**5.3.3 Канальный водяной нагреватель**

Батарея канального водяного нагревателя должна устанавливаться в приточном воздуховоде.

- WH Водяной нагреватель
- FPT Датчик защиты от обмерзания
- SAT Датчик температуры приточного воздуха
- S Привод клапана
- 1 Наружный воздух
- 2 Приточный воздух
- 3 Вытяжной воздух
- 4 Удаляемый воздух

## Компонент / продукт - номер артикула:

- VBC 200-2 Водяной воздухонагреватель— 5459 VBC 200-3 Водяной воздухонагреватель — 9841
- VAZ4 24А электропривод 0-10 В (S) 9862
- Трансформатор 24 В 202692
- ZTV 15-0,6 2-ходовой клапан 6571
	- ZTV 15-1,0 2-ходовой клапан 9823
	- ZTR 15-0,6 3-ходовой клапан 6573
- ZTR 15-1,0 3-ходовой клапан 6572
- Канальный датчик -30-70C (SAT) 211524
- Поверхностный датчик -30-150C (FPT) 211523

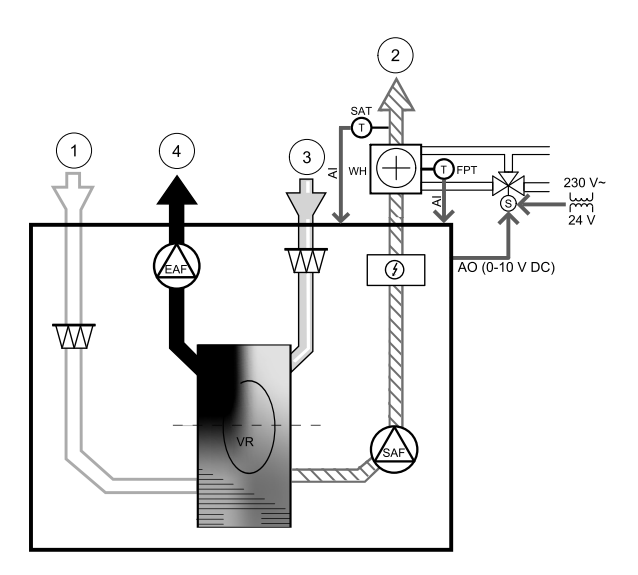

#### Установка и подключение

1. Установить водяной нагреватель в воздуховоде. Подключить трубы, 2/3-ходовой клапан и привод.

## **Важно**

НЕ использовать выходную мощность 24 В пост. тока от платы подключения для привода клапана.

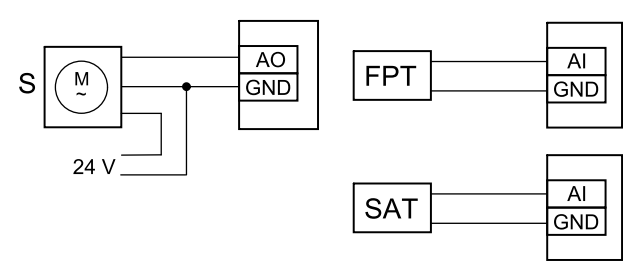

Рис. 12 Соединения водонагревателя

- 2. Подключить привод (S) к любому свободному аналоговому выходу.
- 3. Датчик защиты от замерзания (FPT) должен быть закреплен на поверхности трубопровода обратной воды. Подключите датчик защиты от замерзания (FPT) к любому свободному аналоговому входу.
- 4. Встроенный датчик температуры приточного воздуха (SAT, подключение по умолчанию AI2 на основной плате) должен быть заменен датчиком температуры в воздуховоде, который можно приобрести в качестве принадлежности. Датчик температуры воздуховода должен быть установлен в воздуховоде после водяного нагревателя. Подсоедините датчик температуры воздуховода к аналоговому входу 2 (AI2), заменив внутренний датчик температуры приточного воздуха.

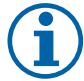

# **Примечание.**

Датчик температуры в воздуховоде может быть подключен к аналоговым входам 6-7 на плате подключения для лучшего доступа, и затем настроен в качестве датчика температуры приточного воздуха. Однако сначала необходимо отключить внутренний датчик температуры приточного воздуха на панели управления.

## Настройка

- 1. Перейти в меню Сервис
- 2. Ввести пароль (1111 по умолчанию)
- 3. Включить привод. Перейти в меню Компоненты, выбрать меню Нагреватель и выбрать тип как Водяной. Выбрать тип напряжения привода. При необходимости выполнить дополнительные настройки.
- 4. Настройте контрольный сигнал к приводу. Перейдите в меню Сервис. Выберите в меню Выход. В следующем меню выберите вкладку АНАЛОГОВЫЙ. Выберите аналоговый выход, к которому подключен провод управления привода. Убедитесь, что он подключен к AO3 на плате подключения, затем выберите АНАЛОГОВЫЙ ВЫХОД 3 и Y1 Нагрев из списка типов выхода.
- 5. Настроить датчик защиты от замерзания (FPT). Вернуться в меню Вход. Выбрать вкладку АНАЛОГОВЫЙ. Выбрать аналоговый вход, к которому подключен датчик защиты от замерзания. Убедиться, что он подключен к AI6 на плате подключения, затем выбрать АНАЛОГОВЫЙ ВХОД 6 и Датчик температуры защиты от замерзания (FPT) из списка типов входа.
- 6. Поскольку датчик температуры в воздуховоде заменяет встроенный датчик температуры приточного воздуха, его не нужно повторно настраивать.

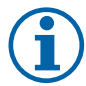

# **Примечание.**

Датчик температуры в воздуховоде может быть подключен к аналоговым входам 6-7 на плате подключения для лучшего доступа, и затем настроен в качестве датчика температуры приточного воздуха. Однако сначала необходимо отключить внутренний датчик температуры приточного воздуха на панели управления.

7. Теперь водонагреватель и его компоненты сконфигурированы.

# <span id="page-43-0"></span>**5.3.4 Канальный водяной охладитель**

Канальный водяной охладитель должен устанавливаться в приточном воздуховоде для подачи охлажденного воздуха в квартиру.

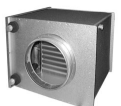

- WC Водяной охладитель
- SAT Датчик температуры приточного воздуха
- S Привод клапана
- 1 Наружный воздух
- 2 Приточный воздух
- 3 Вытяжной воздух
- 4 Удаляемый воздух

#### Компонент / продукт - номер артикула:

- CWK 200-3-2,5 канальный водяной воздухоохладитель, кругл.— 30023
- RVAZ4 24A электропривод 0-10 В (S) 9862
- Трансформатор 24 В 202692
- ZTV 15-0,6 2-ходовой клапан 6571
	- ZTV 15-1,0 2-ходовой клапан 9823
- ZTR 15-0,6 3-ходовой клапан 6573
- ZTR 15-1,0 3-ходовой клапан 6572
- Канальный датчик -30-70C (SAT) 211524

## Установка и подключение

1. Установить канальный водяной охладитель в воздуховоде. Подключить трубы, 2/3-ходовой клапан и привод.

#### **Важно**

НЕ использовать выходную мощность 24 В пост. тока от платы подключения для привода клапана.

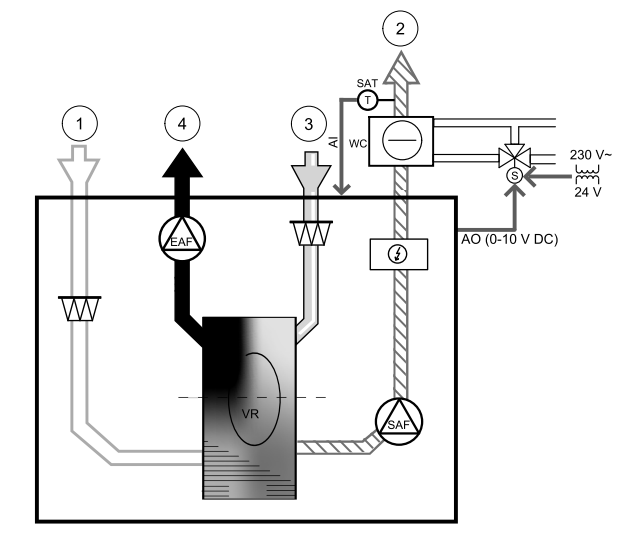

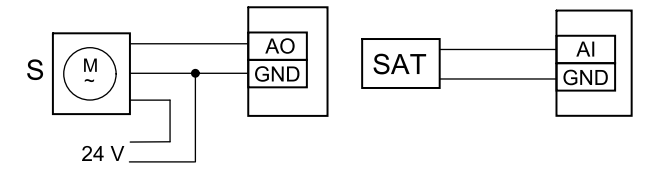

Рис. 13 Соединения канального охладителя

- 2. Подключить привод (S) к любому свободному аналоговому выходу.
- 3. Встроенный датчик температуры приточного воздуха (SAT, подключение по умолчанию AI2 на основной плате) должен быть заменен датчиком температуры в воздуховоде, который можно приобрести в качестве принадлежности. Датчик температуры воздуховода должен быть установлен в воздуховоде после водяного охладителя. Подсоедините датчик температуры воздуховода к аналоговому входу 2 (AI2), заменив внутренний датчик температуры приточного воздуха.

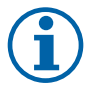

## **Примечание.**

Датчик температуры в воздуховоде может быть подключен к аналоговым входам 6-7 на плате подключения для лучшего доступа, и затем настроен в качестве датчика температуры приточного воздуха. Однако сначала необходимо отключить внутренний датчик температуры приточного воздуха на панели управления.

#### Настройка

- 1. Перейти в меню Сервис
- 2. Ввести пароль (1111 по умолчанию)
- 3. Включить привод. Перейти в меню Компоненты, выбрать меню Охладитель и выбрать тип как Водяной. Выбрать тип напряжения привода. При необходимости выполнить дополнительные настройки.
- 4. Настройте контрольный сигнал к приводу. Перейдите в меню Сервис. Выберите в меню Выход. В следующем меню выберите вкладку АНАЛОГОВЫЙ. Выберите аналоговый выход, к которому подключен провод управления привода. Убедитесь, что он подключен к AO3 на плате подключения, затем выберите АНАЛОГОВЫЙ ВЫХОД 3 и Y3 Охлаждение из списка типов выхода.
- 5. Поскольку датчик температуры в воздуховоде заменяет встроенный датчик температуры приточного воздуха, его не нужно повторно настраивать.

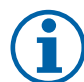

## **Примечание.**

Датчик температуры в воздуховоде может быть подключен к аналоговым входам 6-7 на плате подключения для лучшего доступа, и затем настроен в качестве датчика температуры приточного воздуха. Однако сначала необходимо отключить внутренний датчик температуры приточного воздуха на панели управления.

6. Теперь канальный охладитель и его компоненты сконфигурированы.

## <span id="page-45-0"></span>**5.3.5 Геотермальный теплообменник**

Геотермальный теплообменник может быть подсоединен к воздуховоду наружного воздуха для нагрева воздуха и предотвращения обледенения теплообменника или для охлаждения воздуха с целью сокращения потребности в охлаждении.

- GHT геотермальный теплообменник
- ECT датчик доп. контроллера температуры
- OAT датчик температуры наружного воздуховода
- $RL pene$
- 1 Наружный воздух
- 2 Приточный воздух
- 3 Вытяжной воздух
- 4 Удаляемый воздух

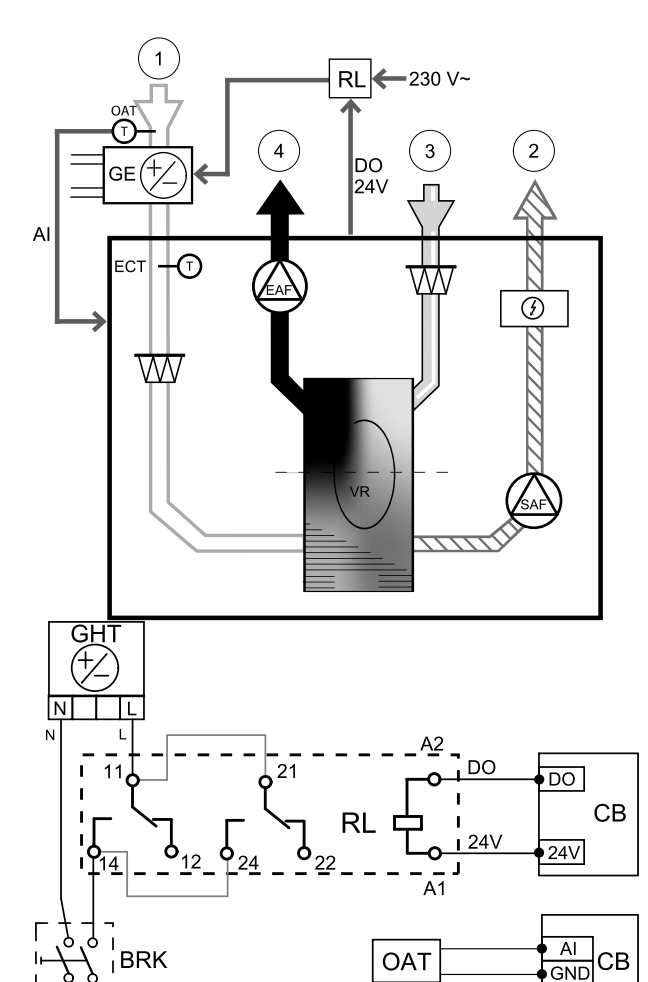

#### Установка и подключение

- 1. Установка геотермального теплообменника (GE) должна осуществляться на расстоянии не меньше 100 мм от агрегата в воздуховоде наружного воздуха. Реле (RL) предназначено для управления геотермльным теплообменником. Подключите реле к любому свободному цифровому выходу на плате подключения (CB).
- 2. Подключите геотермальный теплообменник (GE) и источник питания к реле (RL). Автоматический выключатель (BRK) не входит в комплект поставки и должен заказываться отдельно. Он подлежит установке в контуре.
- 3. Установите датчик температуры наружного воздуха (OAT) перед геотермальным теплообменником в воздуховоде наружного воздуха и подключить его к любому свободному аналоговому входу на плате подключения (CB).

#### Настройка

- 1. Перейдите к Сервис .
- 2. Ввести пароль (1111 по умолчанию)
- 3. Перейдите к Компоненты > Доп. контроллер > Режим доп. контроллера и выберите опцию GEO теплообменник . В случае необходимости измените настройки в меню Настройки предварительного нагревателя и Настройка параметров предварительного охладителя.
- 4. Сконфигурируйте сигнал управления. Перейдите к Сервис > Выход > ЦИФР. . Выберите цифровой выход для подключения геотермального теплообменника. Например, если он подсоединен к DO3 на плате

 $230V -$ 

подключения, выберите ЦИФРОВОЙ ВЫХОД 3 а затем выберите Пуск/стоп цирк. насоса, Y4 Доп. контр. в списке выходов.

- 5. Сконфигурируйте внутренний датчик наружной температуры в качестве датчика температуры дополнительного контроллера. Перейдите к Сервис > Вход > АНАЛОГ. > АНАЛОГОВЫЙ ВХОД 1 и измените конфигурацию входа с Темп. датчик наружного воздуха (OAT) до Датчик доп. контр. температуры (ECT).
- 6. После изменения конфигурации выберите аналоговый вход, к которому подключен только что установленный датчик температуры наружного воздуха (OAT) и сконфигурируйте вход как Темп. датчик наружного воздуха (OAT).

## <span id="page-46-0"></span>**5.3.6 Переменный теплообменник для функции нагревания/охлаждения.**

Переменные теплообменники могут использоваться как для нагрева, так и для охлаждения при необходимости.

## **Важно**

Систему с переменным теплообменником (нагревание/охлаждение) можно реализовать разными способами, и она может варьироваться в зависимости от домохозяйства. Здесь приведены самые распространенные решения для подключения и управления нагревом и охлаждением с помощью водяного теплообменника и теплового насоса.

- WH/WC переменный теплообменник
- FPT датчик защиты от замерзания (опция)
- SAT датчик температуры приточного воздуха
- THS термостат для определения, находится ли температура нагревательной/охладительной жидкости в системе в пределах нормы.
- HP тепловой насос (или другое устройство для нагрева и охлаждения)
- CWP водяной насос
- $RL pene$
- 1 наружный воздух
- 2 приточный воздух
- 3 вытяжной воздух
- 4 удаляемый воздух

## Компонент / продукт - номер артикула:

- Канальный датчик -30-70C (SAT) 211524
- Поверхностный датчик -30-150C (FPT) 211523
- Реле 24 В с разъемом  $-159484$

#### Установка и подключение

- 1. Установите переменный теплообменник в воздуховоде. Установите водяной насос по необходимости. Включение и выключение водяного насоса должно управляться с помощью реле (RL). Подключите реле к любому свободному цифровому выходу и 24 В на плате подключения. Затем подключите источник питания и водяной насос (CWP) к реле.
- 2. Подключите провод контрольного сигнала (если доступно) теплового насоса к любому свободному цифровому выходу и 24 В на плате подключения.
- 3. Подключите провода стартового сигнала охладителя и нагревателя к любому свободному цифровому выходу на соединительной коробке. Необходимо использовать реле (RL).
- 4. Датчик защиты от замерзания (FPT) должен быть закреплен на поверхности трубопровода обратной воды. Подключите датчик защиты от замерзания (FPT) к любому свободному аналоговому входу.
- 5. Встроенный датчик температуры приточного воздуха (SAT, подключение по умолчанию AI2 на основной плате) должен быть заменен датчиком температуры в воздуховоде, который можно приобрести в качестве принадлежности. Датчик температуры в воздуховоде должен быть установлен в воздуховоде после нагревателя/охладителя. Подсоедините датчик температуры воздуховода к аналоговому входу 2 (AI2), заменив внутренний датчик температуры приточного воздуха.

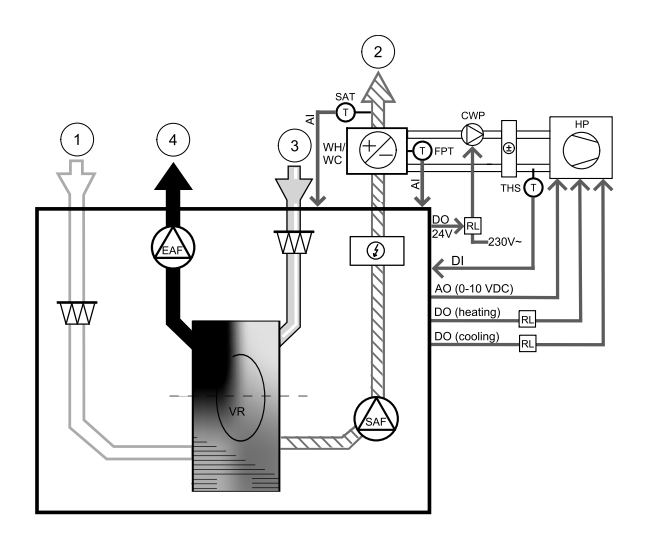

#### 44 | [Принадлежности](#page-35-0)

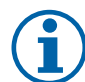

## **Примечание.**

Датчик температуры в воздуховоде может быть подключен к аналоговым входам 6-7 на плате подключения для лучшего доступа, и затем настроен в качестве датчика температуры приточного воздуха. Однако сначала необходимо отключить внутренний датчик температуры приточного воздуха на панели управления.

6. В зависимости от текущей среды в трубе (горячая или холодная), для отправки сигналов (сигнал от переменного теплообменника) можно использовать термостат. Этот сигнал также может отправляться непосредственно от теплового насоса, если такая функция доступна. Если требуется нагревание, но доступна только холодная вода или охладитель – нагревание отключается.

Подключите провод сигнала от переменного теплообменника (THS) к любому свободному цифровому входу на 24 В на плате подключения.

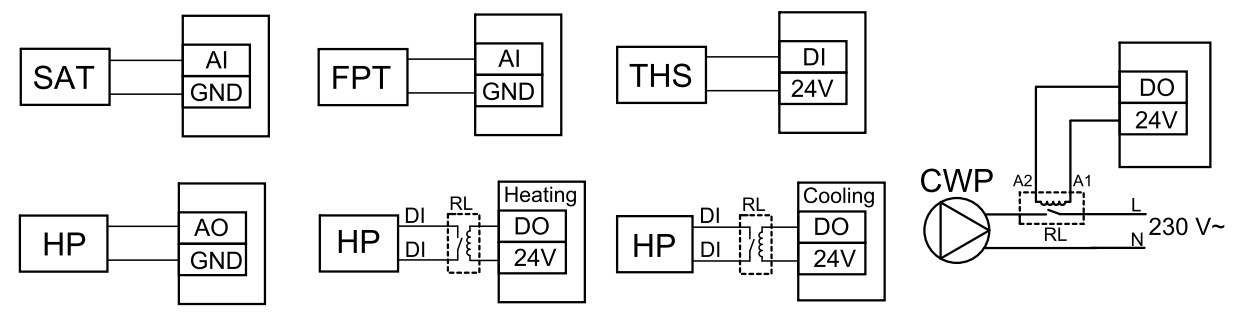

Рис. 14 Подключения переменного теплообменника холод/тепло

#### Настройка

Прежде чем активировать переменный теплообменник холод/тепло, следует настроить все компоненты на панели управления.

- 1. Перейти в меню Сервис
- 2. Ввести пароль (1111 по умолчанию)
- 3. Перейдите в меню Компоненты, выберите меню Нагреватель и выберите тип как Переменный. При необходимости выполните дополнительные настройки.

Перейдите в меню Компоненты, выберите меню Охладитель и выберите тип как Переменный. При необходимости выполните дополнительные настройки.

- 4. Настройте контрольный сигнал теплового насоса или другого подобного аппарата. Перейдите в меню Сервис. Выберите в меню Выход. В следующем меню выберите вкладку АНАЛОГОВЫЙ. Выберите аналоговый выход, к которому подключен провод контрольного сигнала. Убедитесь, что он подключен к AO3 на плате подключения, затем выберите АНАЛОГОВЫЙ ВЫХОД 3 и Y1 / Y3 Переменный из списка типов выхода.
- 5. Настройте стартовый сигнал нагревания. Перейдите в меню Выход. Выберите вкладку ЦИФРОВОЙ. Выберите цифровой выход, к которому подключен провод стартового сигнала нагревания от теплового насоса. Убедитесь, что он подключен к DO1 на плате подключения, затем выберите ЦИФРОВОЙ ВЫХОД 1 и Шаговый регулятор Y1 Нагрев из списка типов выхода.
- 6. Настройте стартовый сигнал охлаждения. Перейдите в меню Выход. Выберите вкладку ЦИФРОВОЙ. Выберите цифровой выход, к которому подключен провод стартового сигнала охлаждения от теплового насоса. Убедитесь, что он подключен к DO2 на плате подключения, затем выберите ЦИФРОВОЙ ВЫХОД 2 и Шаговый регулятор Y3 Охлаждение из списка типов выхода.
- 7. Настроить датчик защиты от замерзания (FPT). Вернуться в меню Вход. Выбрать вкладку АНАЛОГОВЫЙ. Выбрать аналоговый вход, к которому подключен датчик защиты от замерзания. Убедиться, что он подключен к AI6 на плате подключения, затем выбрать АНАЛОГОВЫЙ ВХОД 6 и Датчик температуры защиты от замерзания (FPT) из списка типов входа.
- 8. Настройте температурный сигнал обратной связи от трубы или теплового насоса. Перейдите в меню Вход. Выберите вкладку УНИВЕРСАЛЬНЫЙ. Выберите универсальный вход, к которому подключен провод обратной связи. Убедитесь, что он подключен к UI1 на плате подключения, затем выберите УНИВЕРСАЛЬНЫЙ ВХОД 1. Установите тип сигнала как Цифровой вход и выберите опциюсигнал от переменного теплообменника.
- 9. Поскольку датчик температуры в воздуховоде заменяет встроенный датчик температуры приточного воздуха, его не нужно повторно настраивать.

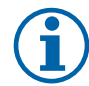

## **Примечание.**

Датчик температуры в воздуховоде может быть подключен к аналоговым входам 6-7 на плате подключения для лучшего доступа, и затем настроен в качестве датчика температуры приточного воздуха. Однако сначала необходимо отключить внутренний датчик температуры приточного воздуха на панели управления.

10.Настройте реле для управления водяным насосом. Перейдите в меню Выход. Выберите вкладку ЦИФРОВОЙ. Выберите цифровой выход, к которому подключено реле. Убедитесь, что он подключен к DO3 на плате подключения, затем выберите ЦИФРОВОЙ ВЫХОД 3 и Запуск/остановка циркуляц. насоса, Y1/ Y3Переменный из списка типов выхода.

# <span id="page-48-0"></span>**5.4 Управление расходом воздуха**

# <span id="page-48-1"></span>**5.4.1 VAV/CAV комплект преобразователь**

Комплект преобразования VAV/CAV используется для VAV/CAV управления агрегатами в жилых помещениях.

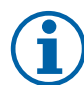

# **Примечание.**

Пакет принадлежностей содержит все необходимые части для преобразования VAV, однако для использования с CAV, необходимо приобрести ирисовый клапан или аналогичное устройство с известным K-фактором.

## Компонент / продукт - номер артикула:

- VAV/CAV комплект-преобразователь 140777
- SPI-200 C ирисовый клапан 6754

## Установка и подключение

• Следуйте инструкциям в руководстве, поставляемом с принадлежностями.

# <span id="page-48-2"></span>**5.5 Установка / обслуживание**

# **5.5.1 Клапаны наружного/вытяжного воздуха**

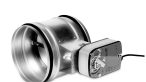

<span id="page-48-3"></span>При ручной остановке вентилятора агрегат должен иметь клапаны в вытяжных и наружных воздуховодах, чтобы избежать притока холодного воздуха и конденсации влаги при остановленном агрегате.

- RL коробка реле
- U Клапан наружного воздуха
- V Клапан вытяжного воздуха
- 1 Наружный воздух
- 2 Приточный воздух
- 3 Вытяжной воздух
- 4 Удаляемый воздух

## Компонент / продукт - номер артикула:

- EFD 200 Заслонка + TF230 электропривод (U/V) 7162
- $\cdot$  TUNE-R-200-3-M4 (U/V) 311970
- Комплект реле:

RMK — 153549

• Комплект реле с трансформатором для клапанов на 24 В перем. тока:

RMK–T — 153548

Чтобы увидеть все возможные варианты подключения, смотрите схему электрических соединений, которая поставляется вместе с набором для установки реле.

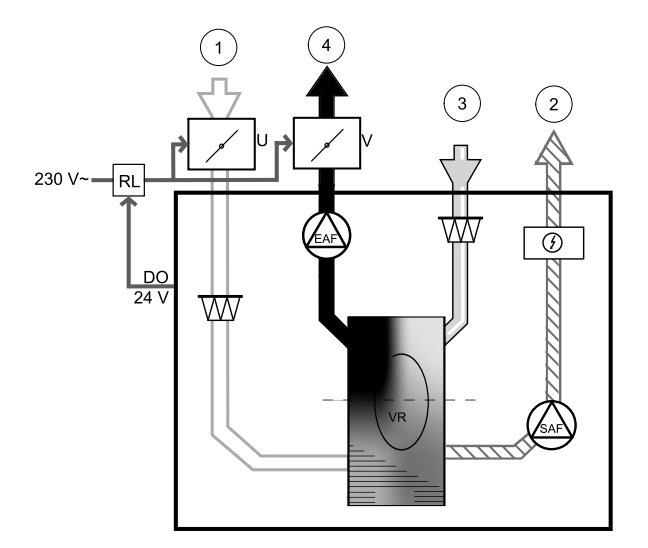

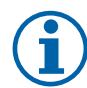

## **Примечание.**

Клапаны на 24 В перем. тока питаются и управляются только с использованием набора для установки реле с трансформатором (номер артикула: 153548).

Этот порядок установки описывает подключение клапанов на 230 В~ с использованием набора для установки реле без трансформатора (номер артикула: 153549).

#### Установка и подключение

- 1. Установите клапаны (U/V).
- 2. Подключите провода контрольного сигнала (24 В, DO), выходящие из коробки реле (RL), к любому свободному цифровому выходу на плате подключения (CB).
- 3. Подключите провода питания (N) от клапанов к клеммной колодке. Подключите провода контрольного сигнала (Y, линия) от клапанов к релейным разъемам (11, 21). См. иллюстрацию.

При использовании клапана с приводом непружинного возврата, к клеммной колодке необходимо подсоединить дополнительный кабель питания, поскольку такому клапану требуется постоянный источника питания.

4. Подключите кабели питания (L, N), выходящие из коробки реле к источнику питания на 230 В~.

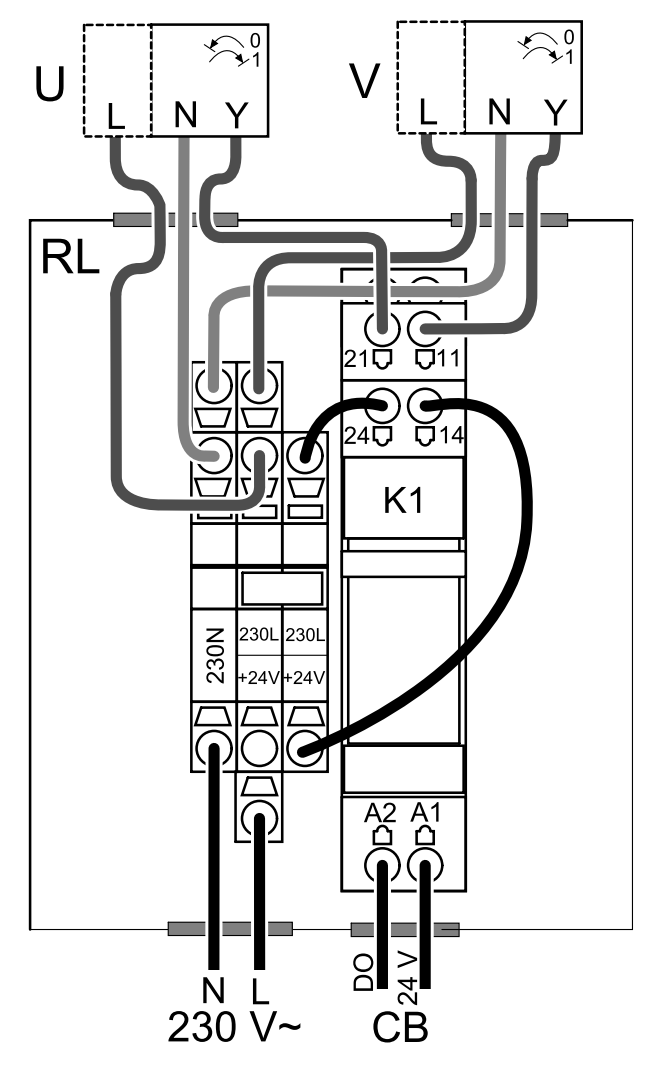

Рис. 15 Подключение клапана

## Настройка

- 1. Перейти в меню Сервис
- 2. Ввести пароль (1111 по умолчанию)
- 3. Настройте контрольный сигнал к реле. Перейдите в меню Выход. Выберите вкладку ЦИФРОВОЙ. Выберите цифровой выход, к которому подключено реле. Убедитесь, что он подключен к DO3 на плате подключения, затем выберите ЦИФРОВОЙ ВЫХОД 3 и тип сигнала как Клапан наружного/вытяжного воздуха из списка типов выхода.

# <span id="page-49-0"></span>**5.5.2 Защита по давлению**

Дифференциальное реле давления используется для определения разницы давления воздуха в канале. Когда давление воздуха превышает заданное значение, контакт переключателя изменяется (вкл./выкл.).

Это устройство можно использовать с кухонной вытяжкой со встроенным вентилятором. Включение кухонной вытяжки приводит к увеличению давления воздуха в вытяжном канале. После превышения заданного значения давления воздуха в реле давления, провода от вентиляционной установки соединяются контактом и на вентиляционную установку подается сигнал для активации функции Защита по давлению.

- 1. Дифференциальное реле давления
- 2. Металлическая трубка
- 3. Направление удаляемого воздуха
- 4. Канал удаляемого воздуха
- 1. Установите дифференциальное реле давления в подходящем месте, например, в выходном канале от кухонной вытяжки или рядом с ним.

Настройте реле давления на минимально возможное давление, например, 20 Па.

- 2. Существует два возможных варианта установки. В воздуховод устанавливается трубка реле давления:
	- a. за вентилятором подключите пластиковую трубку к соединению с положительным давлением P1 на реле, соединение P2 с отрицательным давлением необходимо оставить открытым.
	- b. до вентилятора подключите пластиковую трубку к соединению с отрицательным давлением P2 на реле, соединение P1 с положительным давлением необходимо оставить открытым.

Установите резиновую втулку в воздуховод. Вставьте S-образную медную трубку в резиновую втулку так, чтобы она была направлена к воздушному потоку (то есть к выходному отверстию вентилятора).

- 3. Зафиксируйте резиновую трубку и трубу в правильном положении с помощью стяжек.
- 4. Подключите 2-жильный кабель от соединительной коробки (UI, 24 В) к клеммам реле давления (NO и COM).
- 5. Подключите провода реле давления к одному из 5 универсальных входов, обозначенных на плате подключения как «UI1–5» и «24 В». Входы «UI1» и «24 В» для этой функции настроены предварительно, см. электрическую схему вентиляционной установки.

Чтобы узнать давление воздуха для вашей системы, свяжитесь с вашей монтажной организацией. Для того, чтобы узнать давление, увеличиваемое кухонной вытяжкой, при котором активируется дифференциальное реле давления, может потребоваться выполнить несколько тестов и калибровок.

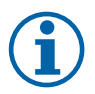

# **Примечание.**

Давление удаляемого воздуха и увеличение давления, вызванное кухонной вытяжкой, различны для каждой системы вентиляции.

Установите значение давления активации переключателя, используя регулятор под крышкой. Заданное значение будет видно сквозь крышку.

## Настройка

- 1. Перейти в меню Сервис
- 2. Ввести пароль (1111 по умолчанию)
- 3. Перейдите в меню Вход. Выберите вкладку УНИВЕРСАЛЬНЫЙ.
- 4. Выберите универсальный вход, к которому подключен провод от дифференциального реле давления.

Убедитесь, что оно подключено к UI1 на плате подключения, далее выберите опцию УНИВЕРСАЛЬНЫЙ ВХОД 1. Установите тип сигнала как Цифровой вход и выберите опцию Защита по давлению из списка типов входа.

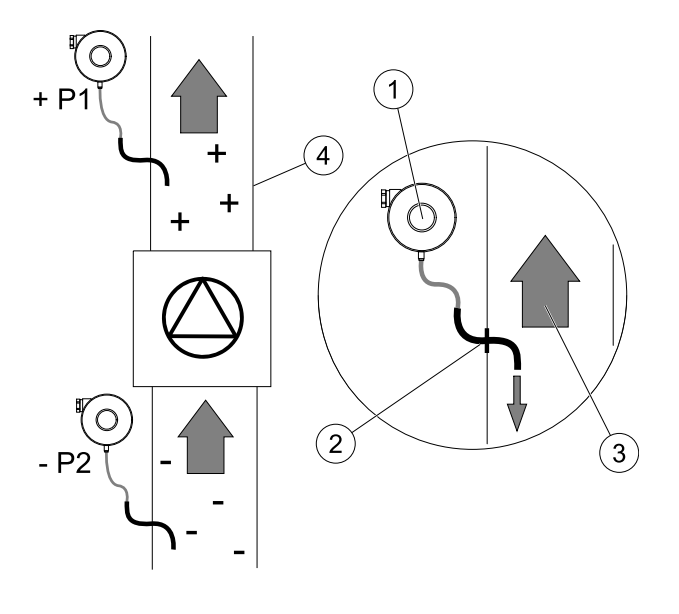

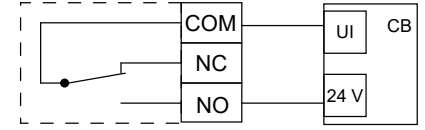

# <span id="page-51-0"></span>**5.5.3 Несколько панелей управления**

С помощью отводящих штекеров к одному агрегату можно подключить несколько панелей управления (до 10). Один отводящий штекер позволяет подключить две панели управления. Отводящий штекер можно подключить к другому отводящему штекеру, чтобы увеличить количество одновременно подключенных панелей управления.

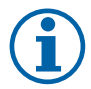

## **Примечание.**

- Если на плате подключения (CB) источник питания на 24 В используется для другого оборудования, количество панелей управления, питаемых от агрегата уменьшится.
- Одна работающая панель управления потребляет 50 мА. Плата подключения снабжает до 250 мА. Если ни одно другое дополнительное устройство не использует источник питания агрегата на 24 В, можно подключить до пяти панелей управления без необходимости подключения внешнего источника питания. Чтобы подключить более 5 панелей управления, необходимо использовать внешний источник питания.

Панели управления доступны в черном и белом цвете.

- DP отводящий штекер
- HMI панель управления

#### Компонент / продукт - номер артикула:

- CE/CD- двойной разъем 4pin 37367
- Кабель со штекером CEC 12 м 24782
- Кабель со штекером CEC 6 м 24783
- SAVE TOUCH Белый 138077
- SAVE TOUCH Черный 138078
- SAVE LIGHT Белый 319118
- SAVE LIGHT Черный 319119

#### Установка и подключение

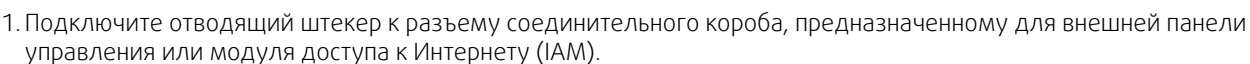

2. Подключите панели управления к отводящему(им) штекеру(ам), с использованием рекомендуемых кабелей либо с помощью любого кабеля с разъемом RJ22.

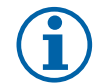

# **Примечание.**

Максимальная поддерживаемая длина кабеля – 50 метров.

#### Настройка

- 1. Перейти в меню Сервис
- 2. Ввести пароль (1111 по умолчанию)
- 3. Перейдите в меню Связь ⇒ Адрес HMI и измените адресный номер. Повторите эти шаги для каждой подключенной панели управления.

У каждой панели управления должен быть свой уникальный адресный номер. Чтобы панели управления работали корректно, они не должны иметь одинаковое адресное значение.

#### SAVE LIGHT Конфигурация

- 1. Нажмите и в течение 10 секунд удерживайте кнопку  $\ominus$  ,чтобы увидеть значение адреса текущей панели управления.
- 2. Нажмите кнопку  $\bigoplus$  для увеличения и кнопку  $\bigodot$  для уменьшения значения.

Значение адреса можно изменить от 6 до 10. Значение по умолчанию – 10.

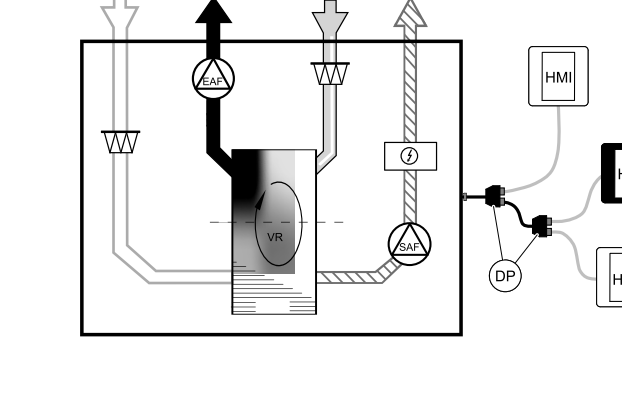

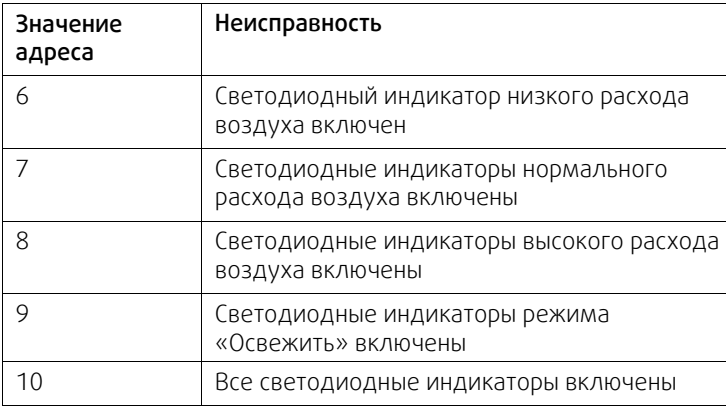

# <span id="page-52-0"></span>**5.5.4 Датчик присутствия**

Датчик присутствия используется для активации одной из требуемых функций, когда кто-то присутствует в комнате.

Универсальный вход может быть легко перенастроен для активации другой функции.

## Компонент / продукт - номер артикула:

• Датчик присутствия/IR24 — 6995

## Настройка

- 1. Перейти в меню Сервис
- 2. Ввести пароль (1111 по умолчанию)
- 3. Перейдите в меню Вход. Выберите вкладку УНИВЕРСАЛЬНЫЙ.
- 4. Выберите универсальный вход, к которому подключен провод от датчика присутствия.

Если, например, оно подключено к UI3 на плате подключения, выберите УНИВЕРСАЛЬНЫЙ ВХОД 3. Установите тип сигнала как Цифровой вход и выберите нужную функцию.

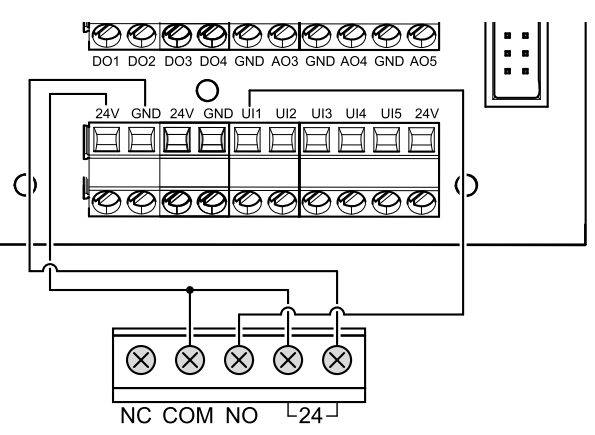

Любое движение в рабочей области датчика активирует выбранную вами функцию.

## <span id="page-52-1"></span>**5.5.5 Клавиша включения**

Клавиша включения представляет собой простую механическую кнопку, которая может использоваться для активации одной из многих доступных функций.

Универсальный вход может быть легко перенастроен для активации другой функции.

## Компонент / продукт - номер артикула:

• Клавиша включения — 9693

## Настройка

- 1. Перейти в меню Сервис
- 2. Ввести пароль (1111 по умолчанию)
- 3. Перейдите в меню Вход. Выберите вкладку УНИВЕРСАЛЬНЫЙ.
- 4. Выберите универсальный вход, к которому подключен провод от клавиши включения.

Если, например, оно подключено к UI3 на плате подключения, выберите УНИВЕРСАЛЬНЫЙ ВХОД 3. Установите тип сигнала как Цифровой вход и выберите нужную функцию.

Нажатие кнопки активирует выбранную вами функцию.

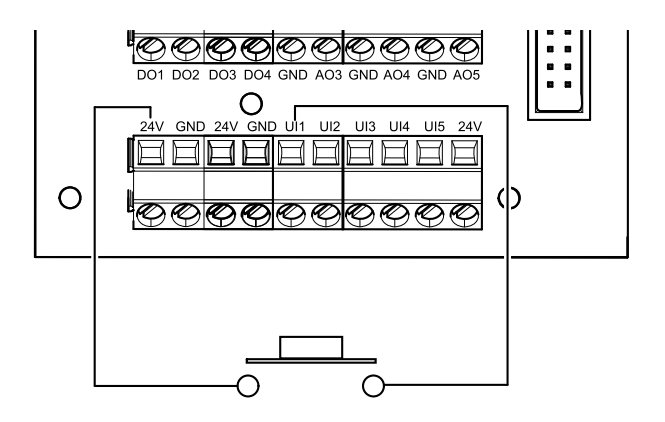

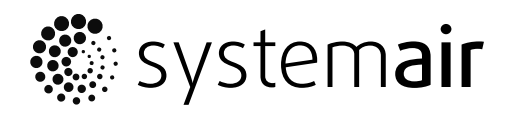

Systemair UAB Linų st . 101 LT–20174 Ukmergė , LITHUANIA

Phone +370 340 60165 Fax +370 340 60166

www.systemair.co m